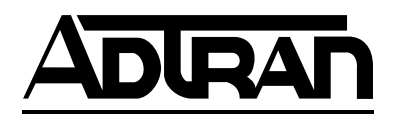

# **TSU 120 & 120e User Manual**

**Part Number 1202129L1 1202129L2**

**January 1999 61202129L1-1C**

Download from Www.Somanuals.com. All Manuals Search And Download.

Trademarks:

Windows is a registered trademark of Microsoft Corp. T-WATCH Pro is a trademark of ADTRAN, Inc.

OpenView® is a trademark of Hewlett Packard. SLC96 is a trademark of AT&T

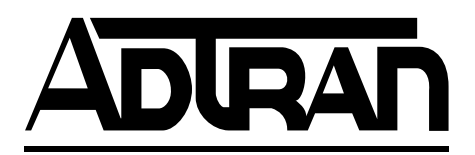

901 Explorer Boulevard P.O. Box 140000 Huntsville, AL 35814-4000 Phone: (256) 963-8000

© 1998 ADTRAN, Inc. All rights reserved. Printed in USA.

# **ADTRAN Year 2000 (Y2K) Readiness Disclosure**

ADTRAN has established a Year 2000 program to ensure that our products will correctly function in the new millennium. ADTRAN warrants that all products meet Y2K specifications regardless of model or revision.

Information about ADTRAN's Y2K compliance program is available at the following locations:

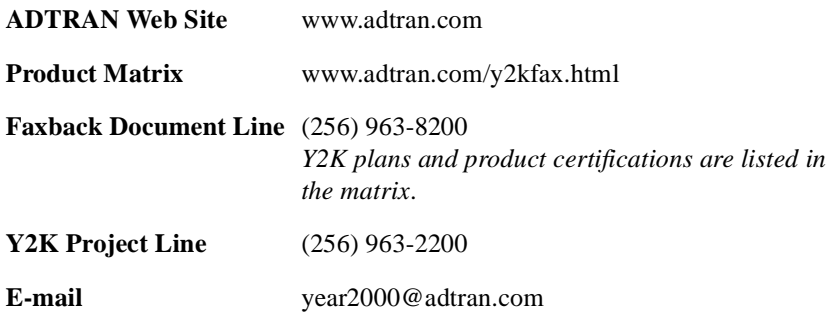

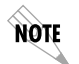

*Notes provide additional useful information.*

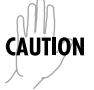

*Cautions signify information that could prevent service interruption.*

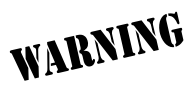

*Warnings provide information that could prevent damage to the equipment or endangerment to human life.*

#### **FCC Regulations Require that the Following Information be Provided to the Customer**

- 1. This equipment complies with Part 68 of the FCC rules. The required label is attached to the bottom of the chassis.
- 2. An FCC compliant telephone cord and modular plug is provided with this equipment. This equipment is designed to be connected to the telephone network or premises wiring using a compatible modular jack which is Part 68 compliant. See installation instructions for details.
- 3. If your TSU 120 causes harm to the telephone network, the Telephone Company may discontinue your service temporarily. If possible, they will notify you in advance. If advance notice is not practical, you will be notified as soon as possible. You will be advised of your right to file a complaint with the FCC.
- 4. Your telephone company may make changes in its facilities, equipment, operations, or procedures that could affect the proper operation of your equipment. If they do, you will be given advance notice so as to give you an opportunity to maintain uninterrupted service.
- 5. If you experience trouble with the equipment TSU 120, please contact ADTRAN at (256) 963-8000 for repair/warranty information. The telephone company may ask you to disconnect this equipment from the network until the problem has been corrected, or until you are sure the equipment is not malfunctioning.
- 6. This unit contains no user serviceable parts.
- 7. The following information may be required when applying to your local telephone company for leased line facilities.

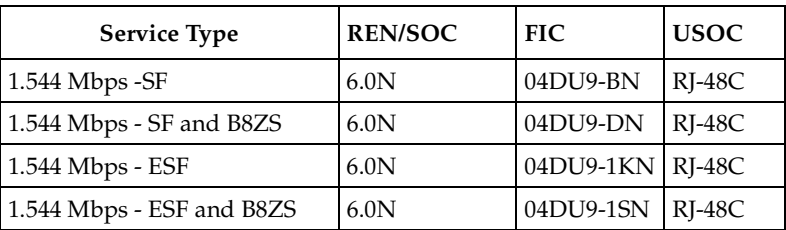

#### **Federal Communications Commission Radio Frequency Interference Statement**

This equipment has been tested and found to comply with the limits for a Class A digital device, pursuant to Part 15 of the FCC Rules. These limits are designed to provide reasonable protection against harmful interference when the equipment is operated in a commercial environment. This equipment generates, uses, and can radiate radio frequency energy and, if not installed and used in accordance with the instruction manual, may cause harmful interference to radio frequencies. Operation of this equipment in a residential area is likely to cause harmful interference in which case the user will be required to correct the interference at his own expense.

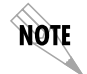

*Shielded cables must be used with this unit to ensure compliance with Class A FCC limits.*

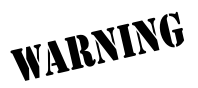

*Changes or modifications to this unit not expressly approved by the party responsible for compliance could void the user's authority to operate the equipment.*

#### **CANADIAN EMISSIONS REQUIREMENTS**

This digital apparatus does not exceed the Class A limits for radio noise emissions from digital apparatus as set out in the interference-causing equipment standard entitled "Digital Apparatus," ICES-003 of the Department of Communications.

Cet appareil nuerique respecte les limites de bruits radioelectriques applicables aux appareils numeriques de Class A prescrites dans la norme sur le materiel brouilleur: "Appareils Numeriques," NMB-003 edictee par le ministre des Communications.

#### **CANADIAN EQUIPMENT LIMITATIONS**

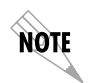

*The Industry Canada Certification label identifies certified equipment. This certification means that the equipment meets certain telecommunications network protective, operational, and safety requirements. The Department does not guarantee the equipment will operate to the user's satisfaction.*

Before installing this equipment, users should ensure that it is permissible to be connected to the facilities of the local telecommunications company. The equipment must also be installed using an acceptable method of connection. In some cases, the company's inside wiring associated with a single line individual service may be extended by means of a certified connector assembly (telephone extension cord). The customer should be aware that compliance with the above conditions may not prevent degradation of service in some situations.

Repairs to certified equipment should be made by an authorized Canadian maintenance facility designated by the supplier. Any repairs or alterations made by the user to this equipment, or equipment malfunctions, may give the telecommunications company cause to request the user to disconnect the equipment.

Users should ensure for their own protection that the electrical ground connections of the power utility, telephone lines and internal metallic waterpipe system, if present, are connected together. This precaution may be particularly important in rural areas.

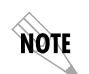

*Users should not attempt to make such connections themselves, but should contact the appropriate electric inspection authority, or an electrician, as appropriate.*

The Load Number (LN) assigned to each terminal device denotes the percentage of the total load to be connected to a telephone loop which is used by the device, to prevent overloading. The termination on a loop may consist of any combination of devices subject only to the equipment that the total of the LNs of all devices does not exceed 100.

The ringer equivalence number (REN) assigned to each terminal adapter is used to determine the total number of devices that may be connected to each circuit. The sum of the RENs from all devices in the circuit should not exceed a total of 5.0.

# **Affidavit Requirements for Connection To Digital Services**

- An affidavit is required to be given to the telephone company whenever digital terminal equipment without encoded analog content and billing protection is used to transmit digital signals containing encoded analog content which are intended for eventual conversion into voiceband analog signals and transmitted on the network.
- The affidavit shall affirm that either no encoded analog content or billing information is being transmitted or that the output of the device meets Part 68 encoded analog content or billing protection specifications.
- End user/customer will be responsible to file an affidavit with the local exchange carrier when connecting unprotected CPE to a 1.544 Mbps or subrate digital services.
- Until such time as subrate digital terminal equipment is registered for voice applications, the affidavit requirement for subrate services is waived.

#### **Affidavit For Connection Of Customer Premises Equipment To 1.544 Mbps And/or Subrate Digital Services**

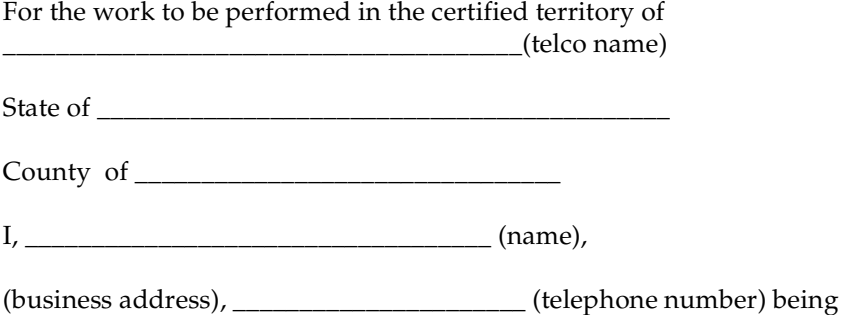

duly sworn, state:

I have responsibility for the operation and maintenance of the terminal equipment to be connected to 1.544 Mbps and/or \_\_\_\_\_\_\_\_ subrate digital services. The terminal equipment to be connected complies with Part 68 of the FCC rules except for the encoded analog content and billing protection specifications. With respect to encoded analog content and billing protection:

( ) I attest that all operations associated with the establishment, maintenance, and adjustment of the digital CPE with respect to analog content and encoded billing protection information continuously complies with Part 68 of the FCC Rules and Regulations.

( ) The digital CPE does not transmit digital signals containing encoded analog content or billing information which is intended to be decoded within the telecommunications network.

( ) The encoded analog content and billing protection is factory set and is not under the control of the customer.

I attest that the operator(s)/maintainer(s) of the digital CPE responsible for the establishment, maintenance, and adjustment of the encoded analog content and billing information has (have) been trained to perform these functions by successfully having completed one of the following (check appropriate blocks):

( ) A. A training course provided by the manufacturer/grantee of the equipment used to encode analog signals; or

( ) B. A training course provided by the customer or authorized representative, using training materials and instructions provided by the manufacturer/grantee of the equipment used to encode analog signals; or

( ) C. An independent training course (e.g., trade school or technical institution) recognized by the manufacturer/grantee of the equipment used to encode analog signals; or

 $($ ) D. In lieu of the preceding training requirements, the operator(s)/ maintainer(s) is (are) under the control of a supervisor trained in accordance with \_\_\_\_\_\_\_\_\_ (circle one) above.

I agree to provide \_\_\_\_\_\_\_\_\_\_\_\_\_\_\_\_\_ (telco's name) with proper documentation to demonstrate compliance with the information as provided in the preceding paragraph, if so requested.

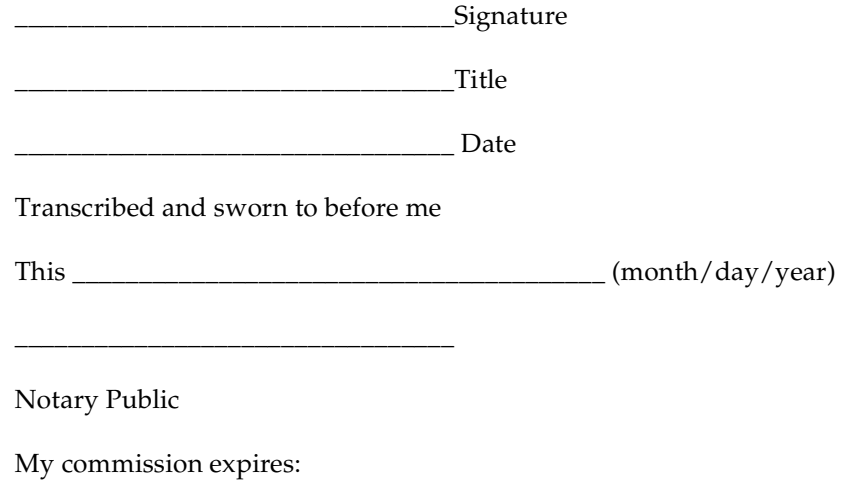

\_\_\_\_\_\_\_\_\_\_\_\_\_\_\_\_\_\_\_\_\_\_\_\_\_\_\_\_\_\_\_\_\_

# **IMPORTANT SAFETY INSTRUCTIONS**

When using your telephone equipment, please follow these basic safety precautions to reduce the risk of fire, electrical shock, or personal injury:

- 1. Do not use this product near water, such as near a bath tub, wash bowl, kitchen sink, laundry tub, in a wet basement, or near a swimming pool.
- 2. Avoid using a telephone (other than a cordless-type) during an electrical storm. There is a remote risk of shock from lightning.
- 3. Do not use the telephone to report a gas leak in the vicinity of the leak.
- 4. Use only the power cord, power supply, and/or batteries indicated in the manual. Do not dispose of batteries in a fire. They may explode. Check with local codes for special disposal instructions.

# **SAVE THESE INSTRUCTIONS**

# **WARRANTY AND CUSTOMER SERVICE**

ADTRAN will replace or repair this product within five years from the date of shipment if the product does not meet its published specifications or if it fails while in service. For detailed warranty, repair, and return information, see the ADTRAN Equipment Warranty and Repair and Return Policy Procedure.

Return Material Authorization (RMA) is required prior to returning equipment to ADTRAN.

For Service, RMA requests, or more information, contact one of the numbers found at the inside back page of this manual.

# **Table of Contents**

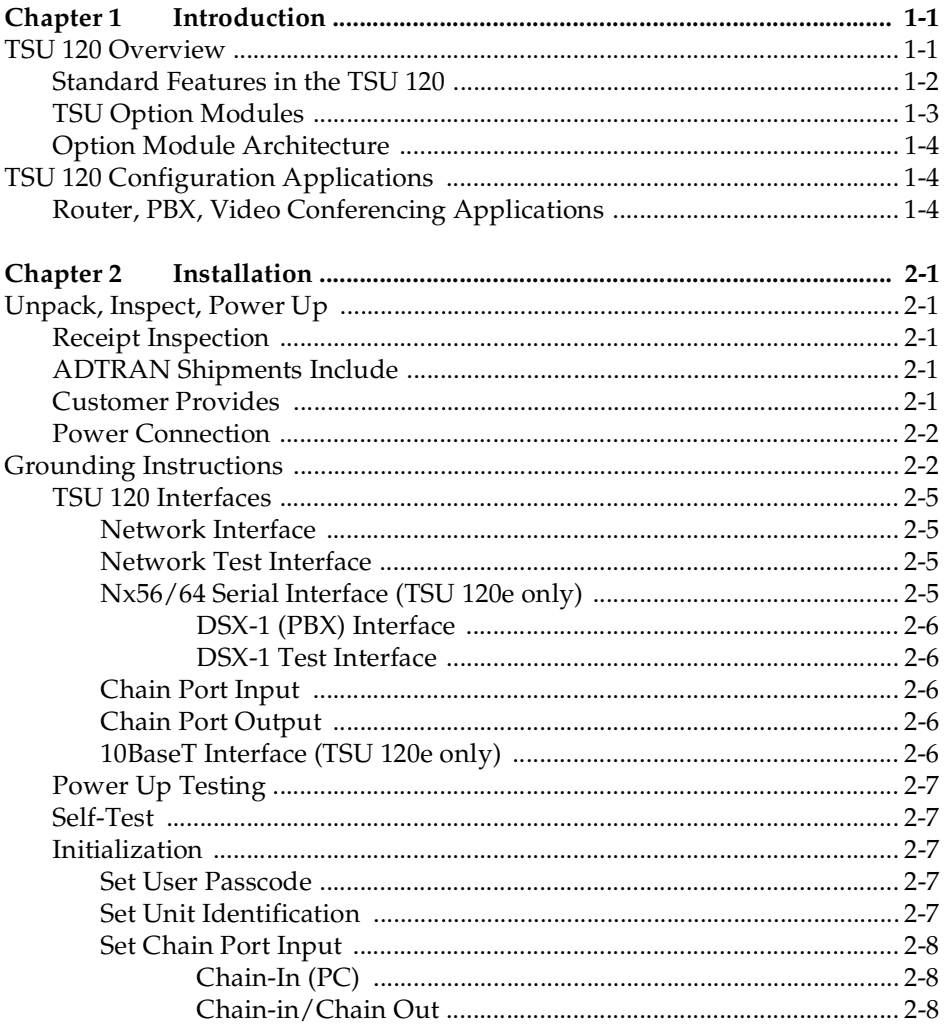

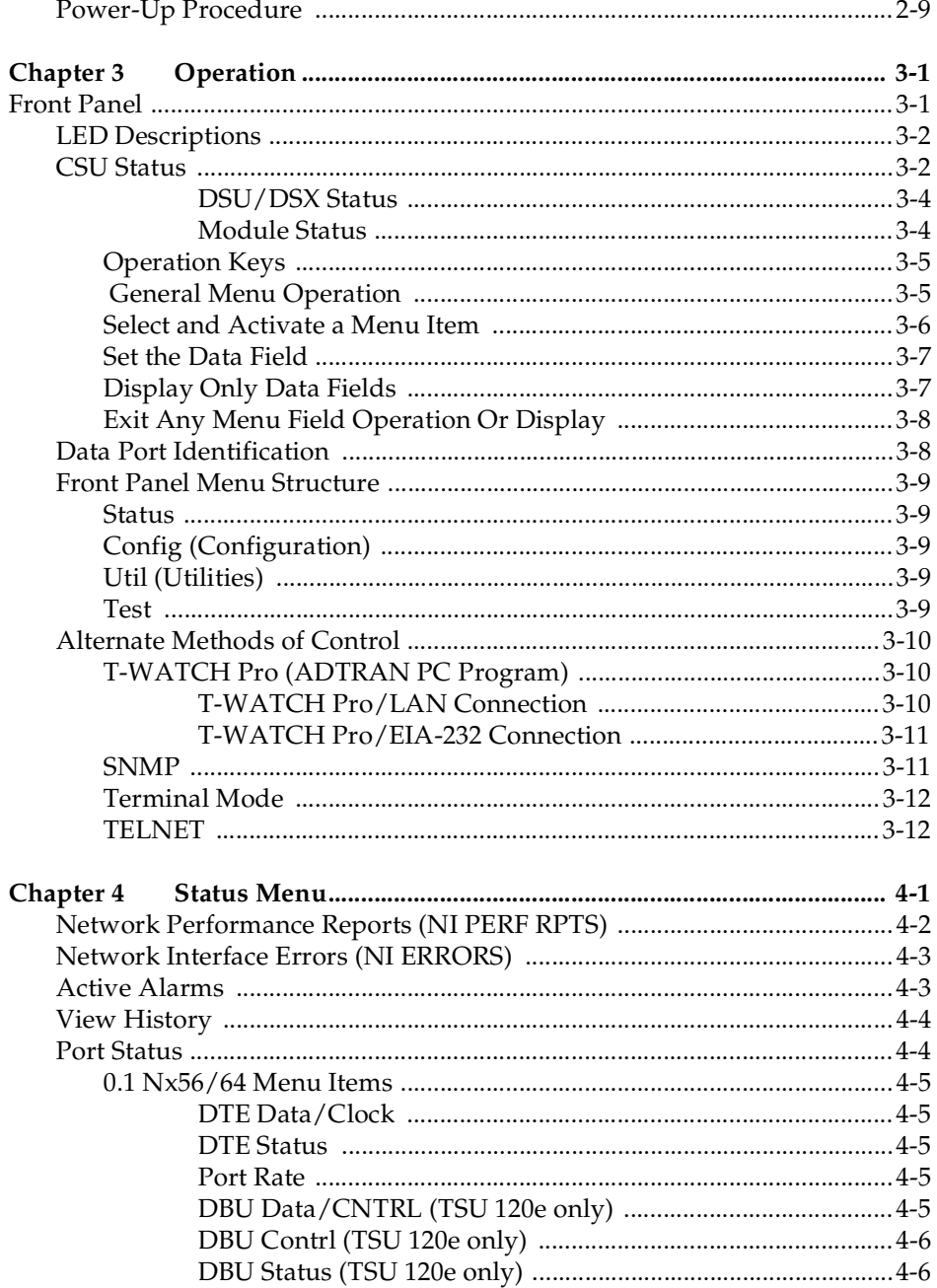

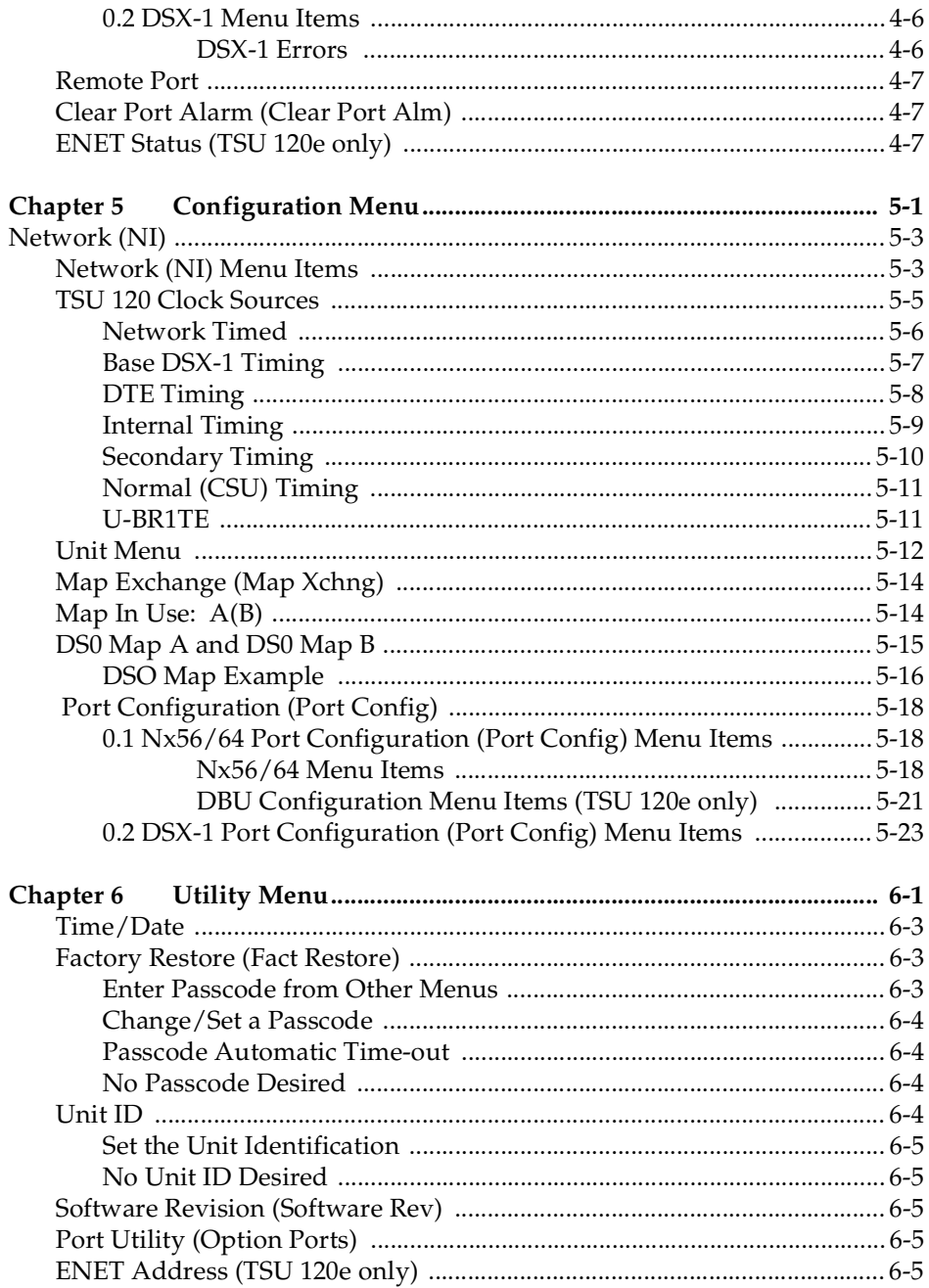

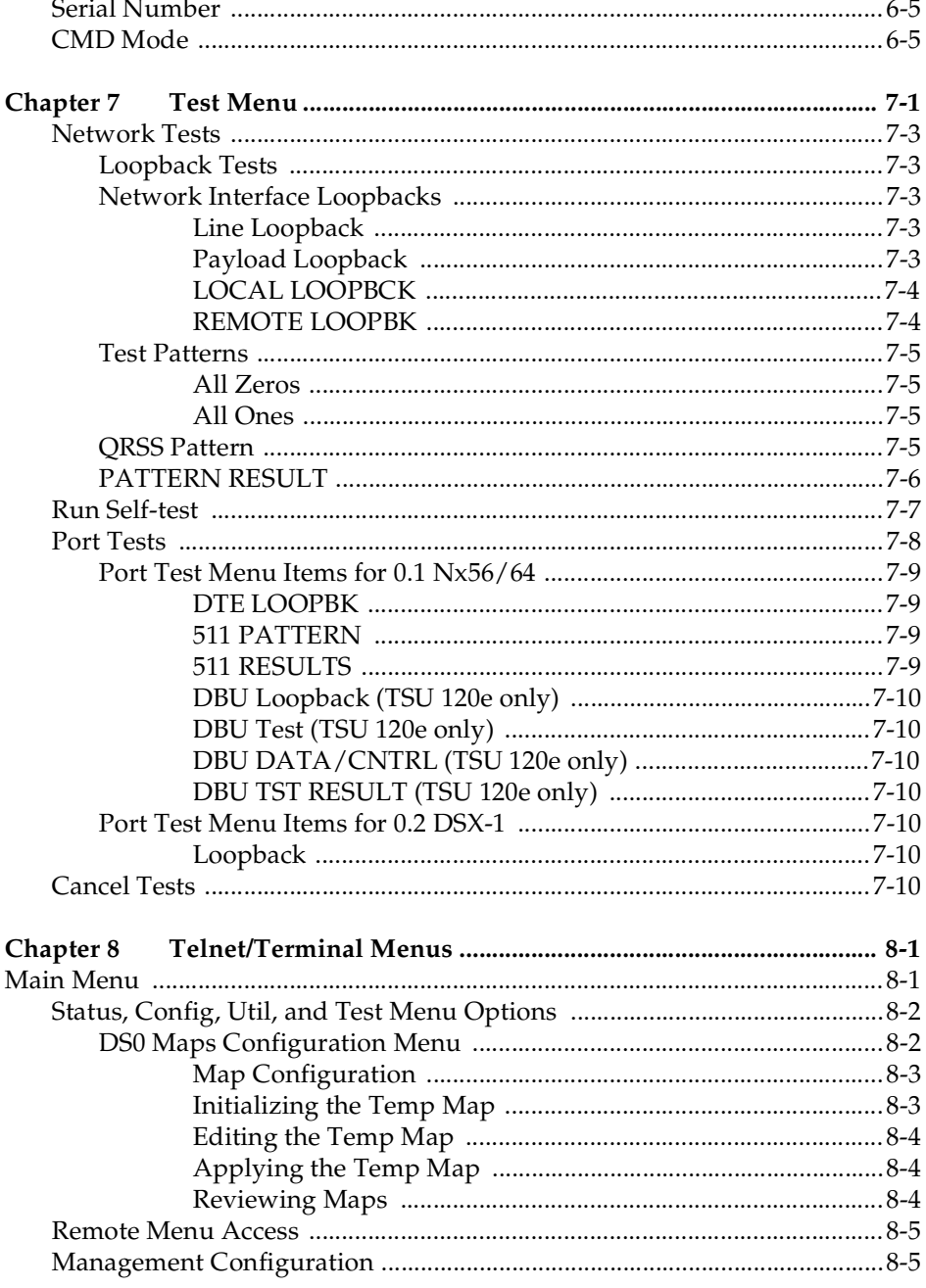

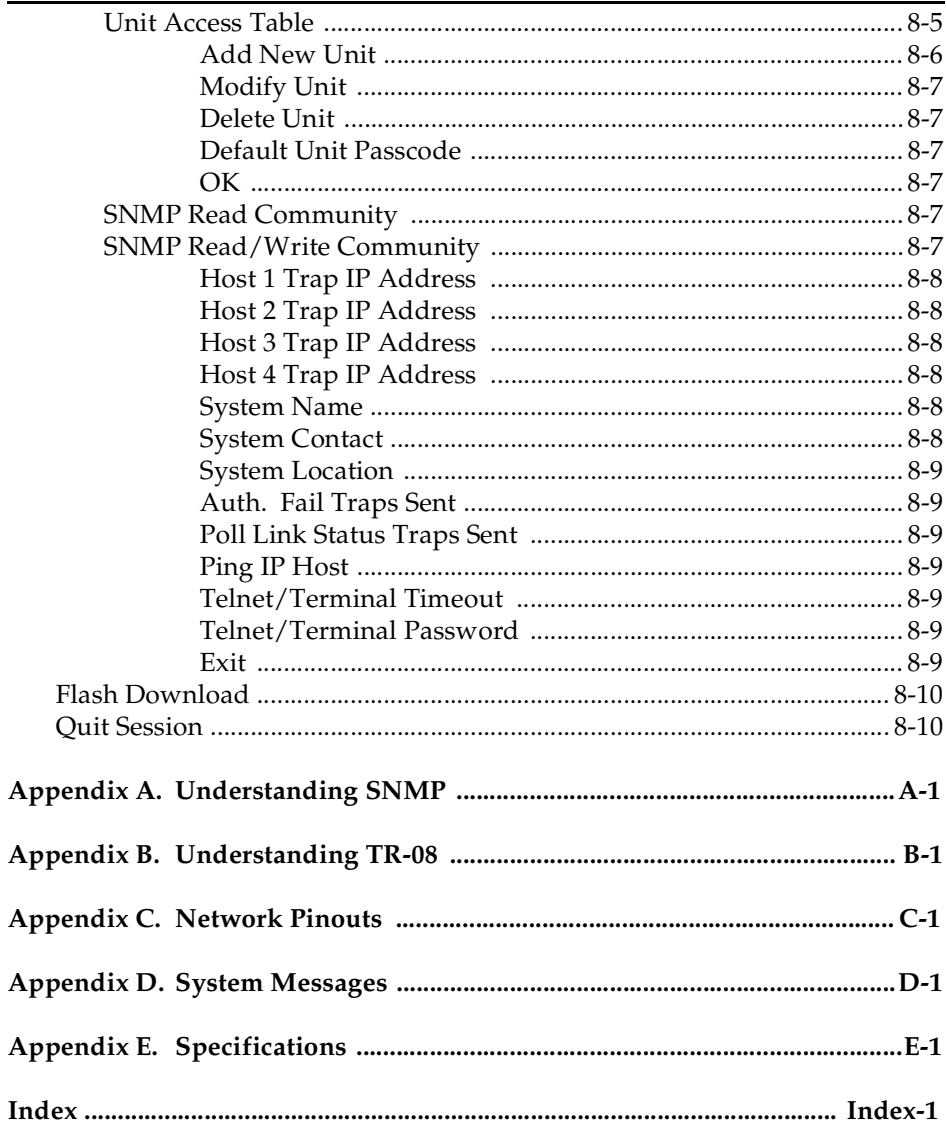

# List of Figures

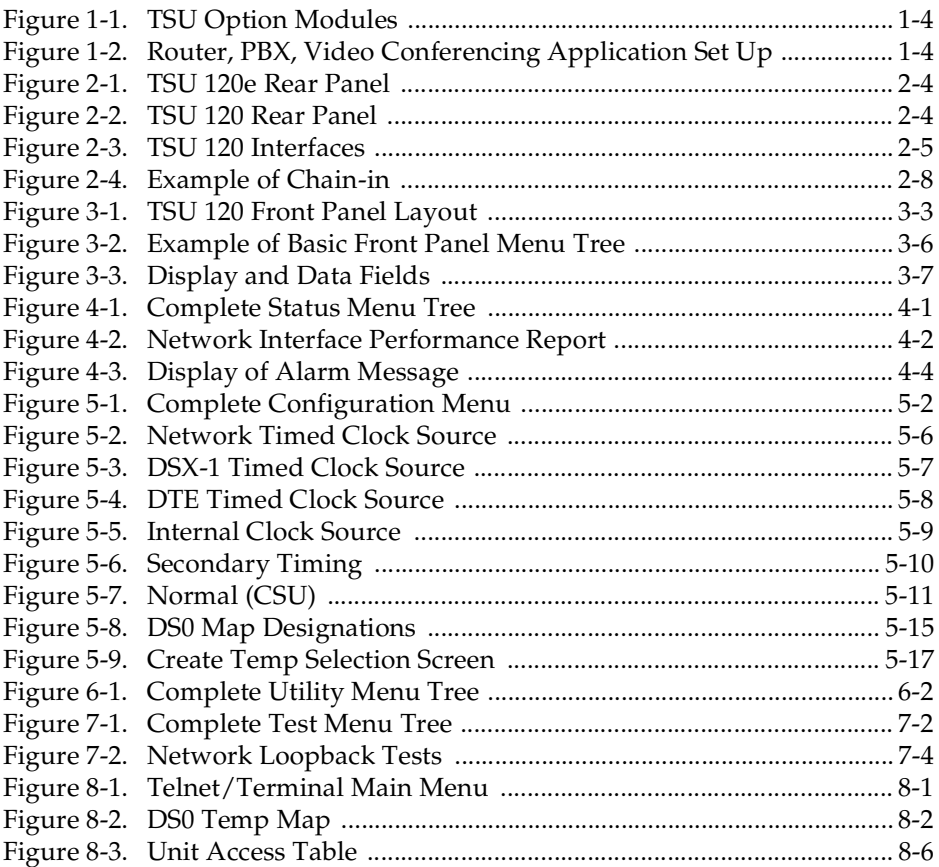

# List of Tables

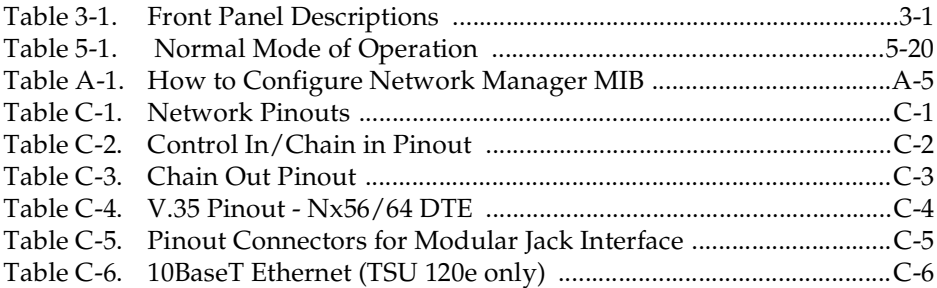

# <span id="page-24-0"></span>Chapter 1 **Introduction**

#### <span id="page-24-1"></span>**TSU 120 OVERVIEW**

This manual covers the use of the following products:

- TSU 120
- TSU 120e

Unless otherwise stated, the TSU 120 refers to both products.

The TSU 120 is a T1/FT1 multiplexer with an Nx56/64 V.35 data port, a DSX-1 (PBX) interface, one option slot, and embedded SNMP management. The TSU 120e offers a built-in dial back up feature for the Nx port. The TSU 120's option slot accepts one of many available option modules for voice and data applications.

The TSU 120 links user data sources such as local area network (LAN) bridges and routers, computers, CAD systems, teleconferencing equipment, and PBXs. Through the use of multiple data ports, the TSU 120 can simultaneously connect one or more of these devices to a T1 circuit. The amount of bandwidth allocated to each port is custom-programmable. You can manually allocate bandwidth or set the bandwidth to automatically change at predetermined times to use the available bandwidth most advantageously. Changes in the configuration do not disrupt data flow in channels that are not being reconfigured. The unique architecture and the availability of option modules provides a path for growth to accommodate future requirements.

The TSU 120 offers a wide variety of network management options. You can manage via SNMP through the 10BaseT (TSU 120e only) or chain-in ports. If you are using T-WATCH Pro, a Microsoft Windows® -based program, you can manage the TSU 120 via the same 10BaseT (TSU 120e only) or chain-in ports. An enhanced VT 100 terminal interface is also provided.

# <span id="page-25-0"></span>**Standard Features in the TSU 120**

The following list describes the standard features in both the TSU 120 and the enhanced TSU 120e.

- A single T1 interface.
- An Nx56/64 V.35 port and DSX-1 (PBX) interface.
- SNMP, Telnet, and T-WATCH Pro management via SLIP or 10BaseT (10BaseT is only in the TSU 120e).
- Ability to proxy for "agentless" units
- Enhanced terminal mode
- An inband communication channel requiring only 8k of bandwidth from a single DS0.
- One option slot to house option modules with up to four additional ports, including voice and data.
- Allows mix of port types to meet the data interface requirements.
- Easy configuration capabilities using simplistic menus displayed in a liquid crystal display (LCD) window operated by a front panel keypad.
- Two programmable configuration maps that define the bandwidth allocation between data ports.
- Data drop and insert, as well as full drop and insert.
- Flash memory for software updates.
- Timing is selectable from the network, from the Nx56/64 or DSX-1 ports, internally, or from a secondary interface.
- Fractional T1 loopbacks as defined in Annex B of ANSI T1.403-1995
- QRSS; 511 test patterns using Nx option.
- Integrated Dial Backup Capability in the Base Nx56/64 port ( TSU 120e only)
- Extensive self-testing and monitoring provides assurance of proper operation.

# <span id="page-26-0"></span>**TSU Option Modules**

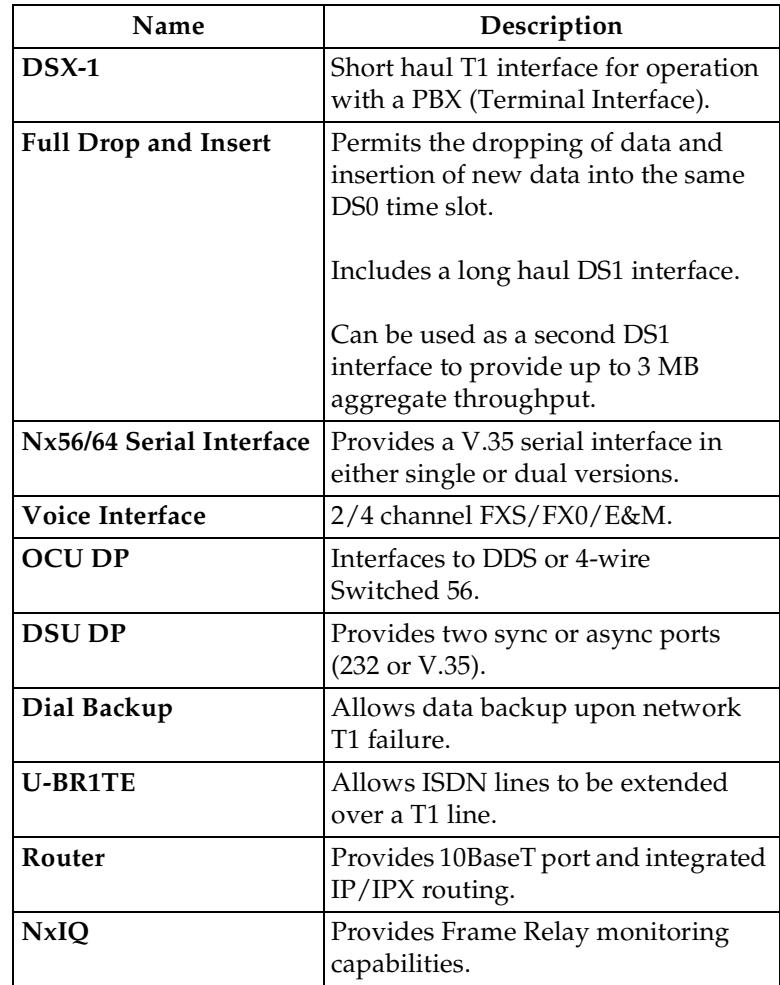

Some of the option modules available for the TSU 120 are:

# <span id="page-27-0"></span>**Option Module Architecture**

The TSU 120 features a unique architecture that allows you to add one option module and plug-on board to accommodate another application. See *[Figure 1-1](#page-27-3)*.

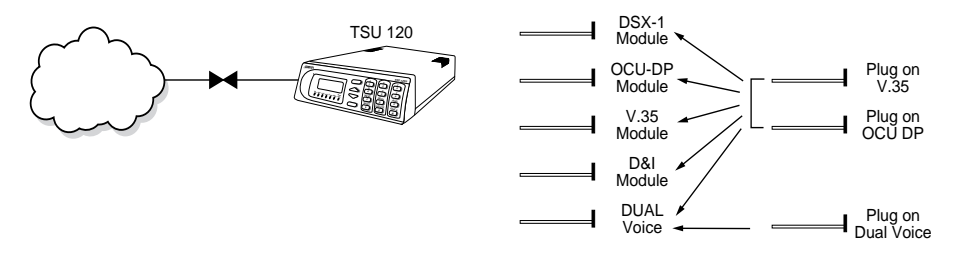

**Figure 1-1. TSU Option Modules**

# <span id="page-27-3"></span><span id="page-27-1"></span>**TSU 120 CONFIGURATION APPLICATIONS**

The following example illustrates possible configurations of TSU 120 applications.

# <span id="page-27-2"></span>**Router, PBX, Video Conferencing Applications**

The base Nx54/64 provides a V.35 interface to a router. The PBX is interfaced to the TSU 120 with the base DSX-1 interface. An OCU DP module and OCU DP plug-on board provide two Switched-56 circuits for video conferencing. The 10BaseT port allows SNMP network management over the LAN (TSU 120e only). See *[Figure 1-2](#page-27-4)*.

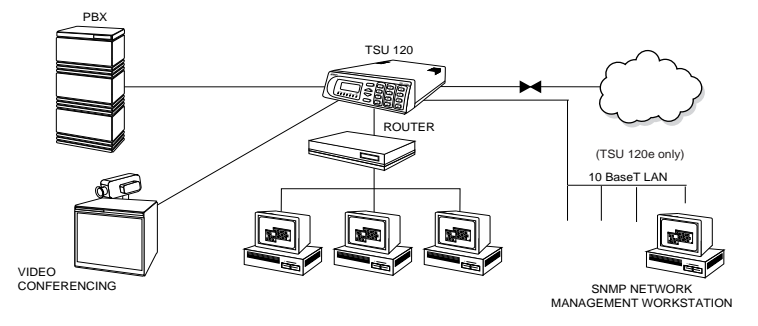

### <span id="page-27-4"></span>**Figure 1-2. Router, PBX, Video Conferencing Application Set Up**

# <span id="page-28-0"></span>Chapter 2 **Installation**

# <span id="page-28-1"></span>**UNPACK, INSPECT, POWER UP**

## <span id="page-28-2"></span>**Receipt Inspection**

Carefully inspect the TSU 120 for any shipping damages. If you suspect damage, file a claim immediately with the carrier and then contact ADTRAN Customer Service (see inside the last page of this manual). If possible, keep the original shipping container for use in shipping the TSU 120 back for repair or for verification of damage during shipment.

# <span id="page-28-3"></span>**ADTRAN Shipments Include**

- The TSU 120
- Two-line interface cable: an 8-position modular to 8-position modular (15 ft.)
- Loopback plug
- DB 15 to RJ adapter
- DB 25 to RJ adapter
- An 8-position modular cable for connection to the chain-in port (6 ft.)
- The *TSU 120 and TSU 120e User Manuals*

# <span id="page-28-4"></span>**Customer Provides**

- Cables for any expansion modules to be used with the TSU 120
- 10BaseT cable for connection to a LAN or router, if you plan to use remote management features (TSU 120e only)

### <span id="page-29-0"></span>**Power Connection**

Each TSU 120 is equipped with a captive eight-foot power cord, terminated by a three-prong plug which connects to a grounded power receptacle.

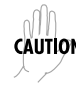

*Power to the TSU 120 must be from a grounded 90-120 VAC, 50/ 60 Hz source.*

# <span id="page-29-1"></span>**GROUNDING INSTRUCTIONS**

Grounding instruction information from the *Underwriters' Laboratory UL 1950 3rd Edition,* is provided in this section.

An equipment grounding conductor that is not smaller in size than the ungrounded branch-circuit supply conductors is to be installed as part of the circuit that supplies the product or system. Bare, covered, or insulated grounding conductors are acceptable. Individually covered or insulated equipment grounding conductors shall have a continuous outer finish that is either green, or green with one or more yellow stripes. The equipment grounding conductor is to be connected to ground at the service equipment.

The attachment-plug receptacles in the vicinity of the product or system are all to be of a grounding type, and the equipment grounding conductors serving these receptacles are to be connected to earth ground at the service equipment.

A supplementary equipment grounding conductor shall be installed between the product or system and ground that is in addition to the equipment grounding conductor in the power supply cord.

The supplementary equipment grounding conductor shall not be smaller in size than the ungrounded branch-circuit supply conductors. The supplementary equipment grounding conductor shall be connected to the product at the terminal provided, and shall be connected to ground in a manner that will retain the ground connection when the product is unplugged from the receptacle. The connection to ground of the supplementary equipment grounding conductor shall be in compliance with the rules for terminating bonding jumpers at Part K or Article 250 of the National Electrical Code, ANSI/NFPA 70. Termination of the supplementary equipment grounding conductor is permitted to be made to building steel, to a metal electrical raceway system, or to any grounded item that is permanently and reliably connected to the electrical service equipment ground.

Bare, covered, or insulated grounding conductors are acceptable. A covered or insulated grounding conductor shall have a continuous outer finish that is either green, or green with one or more yellow stripes.

The supplemental grounding conductor shall be connected to the equipment using a number 8 ring terminal. The terminal should be fastened to the grounding lug provided on the rear panel of the equipment. The ring terminal should be installed using the appropriate crimping tool (AMP P/N 59250 T-EAD Crimping Tool or equivalent).

# **Identification of Rear Panel Layout**

The configuration of the rear panel of the TSU 120e is shown in *[Figure 2-1](#page-31-0)*. The TSU 120 rear panel is shown in *[Figure 2-2](#page-31-1)*.

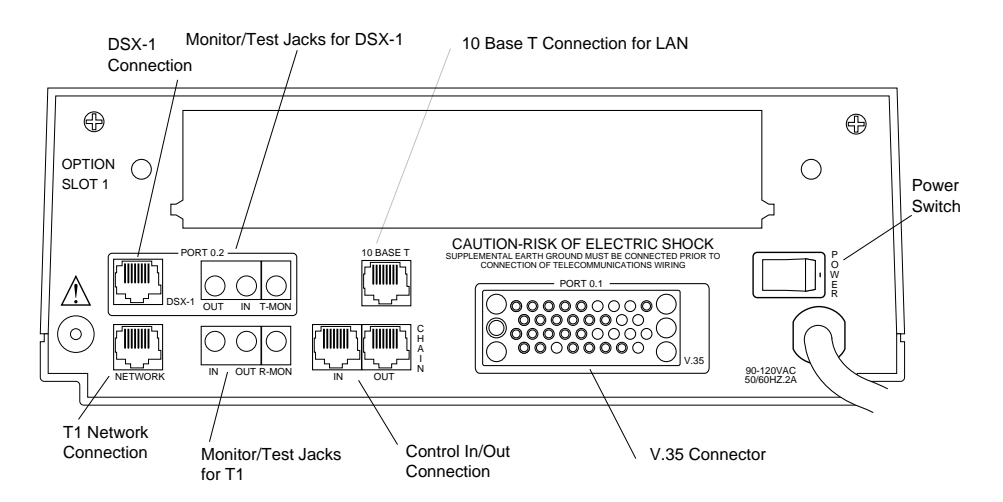

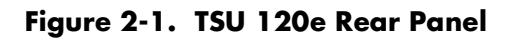

<span id="page-31-0"></span>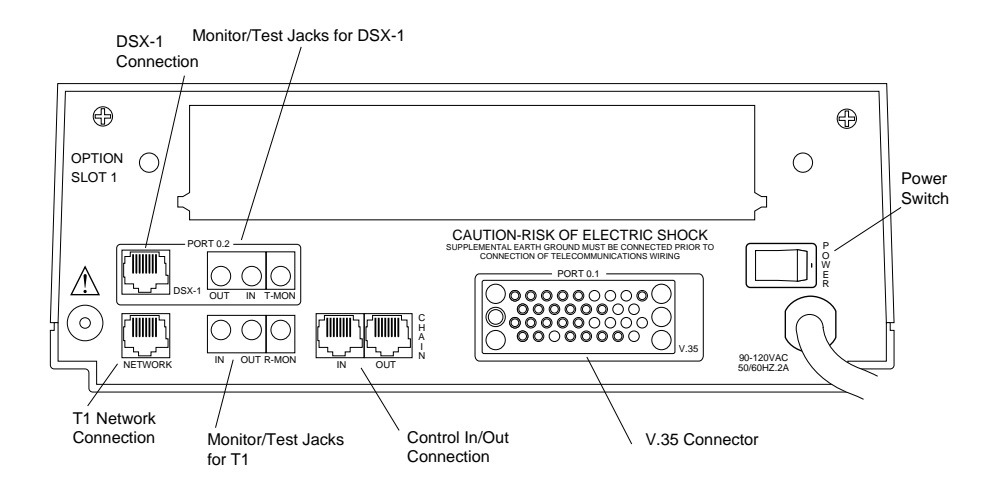

#### <span id="page-31-1"></span>**Figure 2-2. TSU 120 Rear Panel**

# <span id="page-32-0"></span>**TSU 120 Interfaces**

The TSU 120 is equipped with a Nx56/64 data port, a DSX-1 interface, an option slot, management interfaces, and a T1 interface, in the rear panel. See *[Figure 2-3](#page-32-4)*.

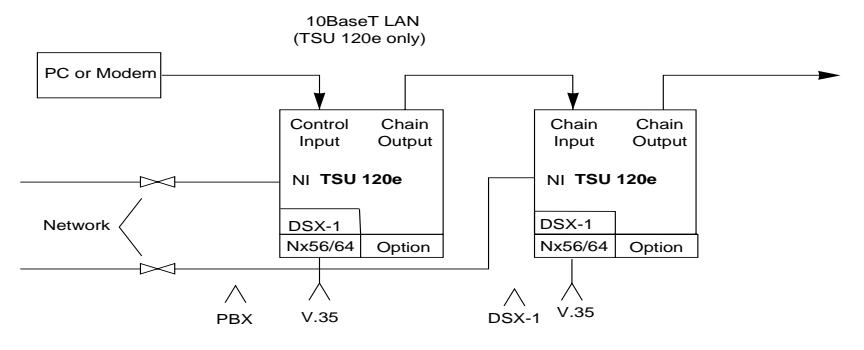

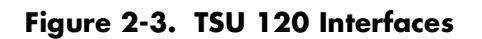

#### <span id="page-32-4"></span><span id="page-32-1"></span>**Network Interface**

The Network Interface (NI) port provides the connection to the T1. This port complies with the applicable ANSI and AT&T standards. For more information see the *Wiring* section in *Appendix C, on [page C-1](#page-118-2)*.

#### <span id="page-32-2"></span>**Network Test Interface**

The **IN and OUT test jacks** for the network interface provide intrusive test capability for the incoming T1. By connecting to these jacks with test equipment, the T1 connection will be broken, and the test equipment will terminate the incoming T1. The **R-MON test jack** provides a bridged access jack for nonintrusive monitoring of the incoming T1. When connected to this jack, the test equipment should be configured for a bridged termination.

### <span id="page-32-3"></span>**Nx56/64 Serial Interface (TSU 120e only)**

The Nx56/64 provides a serial V.35 port that operates from 56 kbps to 1.536 Mbps. This port provides 511 pattern generation and detection and remote loopback capability.

#### <span id="page-33-0"></span>**DSX-1 (PBX) Interface**

The DSX-1 Interface provides a short haul T1 for a PBX or other equipment. This port complies with ANSI T1.102.

#### <span id="page-33-1"></span>**DSX-1 Test Interface**

The **IN and OUT test jacks** for the DSX-1 interface provide intrusive test capabilities for the T1 connecting the TSU 120 to the PBX or other customer premise equipment. By connecting to these jacks with test equipment, the DSX-1 connection will be broken, and the test equipment will be terminating the DSX-1 connection from the PBX.

The **T-MON test jack** provides a DSX monitor access jack for non-intrusive monitoring of the T1 connecting the TSU 120 to the PBX or other customer premise equipment. When connected to this jack, the test equipment should be configured for a **DSX MON** termination.

#### <span id="page-33-2"></span>**Chain Port Input**

The chain port input provides an EIA-232 input from a PC or a modem for control of the TSU 120. You can also use it as a chain input from another TSU 120 or the TSU 100. For more information see the *Wiring* section in *Appendix C, on [page C-1](#page-118-2).*

#### <span id="page-33-3"></span>**Chain Port Output**

The chain port output provides an EIA-232 output to chain control to other TSUs. For more information see the *Wiring* section in *Appendix C, on [page C-1.](#page-118-2)*

#### <span id="page-33-4"></span>**10BaseT Interface (TSU 120e only)**

The 10BaseT interface provides the LAN interface for managing the TSU 120 with SNMP or T-WATCH Pro. For more information see the *Wiring* section in *Appendix C, on [page C-1](#page-118-2).*

# <span id="page-34-0"></span>**Power Up Testing**

When shipped from the factory, the TSU 120 is set to factory default conditions. At the first application of power, the unit automatically executes a memory self-test. A full self-test can be run from the front panel. A passcode and Unit ID may be set using the **UTIL MENU**.

# <span id="page-34-1"></span>**Self-Test**

Upon a power-up, the LCD displays **MEMORY TEST NOW TESTING** and the Test LEDs are illuminated. When the self-test is completed with no failures detected, the **OK LED** lights up and the LCD momentarily displays **MEMORY TEST(S) PASSED**. If a failure is detected, a list of failures is displayed in the LCD window.

# <span id="page-34-3"></span><span id="page-34-2"></span>**Initialization**

#### **Set User Passcode**

The TSU 120 is designed to operate with or without the use of a passcode. The default condition is without a passcode.

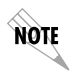

*If the unit is to be remotely accessed using T-WATCH Pro, you must enter a passcode. When managing a number of units, the passcode can be the same for all the units.*

The passcode should be a number easily remembered. Once entered, the passcode is required to access any operation other than viewing. See *[Change/Set a Passcode on page 6-4](#page-85-4)* for details.

### <span id="page-34-4"></span>**Set Unit Identification**

The Unit ID sets the unit to respond to remote control (controlled by a device other than the front panel or terminal). If no Unit ID is recorded it is not possible to operate from any remote control device, including the local PC for T-WATCH Pro or SNMP. See *[Unit ID on page 6-4](#page-85-5)* for details.

#### <span id="page-35-0"></span>**Set Chain Port Input**

The TSU 120 can be configured from the chain port input when T-WATCH Pro, SNMP, or the terminal interface are being used. In this case, the chain port baud rate must also be selected.

### <span id="page-35-1"></span>**Chain-In (PC)**

The unit can be controlled from an external PC connected directly or via modem to the chain-in port. When using chainin, the selection of the chain-in port baud rate from 9600 (factory default), 1200, 2400, 19200, or 38400 must be made using the **UNIT CONFIGURATION MENU**. See *[Unit Menu on page 5-12](#page-69-1)* for details.

Unless locked out externally, the front panel can also control the unit.

## <span id="page-35-2"></span>**Chain-in/Chain Out**

TSU 120 units and other TSUs can be linked together to form a chain. *[Figure 2-4](#page-35-3)* provides an example of a chain-in arrangement with a PC or a modem. The first TSU 120 in the chain receives controlling input from the PC or modem.

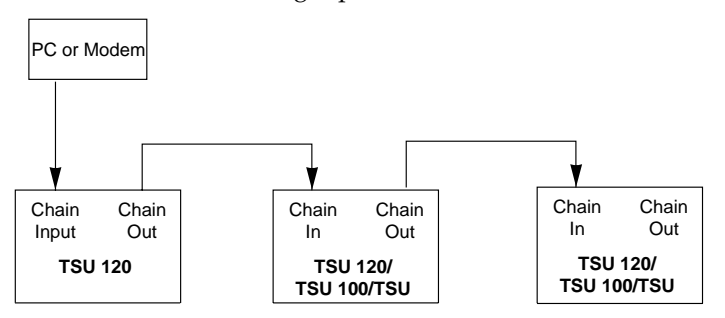

**Figure 2-4. Example of Chain-in**

<span id="page-35-3"></span>Subsequent TSUs in the chain are in a position to intake information from another TSU. This in-taking of information from another TSU in the chain is identified as chain-in. The baud rate for the chained units must match that of the first unit.

Unless locked out externally, the front panel can also control the unit.
At this point, the Unit Initialization procedure is concluded. If the unit is to be configured remotely, there are no additional items necessary to complete prior to executing remote configuration.

The Passcode, the Unit ID, and the Control Port settings are stored in a nonvolatile memory. This ensures they are operable for subsequent power-up sequences.

# **Power-Up Procedure**

After the unit has been put into operation with the initial power-up and initialization, the subsequent power-up procedure includes only the power-up self-test followed by the request for a passcode (password) if this option was selected during initialization. Use the **Number Keys** to enter the previously recorded passcode and press **Enter**.

# Chapter 3 Chapter 3 Chapter 3

# **FRONT PANEL**

The TSU 120 front panel monitors operation and controls the configuration of the unit. The TSU 120 front panel is shown on [page 3-3](#page-40-0). *[Figure 3-1](#page-38-0)* describes each part of the front panel.

<span id="page-38-0"></span>

| <b>Name</b>                  | <b>Description</b>                                                                                                    |
|------------------------------|----------------------------------------------------------------------------------------------------|
| <b>LCD Window</b>            | Displays menu items and messages in two<br>lines by 16 characters and alarm and status<br>information.                                                                                                    |
| Enter                        | Selects active menu items.<br>To select a menu item, press the number of<br>the item. The menu item flashes,<br>indicating it is activated. Press <b>Enter</b> to<br>select the menu item.                                                                             |
| <b>Up and Down</b><br>Arrows | Up and Down Arrows scroll through and<br>activate the submenu items available in<br>the current menu. When the submenu<br>items are scrolled, the flashing cursor<br>indicates the active parameters.                                                                  |
| Cancel                       | Pressing the <b>Cancel key</b> stops the current<br>activity and returns to the previous menu.<br>Repeat until the desired menu level is<br>reached. When a submenu item is<br>displayed, press Cancel to exit the current<br>display and return to the previous menu. |

**Table 3-1. Front Panel Descriptions**

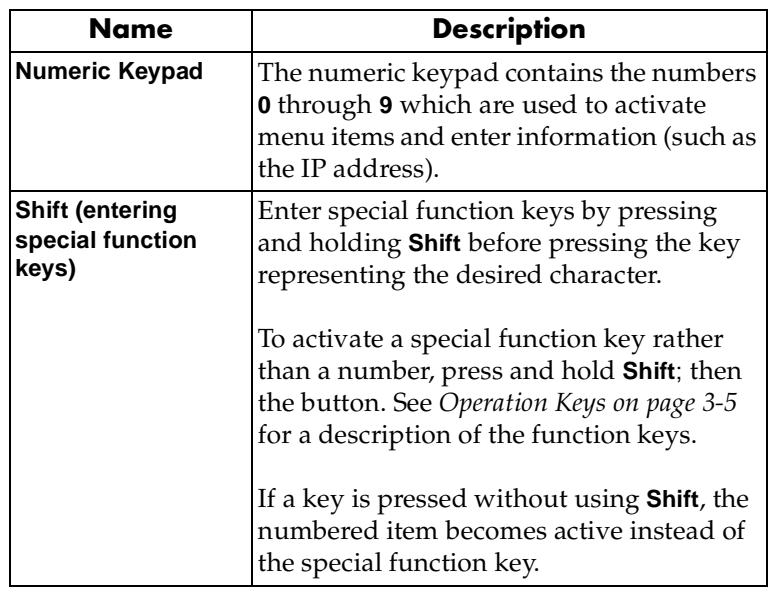

# **Table 3-1. Front Panel Descriptions**

# **LED Descriptions**

# **CSU Status**

The CSU status LEDs display the operational condition of the network interface located on the controller board in the unit.

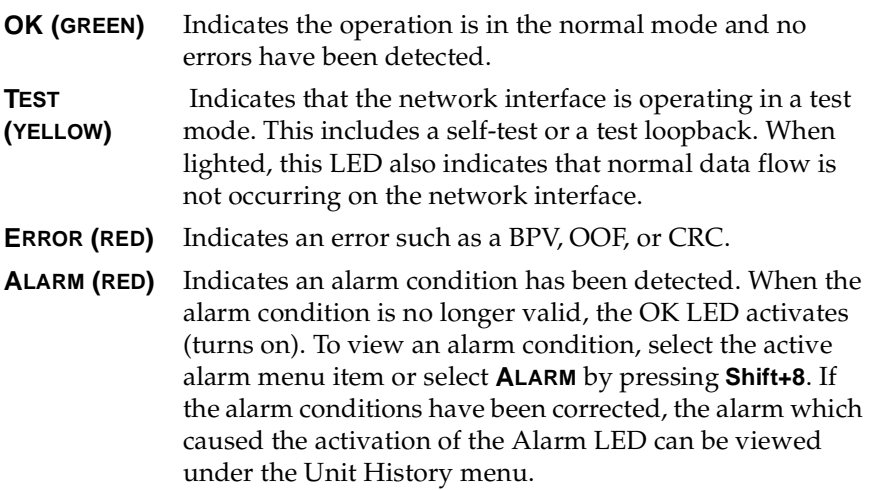

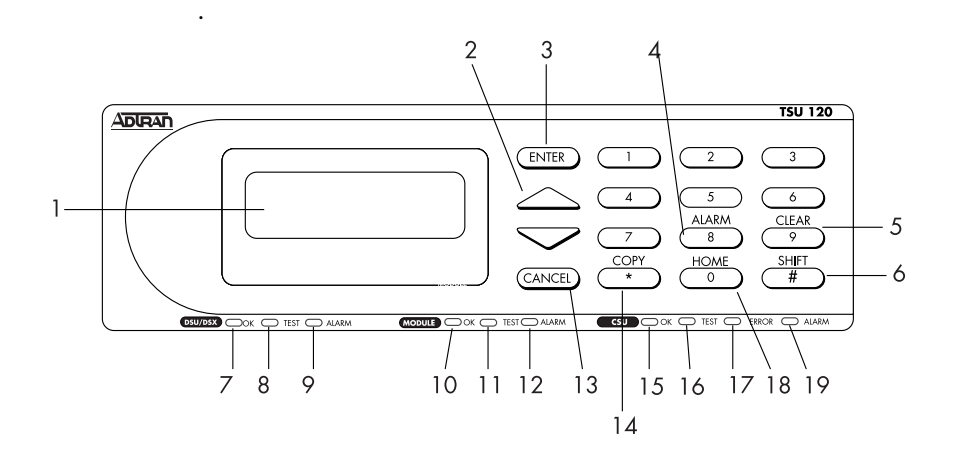

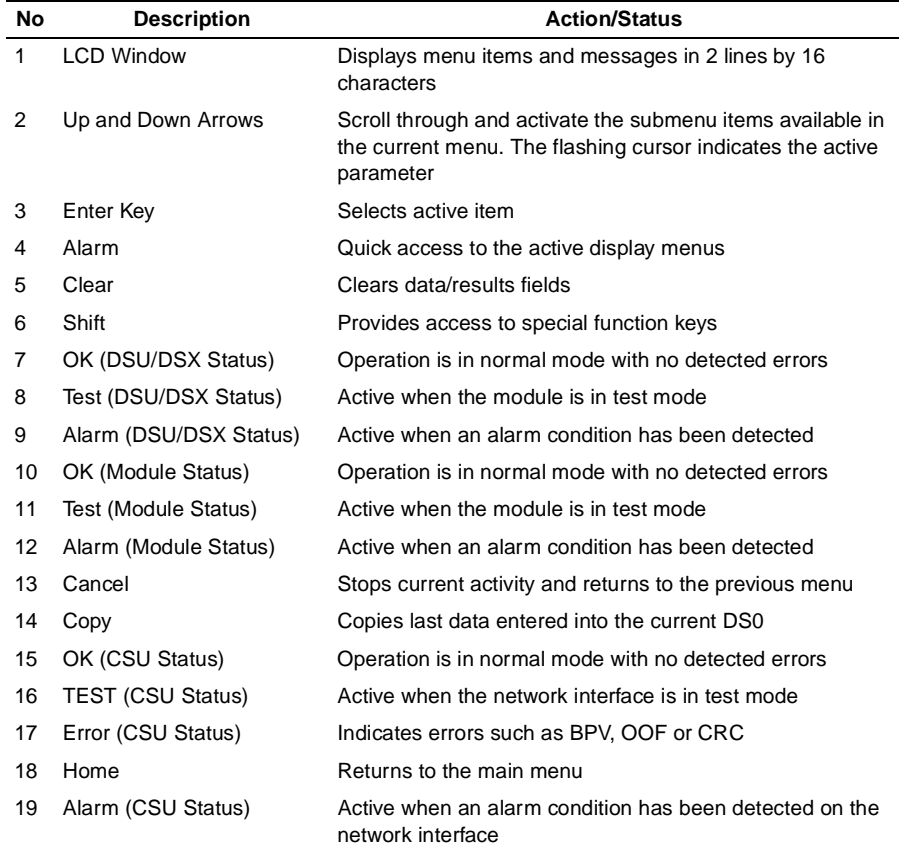

# <span id="page-40-0"></span>**Figure 3-1. TSU 120 Front Panel Layout**

# **DSU/DSX Status**

The DSU/DSX status LEDs display the operational condition of the Nx56/64 and DSX-1 parts included in the TSU 120. It also reflects the status of the DBU in the TSU 120e.

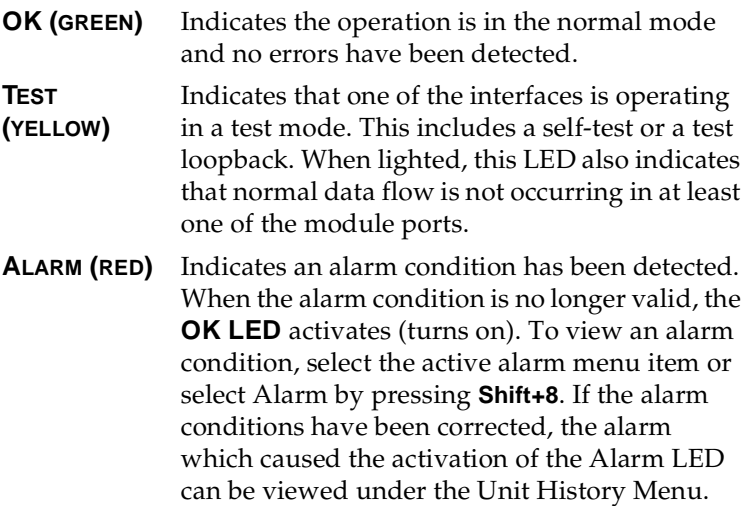

#### **Module Status**

The module status LEDs display the operational condition of ports installed in the option slots.

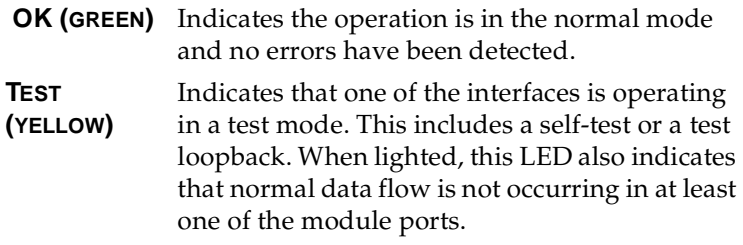

**ALARM (RED)** Indicates an alarm condition has been detected. When the alarm condition is no longer valid, the OK LED activates (turns on). To view an alarm condition, select the active alarm menu item or select Alarm by pressing **Shift 8**. If the alarm conditions have been corrected, the alarm which caused the activation of the Alarm LED can be viewed under the Unit History menu.

#### <span id="page-42-0"></span>**Operation Keys**

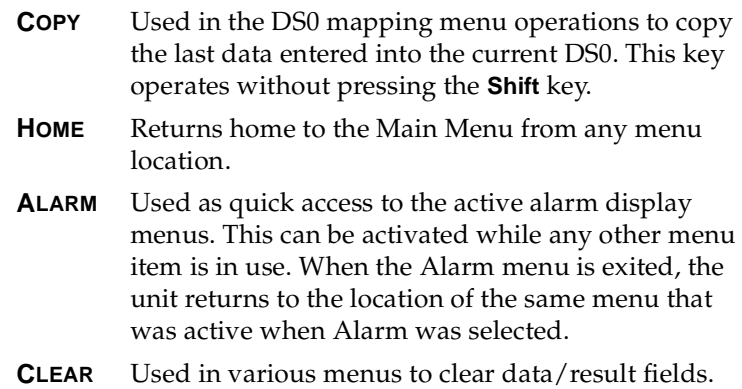

#### **General Menu Operation**

The TSU 120 uses a multilevel menu structure containing both menu items and data fields. All menu operations and data are displayed in the LCD window. The menu items are numbered and can be viewed by scrolling with the **Up** and **Down arrows**.

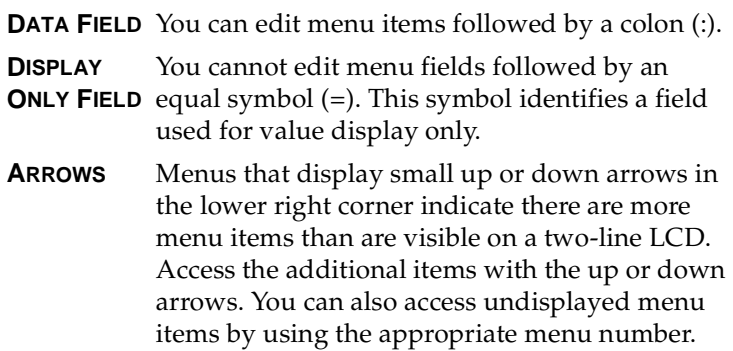

.

# **Select and Activate a Menu Item**

To choose menu items, place the cursor on the desired menu item by pressing the number corresponding to the menu item or highlighting the menu item with the **up** and **down arrow**. Activate the **ALARM LIST** option from the **STATUS MENU** by using the following steps.

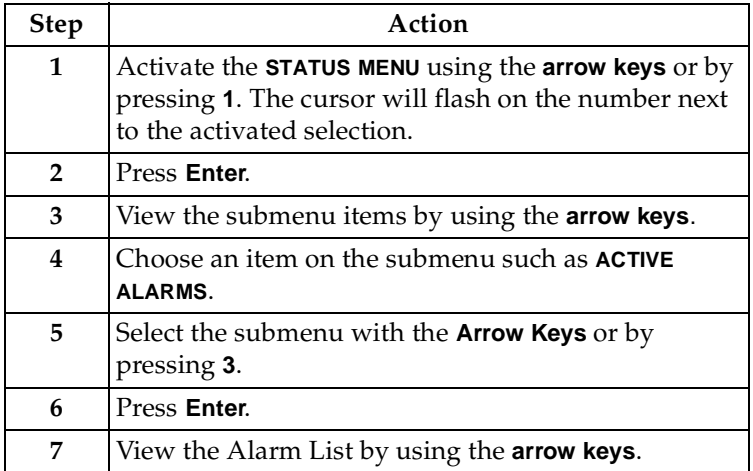

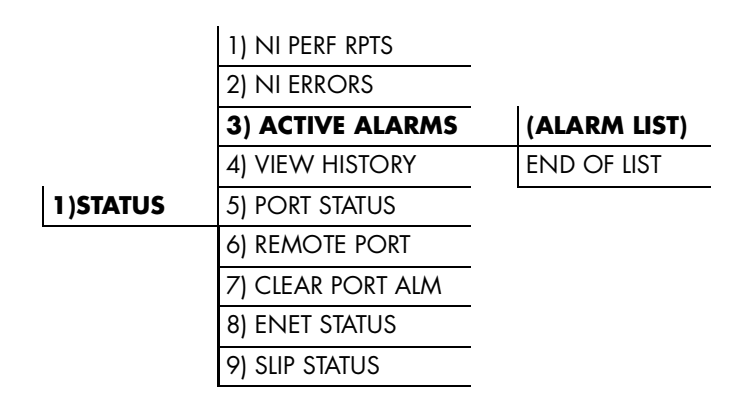

# **Figure 3-2. Example of Basic Front Panel Menu Tree**

# **Set the Data Field**

You can edit data fields preceded by a colon (:).

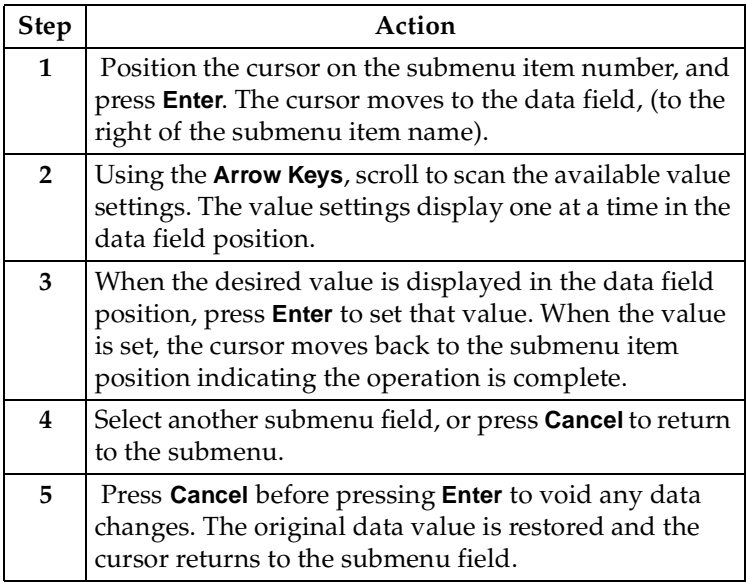

# **Display Only Data Fields**

Data fields preceded by an equal (=) symbol cannot be edited. See *[Figure 3-3](#page-44-0)*.

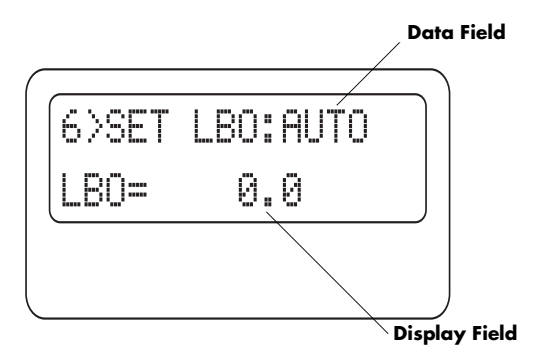

# **Figure 3-3. Display and Data Fields**

<span id="page-44-0"></span>Press **Enter** to move the cursor to the data field. Use arrows to select **AUTO** and press **Enter**. The unit automatically sets the Line Build Out. The display field shows the value actually set. The equal symbol after LBO in the second line indicates the information that follows is displayed data and cannot be edited.

# **Exit Any Menu Field Operation Or Display**

Press **Cancel** as many times as needed to return to the desired menu level or press **Shift+0 (Home)** to return to the main menu.

# **Data Port Identification**

When configuring the unit, menu selections will include options from data port submenus. Selecting data ports is necessary because the TSU 120 uses a slot-port method to identify which data port the menu item is referencing. If a module containing a PBX DSX-1 option card with an Nx56/64 plug-on interface is installed in the option slot, it would be designated as:

DSX-1 Passthru=1.1

Where slot=1 and port =1.

The DSX-1 is located in the option slot and is the first port in that slot.

Nx56/64=1.2

Where slot=1 and port=2.

The Nx is located in the slot and is the second port in that slot.

The ports that are built into the TSU 120 are referenced as **Slot 0**. The **Nx56/64** would be designated as **0.1** and the **DSX-1**  would be referenced as **0.2.**

# **Front Panel Menu Structure**

The TSU 120 uses a multilevel menu structure containing both menu items and data fields. All menu operations and data display in the LCD window.

The opening menu is the access point to all other operations. Each Main menu item has several functions and submenus to identify and access specific parameters.

The front panel LCD of the Main menu contains the following options

```
1=STATUS 3=UTIL
2=CONFIG 4=TEST
```
#### **Status**

The Status menu displays all relevant information for the network and DTE interfaces. For detailed information on status options, see *Chapter 4, Status Menu on page 4-1*.

# **Config (Configuration)**

The Configuration menu displays and sets the TSU 120 operational configuration, including all network interface parameters, the allocation of the DS0s, and the port parameters. For detailed information on configuration options, see *Chapter 5, Configuration Menu on page 5-1*.

# **Util (Utilities)**

The Utility menu displays and sets system parameters. For detailed information on utility options, see *Chapter 6, Utility Menu on page 6-1*.

#### **Test**

The Test menu initiates different types of unit tests and displays test results in the LCD window. For detailed information on test options, see *Chapter 7, Test Menu on page 7-1*.

# **Alternate Methods of Control**

# **T-WATCH Pro (ADTRAN PC Program)**

T-WATCH Pro is the ADTRAN PC control program. It provides complete control over the configuration of the TSU 120 using a graphical interface. The T-WATCH Pro program displays the same status and performance data as the front panel LCD. This data is displayed in the form of tables and graphs.

The T-WATCH Pro program has the following capabilities:

- Interfaces with a modem which permits dialing into a remote TSU 120 location to configure the unit or read the status or performance of the unit.
- Receives traps from any TSU product.
- Records and creates display performance data over a 30 day period.
- Accesses units via the local area network (TSU 120e only).

# **T-WATCH Pro/LAN Connection**

To set up the TSU 120 to work with T-WATCH Pro over the LAN, follow these steps:

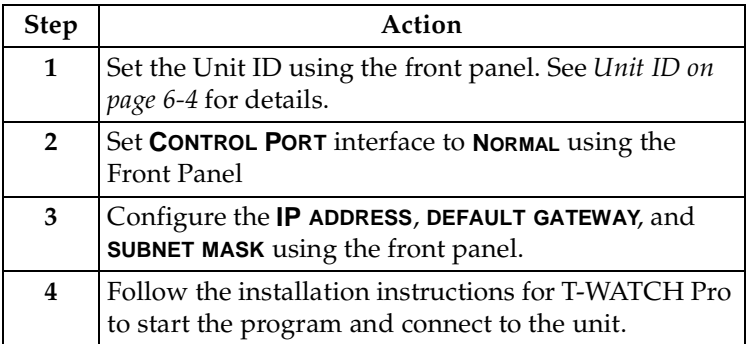

# **T-WATCH Pro/EIA-232 Connection**

To set up the TSU 120e to work with T-WATCH Pro over a direct EIA-232 connection, follow these steps:

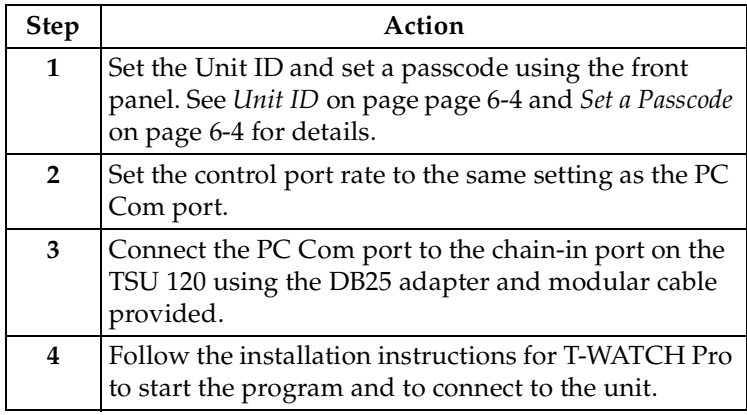

#### **SNMP**

The ADTRAN TSU 120 supports the Simple Network Management Protocol (SNMP) through the chain-in (SLIP) interface. The TSU 120e offers a 10BaseT connection which also supports SNMP. For more information on SNMP see *Appendix A, Understanding SNMP* on page A-1.

To use SNMP via 10BaseT (TSU 120e only), follow these steps:

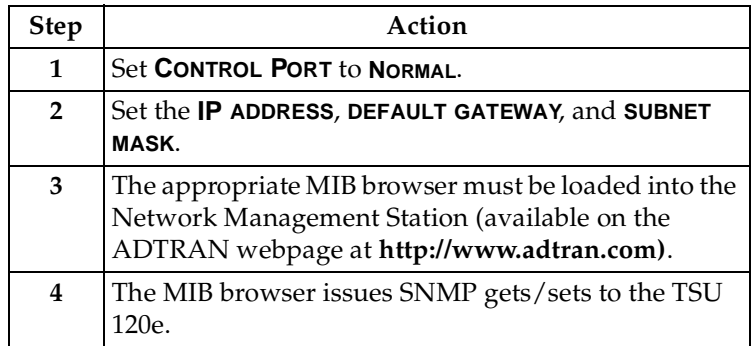

To use SNMP via SLIP port, follow these steps:

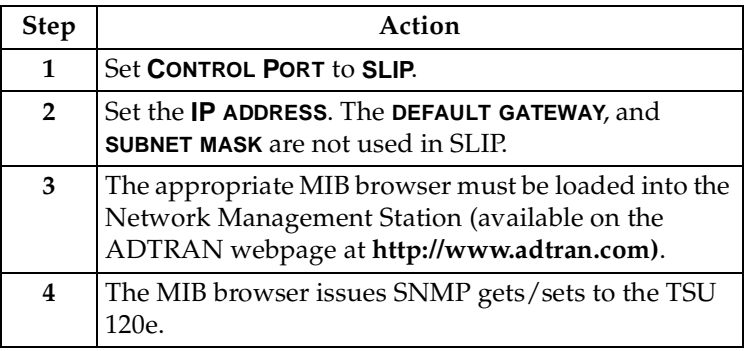

# **Terminal Mode**

The TSU 120 provides the front panel menus to a VT 100-type terminal. This mode can be used to configure and monitor the unit. Initiate this mode by keying in **<CTRL> PTT** on the terminal once it is connected to the chain-in port. For more information on this method of control, see *Chapter 8, Telnet/Terminal Menus on page 8-1*.

#### **TELNET**

To connect to the TSU 120 via TELNET, follow these steps.

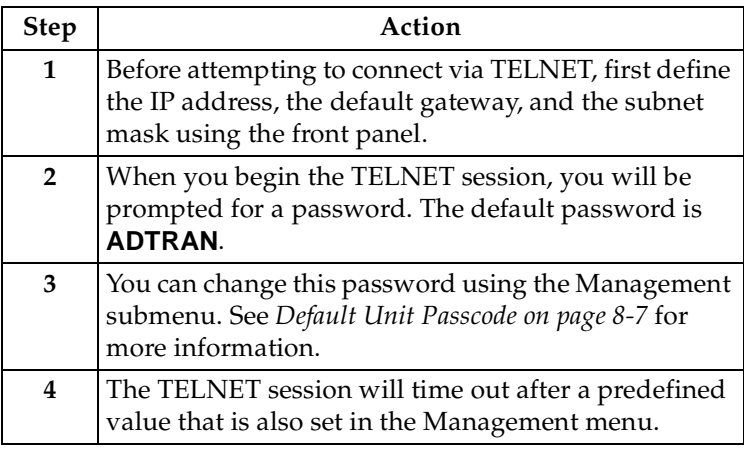

note

 *Only one TELNET session can be active at one time.*

# Chapter 4 Status Menu

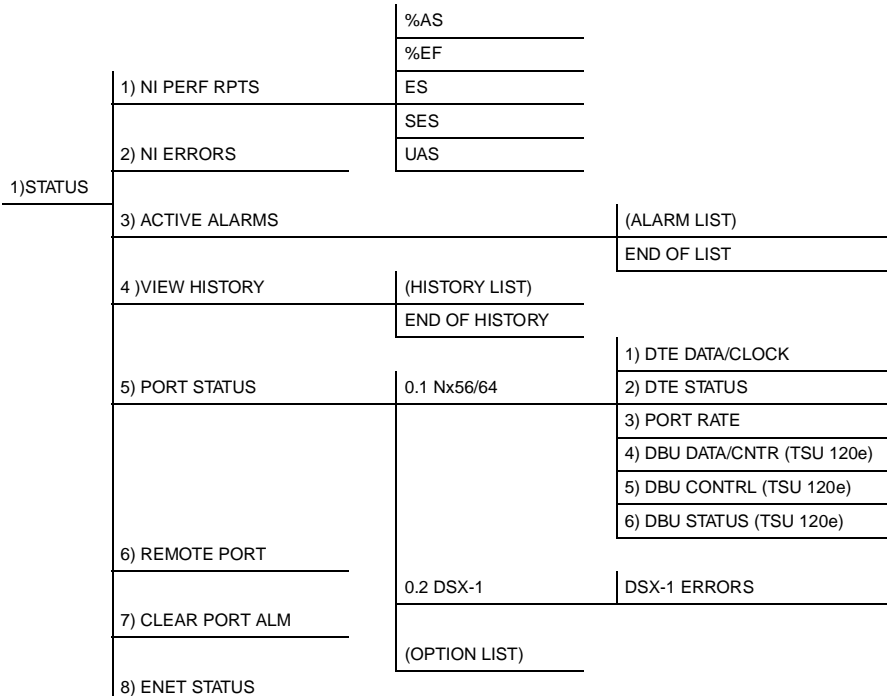

The Status menu branch provides the ability to view the status of the TSU 120 operation. See *[Figure 4-1](#page-50-0)*.

# <span id="page-50-0"></span>**Figure 4-1. Complete Status Menu Tree**

Menu flow is normally depicted from left to right. Arrows on the lower right of the screen indicate the direction of scrolling to use to view additional menu items. At every level of the menu, pressing **Cancel** returns the system to the previous menu level. Pressing **Cancel** repeatedly returns the system to the main menu.

# **Network Performance Reports (NI PERF RPTS)**

The Network Interface Performance Reports display the user copy of the performance data. The TSU 120 maintains this performance data on the network in compliance with ANSI T1.403 and AT&T document TR54016. The data displayed is data accumulated over the last 15 minutes and over the last 24 hours.

Use the scroll keys to access the complete display of the following report fields, as shown in [Figure 4-2:](#page-51-0)

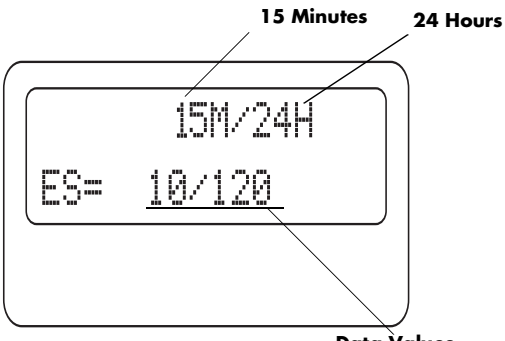

**Data Values**

#### <span id="page-51-0"></span>**Figure 4-2. Network Interface Performance Report**

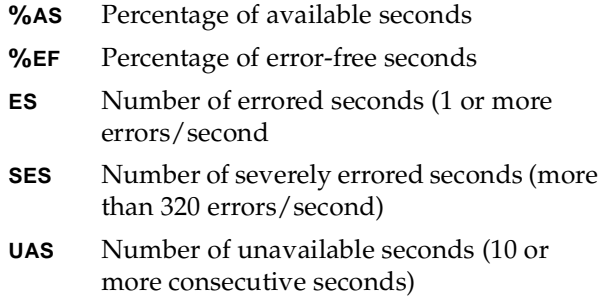

If insufficient time has passed to collect data, **NA** displays. Continue with standard operating procedures to exit the display.

When this menu is active, performance data can be cleared by pressing **Clear (Shift+9)** on the keypad. Only the user copy of the performance data is cleared.

Since only the user's copy of performance data is cleared by the TSU 120, the data displayed here might be different from the data sent to the network as PRM data.

# **Network Interface Errors (NI ERRORS)**

The **NI ERRORS** submenu displays the types of errors the Network Interface (NI) detects. A blinking CSU error LED indicates that network errors are detected.

The asterisk (\*) above an item indicates the type of errors detected. The error types are the following:

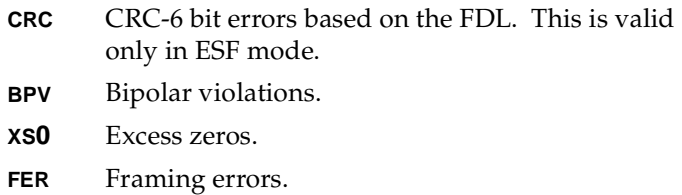

# **Active Alarms**

This menu item displays a list of current alarms (**ALARM LIST**) reported by either the base controller or any of the ports. If no alarms are current, using this menu item displays **End of List**.

This display includes two lines of text. The top line is the alarm source. The bottom line is the alarm message. See *[Figure 4-3](#page-53-0)* on page [4-4.](#page-53-0) A list of alarm messages is found in *Appendix C, TSU 120 System Messages* on page C-1.

In addition to normal menu operation, you can also access this menu item with the Alarm function (**Shift+8**) on the keypad. If one or more of the Alarm LEDs are illuminated, an alarm is present. Pressing **Cancel** returns to the previous menu item.

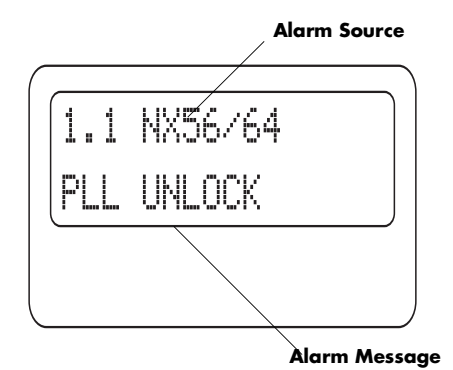

**Figure 4-3. Display of Alarm Message**

# <span id="page-53-0"></span>**View History**

This menu item both displays and clears the accumulated status changes of the unit.

View History displays a history of the first 20 status changes in the unit, including the date, time, and type of change. The unit also records for viewing, the date and time an alarm became active and inactive, as well as the date and time of test activation and deactivation.

To clear the View History display, press **Clear (Shift+9)** with the View History menu active.

# **Port Status**

Port Status displays the signals monitored on the data ports. For example, the Nx/DBU interface monitors the RTS, CTS, and RD, along with other signal lines. When a port is selected, the LCD indicates if the signal is present.

The base Nx interface offers the status screen listed in this section. When using other option cards, refer to the appropriate separate manual for a definition of any status screens offered.

The Port Status of Nx/DBU is examined as an example of how to use this item. The DBU feature is available only in the TSU 120e.

# **0.1 Nx56/64 Menu Items**

# **DTE Data/Clock**

An asterisk (\*) indicates an active status of the following lines.

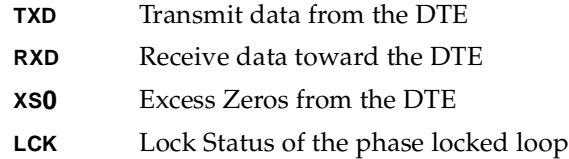

# **DTE Status**

An asterisk (\*) indicates an active status of the following lines:

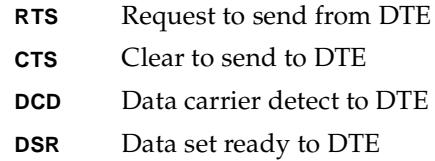

# **Port Rate**

The port rate displays the current setting of the Nx port. Continue with standard operating procedures to exit the display.

# **DBU Data/CNTRL (TSU 120e only)**

An asterisk (\*) indicates an active status on the following lines:

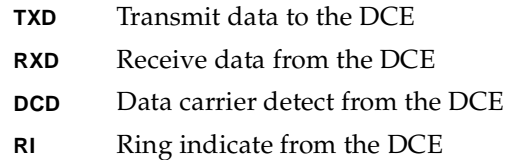

# **DBU Contrl (TSU 120e only)**

- **RTS** Request to send to DCE
- **CTS** Clear to send from the DCE
- **DTR** Data terminal ready to the DCE
- **DSR** Data set ready from the DCE

# **DBU Status (TSU 120e only)**

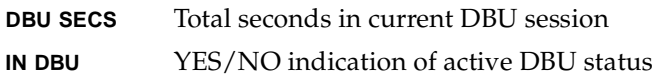

#### **0.2 DSX-1 Menu Items**

#### **DSX-1 Errors**

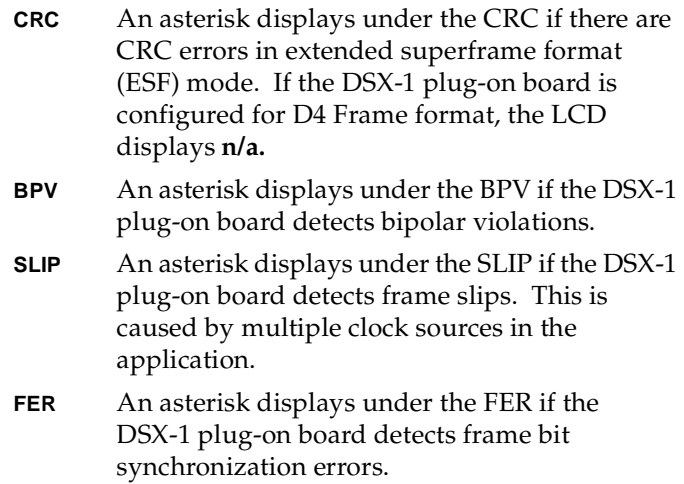

# **Remote Port**

Remote Port displays the status of activity on the control-in remote port. This is useful for troubleshooting communication sessions, and for verifying cabling.

- **RX** Characters received at remote port
- **ID** Unit ID received at remote port
- **CRC** Correct CRC received
- **PC** Correct passcode received
- **TX** Characters transmitted from the remote port

# **Clear Port Alarm (Clear Port Alm)**

Clears the Link Failed alarms on option modules that have been removed from the TSU 120 chassis.

# **ENET Status (TSU 120e only)**

- **TX** Indicates that data is being transmitted from the 10BaseT port.
- **RX** Indicates that data is being received by the 10BaseT port.
- **LNK** Indicates the current status of the 10BaseT link integrity test. This should always be on when the unit is connected to a functional 10BaseT hub.
- **CPU** Active when the CPE is accessing the 10BaseT interface.

# Chapter 5 Configuration Menu

The **CONFIGURATION MENU** sets the TSU 120 operational configuration, including all network interface parameters, the allocation of the DS0s, and the port parameters. See *[Complete](#page-59-0)  [Configuration Menu on page 5-2](#page-59-0)*.

Menu flow is normally depicted from left to right. Arrows on the lower right of the screen indicate the direction of scrolling to view additional menu items. At every level of the menu, pressing **Cancel** returns the system to the previous menu level. Pressing **Cancel** repeatedly returns the system to the **MAIN MENU**.

Download from Www.Somanuals.com. All Manuals Search And Download.

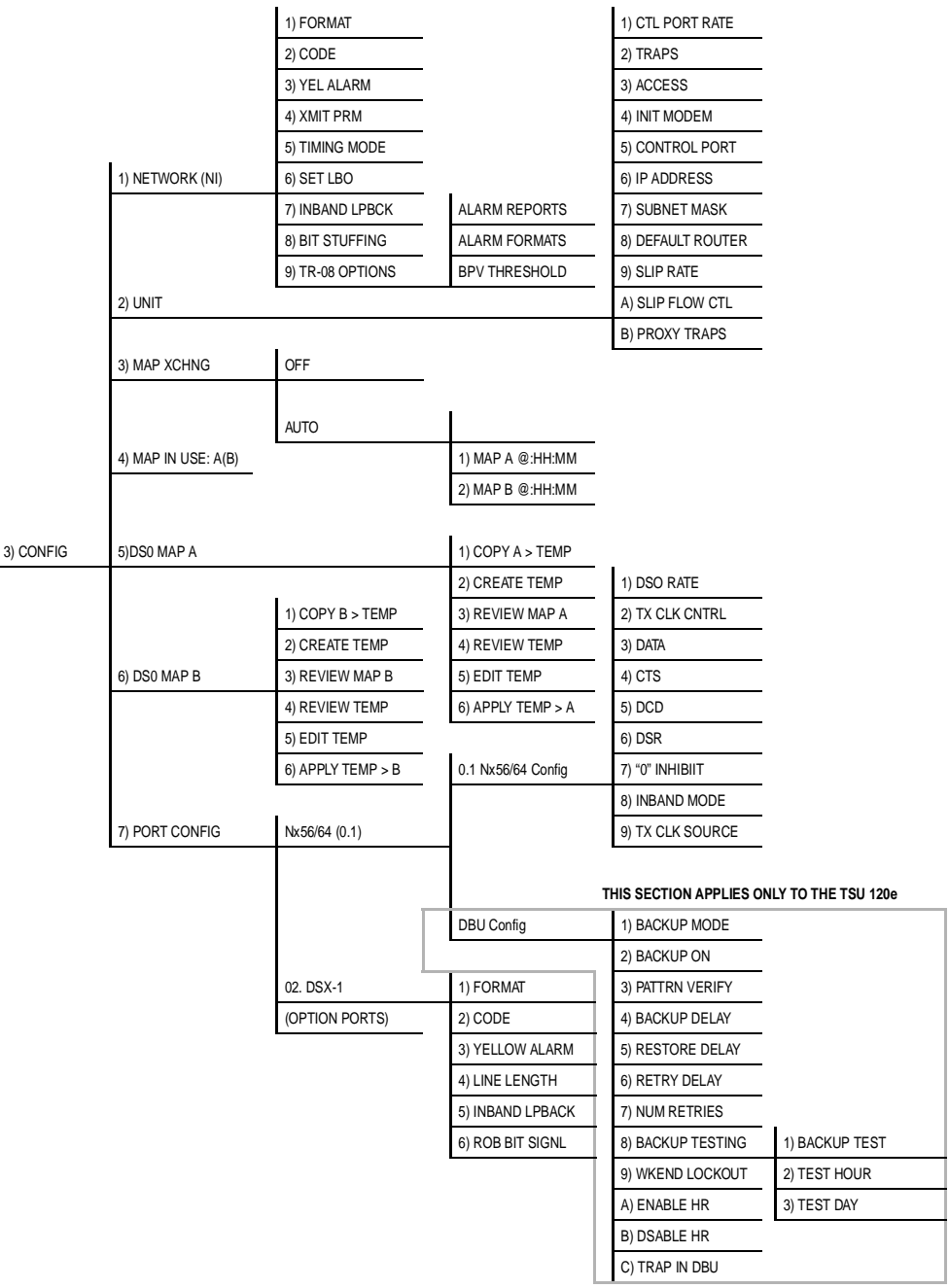

# <span id="page-59-0"></span>**Figure 5-1. Complete Configuration Menu**

# **NETWORK (NI)**

This menu item accesses the configuration of parameters associated with the network interface in the base unit. There are nine submenu items that include setting the format, the line build out (LBO), and the timing mode. Submenu items do not include setting the parameters which may be necessary for a secondary interface (DSX-1 Passthru, etc.).

# **Network (NI) Menu Items**

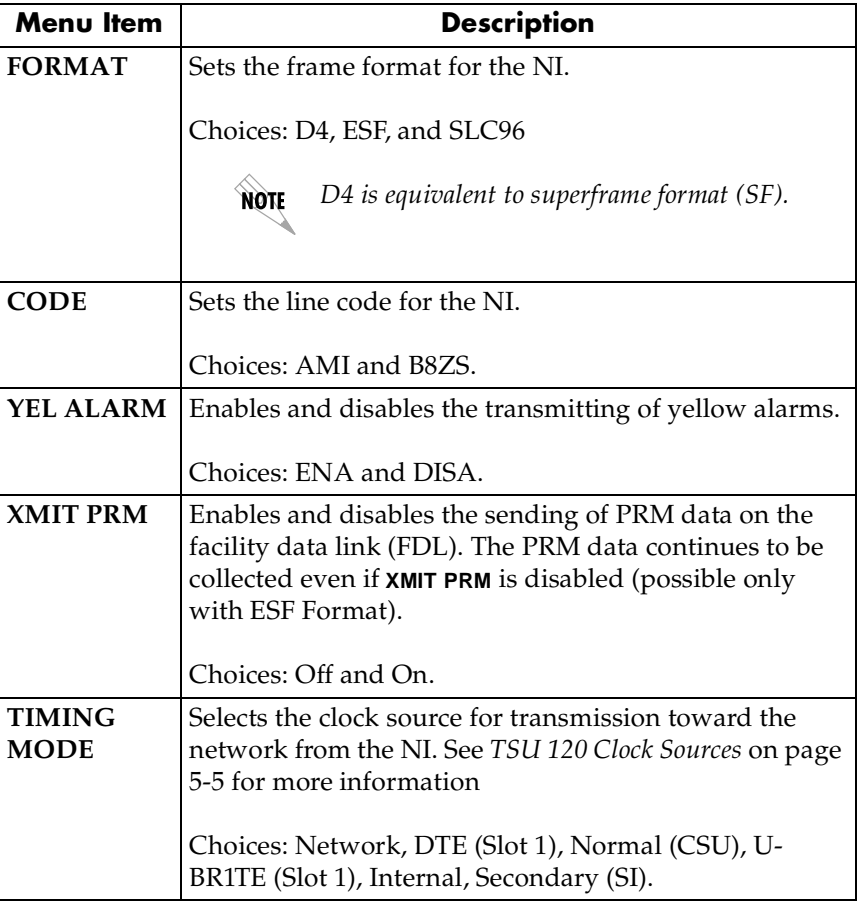

The menu items are:

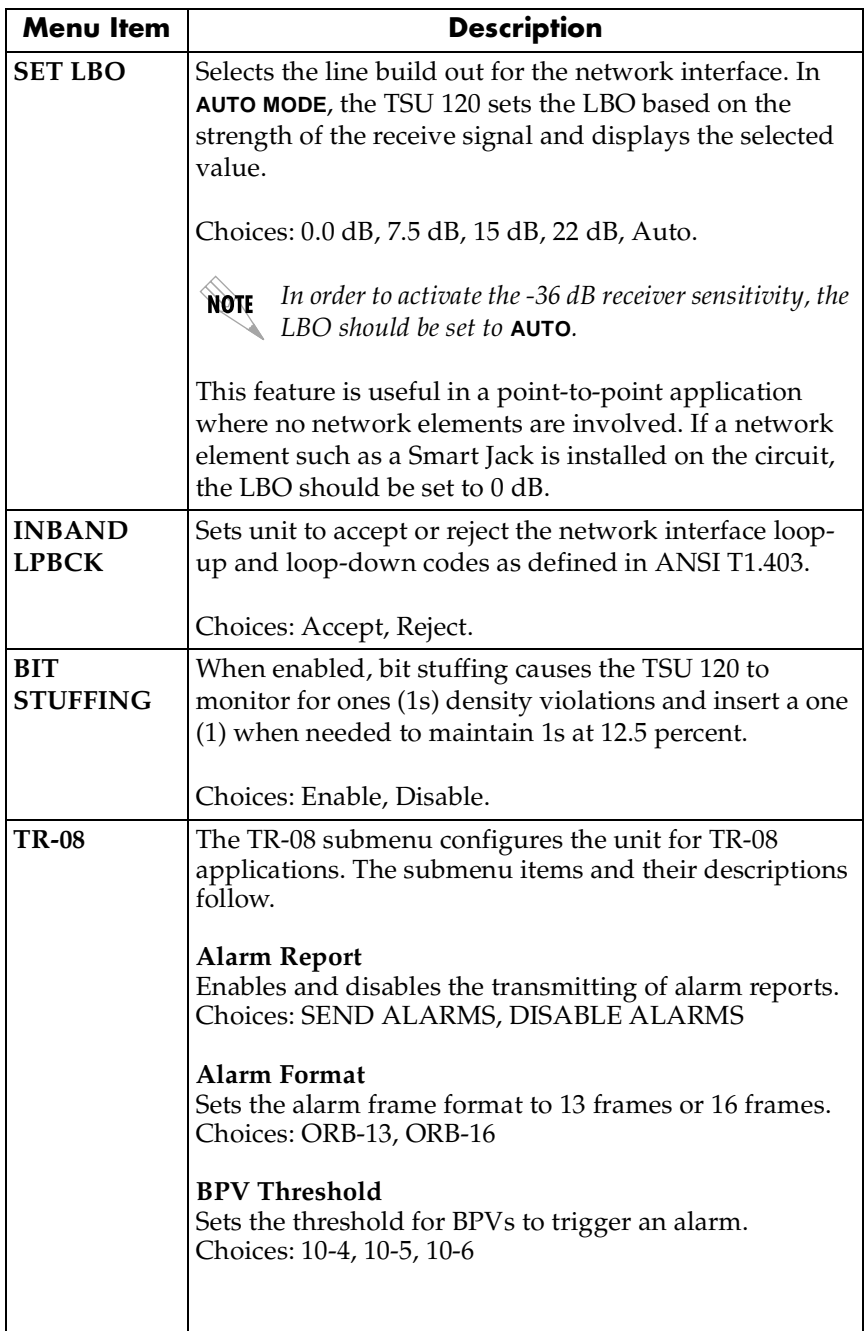

# **TSU 120 Clock Sources**

The TSU 120 is operable from various clock sources permitting it to perform properly in many different applications. Set the network interface clocking options with the clocking options set by the Network (NI) Configuration menu options.

<span id="page-62-0"></span>The following clock source options are available:

- Network
- Base DSX-1 Timing
- DTE Timing
- Internal Timing
- **Secondary Timing**
- Normal (CSU) Timing
- U-BR1TE

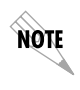

*The selected clock option always designates the clock source for transmission. Clocking necessary for receiving data is always recovered from incoming data.*

# **Network Timed**

The network is the source of timing. The received data clocking is looped back to the network where it is used to determine the transmission timing. This option is also referred to as loop timed as the transmission clock is derived from the received clock. See *[Figure 5-2](#page-63-0)*.

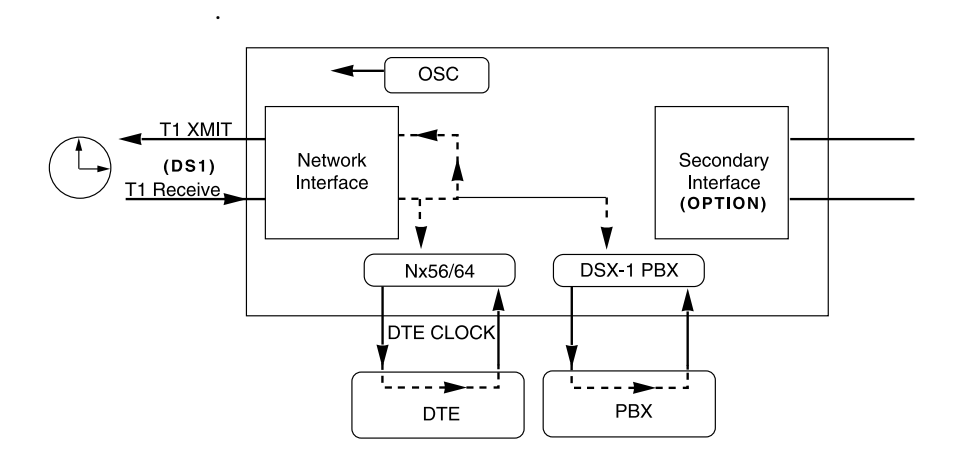

<span id="page-63-0"></span>**Figure 5-2. Network Timed Clock Source**

# **Base DSX-1 Timing**

The PBX is the source of timing. The TSU 120 uses the clock derived by the Base DSX-1 interface for transmission timing. See *[Figure 5-3](#page-64-0)*.

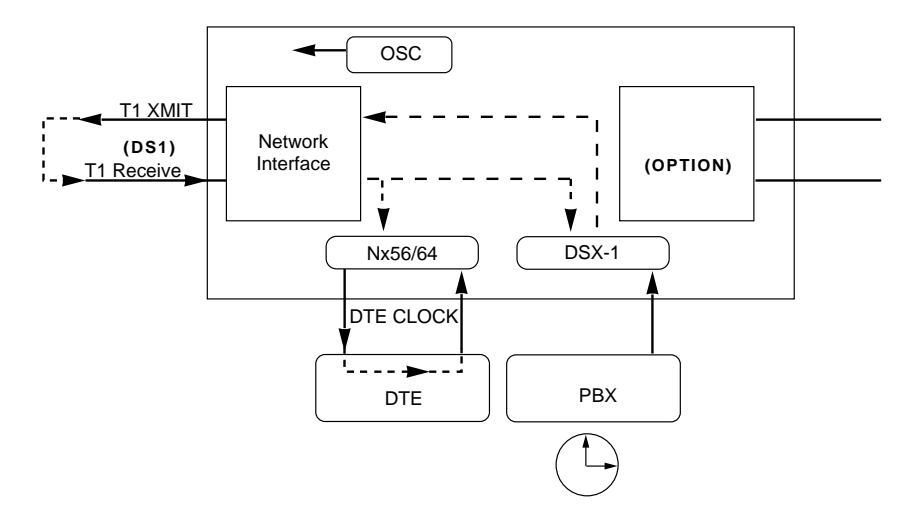

<span id="page-64-0"></span>**Figure 5-3. DSX-1 Timed Clock Source**

# **DTE Timing**

The DTE is the source of timing. The TSU 120 uses the incoming DTE clock to determine the transmission timing. This is typically used in applications where it is necessary to have the DTE as the primary clock source, (such as limited distance line drivers). See *[Figure 5-4](#page-65-0)*.

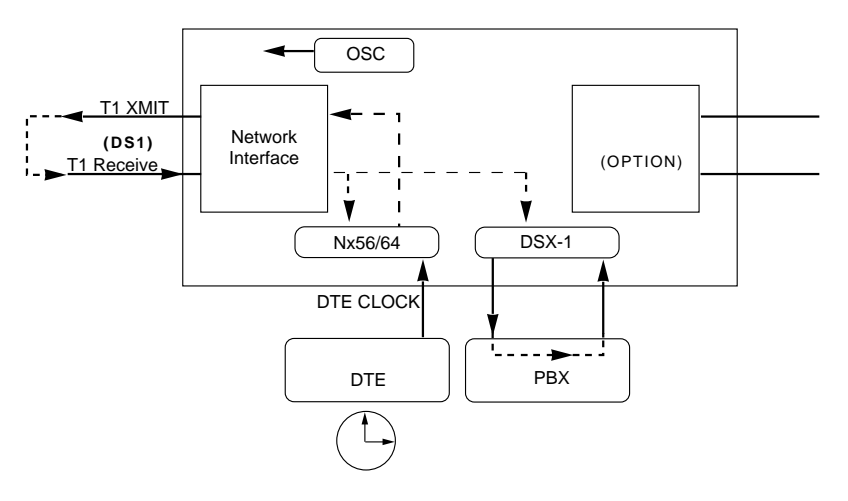

<span id="page-65-0"></span>**Figure 5-4. DTE Timed Clock Source**

# **Internal Timing**

The TSU 120 is the source of timing. The TSU 120 is configured to use its own internal oscillator as the source of timing. Applications include private line driver circuits where one end is set to network and the other to internal. See *[Figure 5-5](#page-66-0)*.

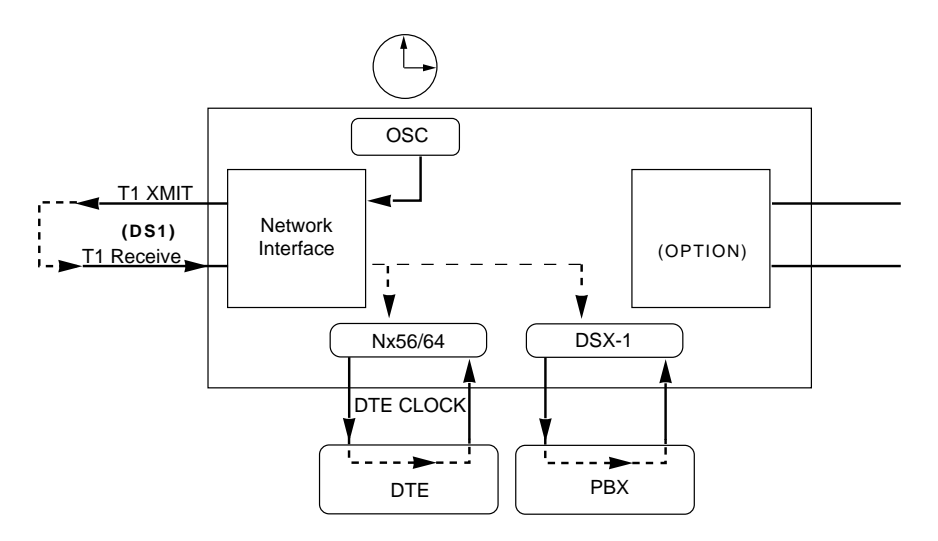

<span id="page-66-0"></span>**Figure 5-5. Internal Clock Source**

# **Secondary Timing**

The secondary interface is the source of timing. The TSU 120 uses the clock derived by the secondary interface for transmission timing and the receive signal timing. See *[Figure 5-6](#page-67-0)*.

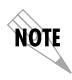

*Either a DSX-1 Option Module or a Drop and Insert Option Module must be installed in the TSU 120 for this mode to function.*

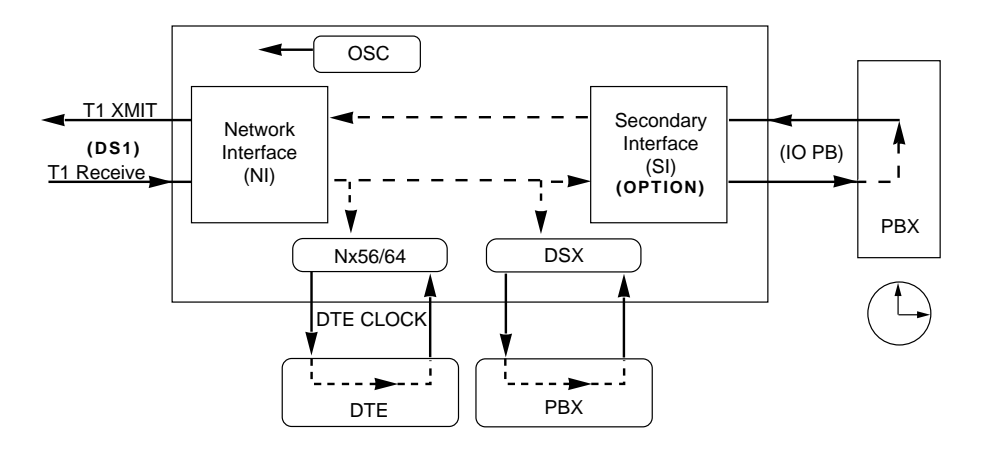

<span id="page-67-0"></span>**Figure 5-6. Secondary Timing**

# **Normal (CSU) Timing**

In the Normal (CSU) Timing mode, the Receive Clock is derived from the Network Interface while the Transmit Clock is derived from the PBX or other alternative timing source, connected to the Secondary Interface (e.g., Drop and Insert or DSX-1). See *[Figure 5-7](#page-68-0)*.

This timing option is the same as that typically used for CSUs. This is the preferred mode for use with a PBX application.

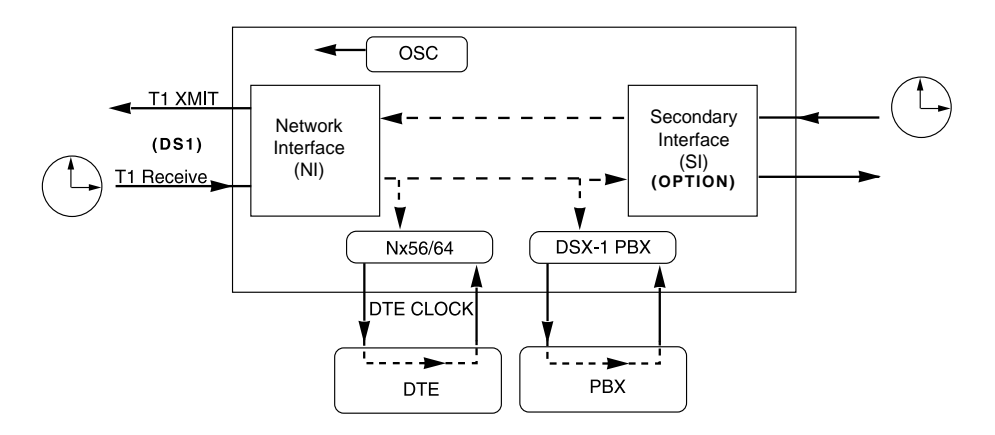

**Figure 5-7. Normal (CSU)**

<span id="page-68-0"></span>*The network interface and secondary interface clocking options*  NOTE *are set by using the Network (NI) Configuration menu options. Either a DSX-1 Option Module or a Drop and Insert Option Module must be installed in the TSU 120 for this mode to function.*

#### **U-BR1TE**

The U-BR1TE timing selection works like Normal (CSU) except that timing is derived from the U interface on port 1.1.

# **Unit Menu**

The Unit menu changes the baud rate of the chain in port and the setup of the dial out port. The menu items are:

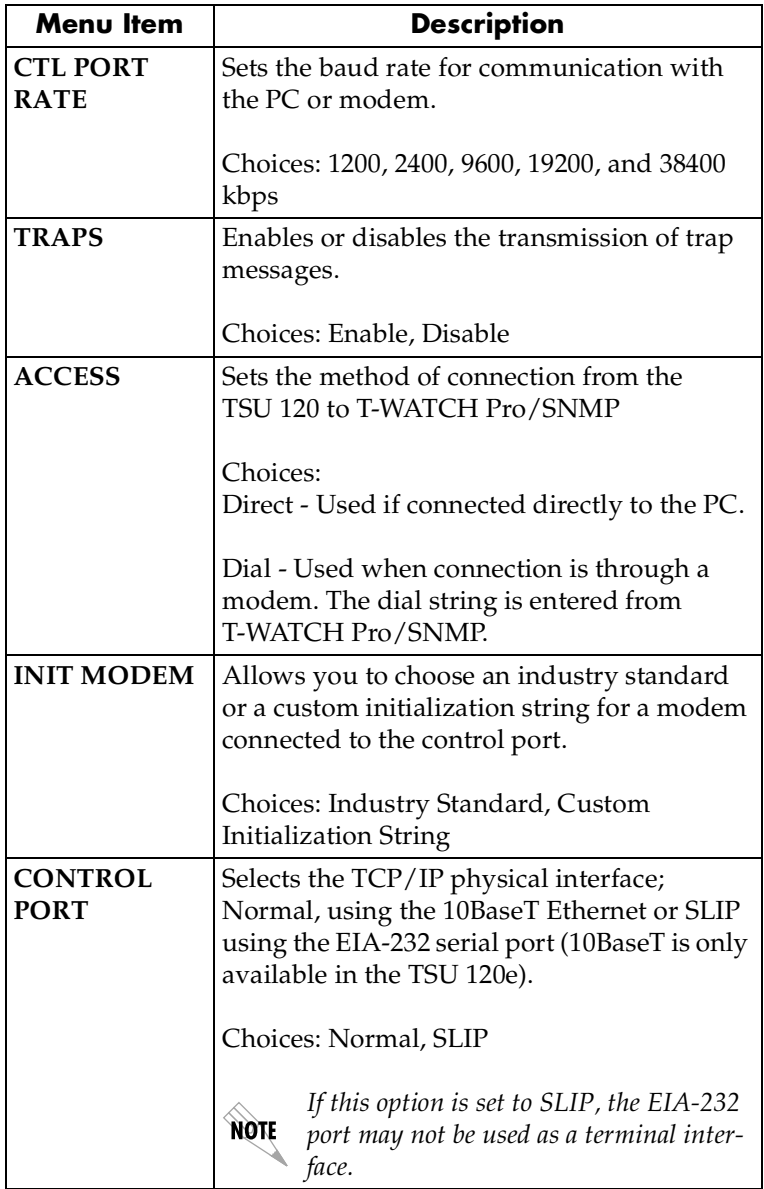

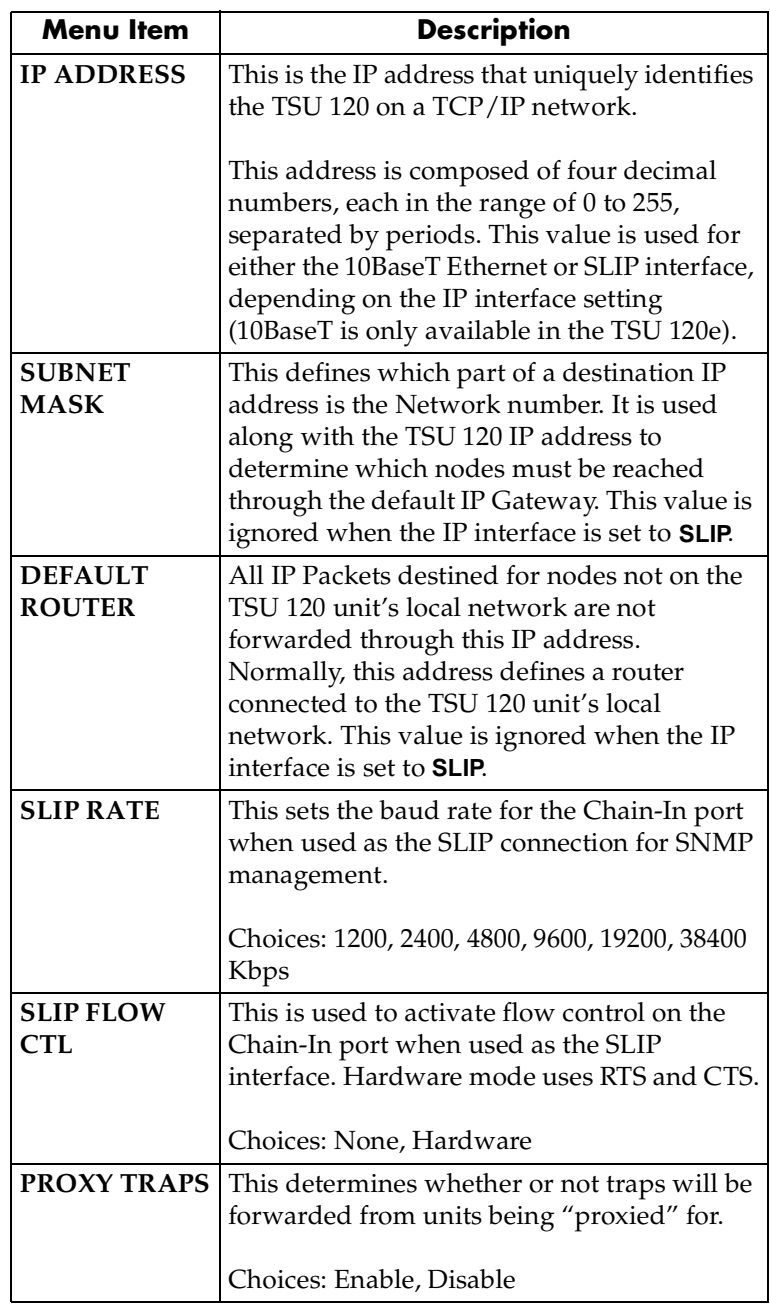

# **Map Exchange (Map Xchng)**

The **MAP EXCHANGE** menu enables and sets the automatic time of day map switch. The unit provides selection of the hour, minute, and seconds for the map switching to take place.

The menu items are:

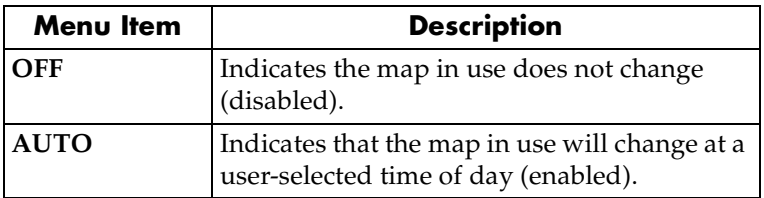

- 1. Scroll to select **AUTO** to enable or **OFF** to disable the Automatic Map Change feature.
- 2. Press **Enter** to activate the selection.
- 3. When **AUTO** is selected, the unit displays the screens to set times for switching.
- 4. After editing Map A, press **Enter** to record the Map A settings and activate the selection fields for Map B.
- 5. Use the same operation to edit switching time for Map B.

When ESF is used with an FDL channel between units, the units automatically coordinate the automatic map switch by sending a map switch command from end-to-end over the FDL. Only one end needs to be set to Auto for this to work.

# **Map In Use: A(B)**

The **MAP IN USE** menu item controls the DS0 map the TSU 120 uses and displays the map in current use.
# **DS0 Map A and DS0 Map B**

The DS0 maps designate which DS0s are assigned to which port. See *[Figure 5-8](#page-72-0)*. There are three maps, **DS0 MAP A**, **DS0 MAP B**, and the **TEMPORARY (TEMP) MAP**.

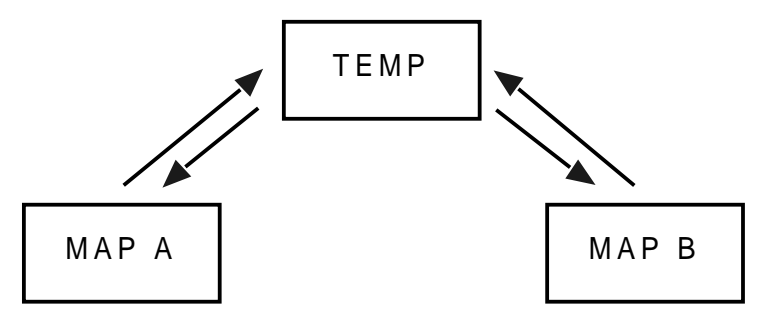

#### **Figure 5-8. DS0 Map Designations**

<span id="page-72-0"></span>Map A and Map B are the current maps the TSU 120 uses. The Temp map generates a map before putting it into use.

You can copy Map A to Map B by copying the Map A into the TEMP map. Then apply (write) the TEMP map into Map B.

The menu items are:

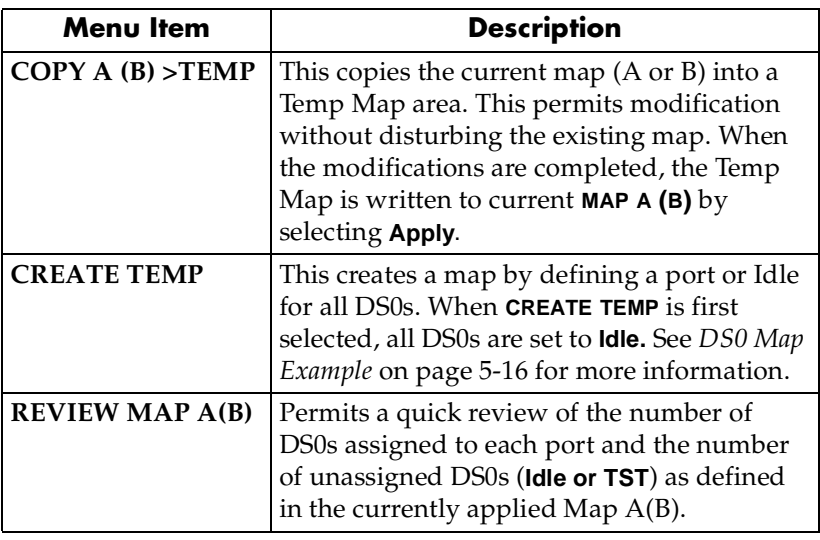

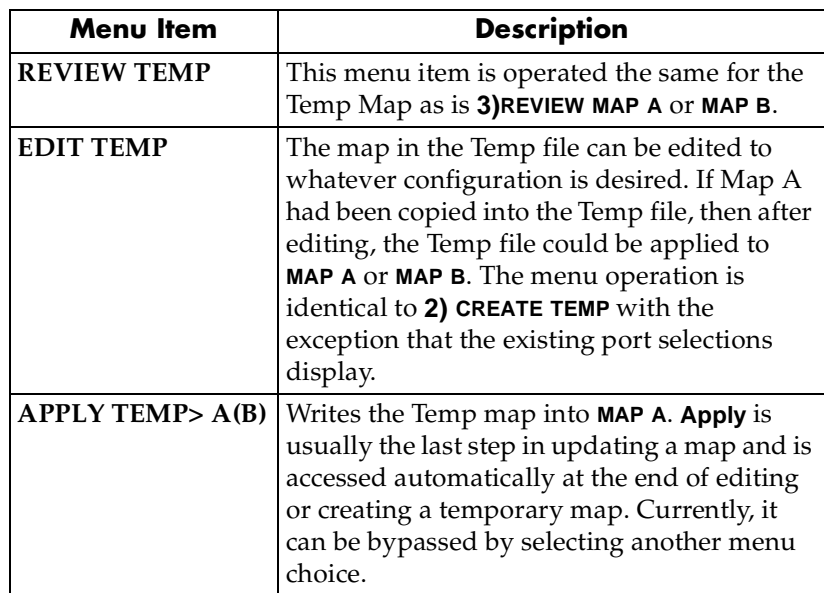

#### <span id="page-73-0"></span>**DSO Map Example**

A sample selection follows:

DS0: 01 to 24 PORT: IDLE, TST, + option module ports

TST designates which DS0s are used for QRSS testing when activated under the **TEST MENU**. When not used for testing, the TST designation is identical to **Idle**.

With the cursor on **CREATE TEMP**, press **Enter**. The unit displays the selection screen with the cursor positioned on the first selection DS0 number. See *[Figure 5-9](#page-74-0)*.

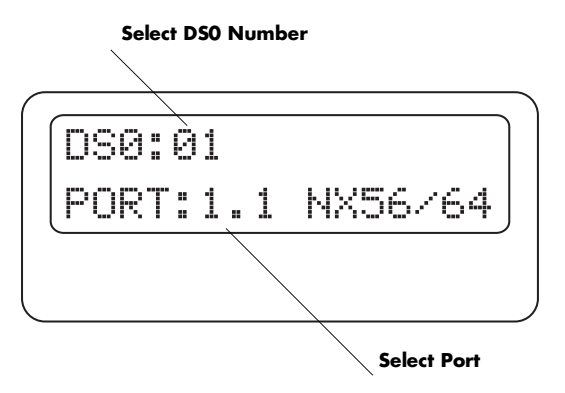

#### <span id="page-74-0"></span>**Figure 5-9. Create Temp Selection Screen**

- 1. Use either the **Arrow Keys** or **Numbers** to enter the DS0 number (do not mix the use of the keys).
- 2. Press **Enter** to complete the selection and move the cursor to Port, the next field.
- 3. Scroll to select the port which is dependent on the installed option card.
- 4. Press **Enter** to complete the selection and move the cursor back to the DS0 field.
- 5. With the cursor on the DS0 field, the DS0 number can be incremented or decremented by scrolling.
- 6. Press **Copy** to place the contents of the last DS0 in the new DS0 number.
- 7. When all entries are complete, press **Cancel** to move the cursor to the last of the submenu choices, **6)APPLY**.
- 8. Either apply the newly created DS0 map or press **CANCEL** to return to the **DS0 MAP A (B)** submenu choices.

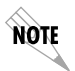

*Selecting* **Apply** *will not disrupt the operation of unmodified ports.*

# **Port Configuration (Port Config)**

Port Configuration selects and configures the parameters associated with any data port in the unit. For example, parameters for the DSX-1 (PBX) interface are set through this menu. The items that can be set depend on which option module is installed. The list of option ports will vary with the configuration.

The TSU 120 is designed so that any additional ports developed in the future will contain the appropriate menu selections to provide access by use of this menu item.

The Config menus for options ports are described in separate sections of the manual supplied with the option card.

#### **0.1 Nx56/64 Port Configuration (Port Config) Menu Items**

There are two major menu items under Nx/DBU configuration: **NX56/64 CONFIG** and **DBU CONFIG**. Only the TSU 120e offers the DBU feature.

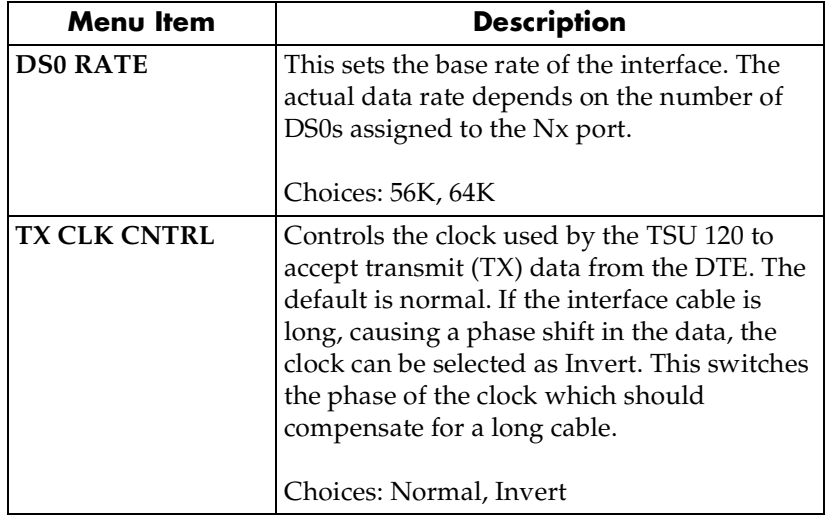

#### **Nx56/64 Menu Items**

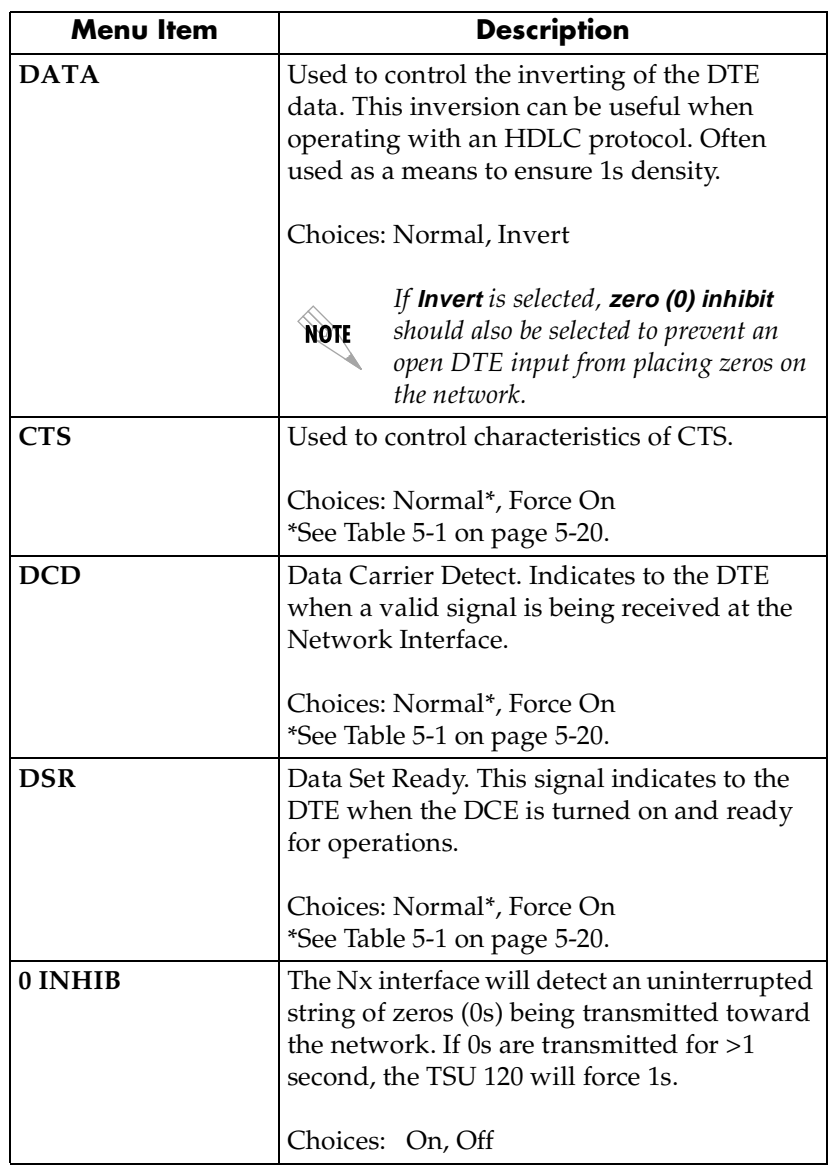

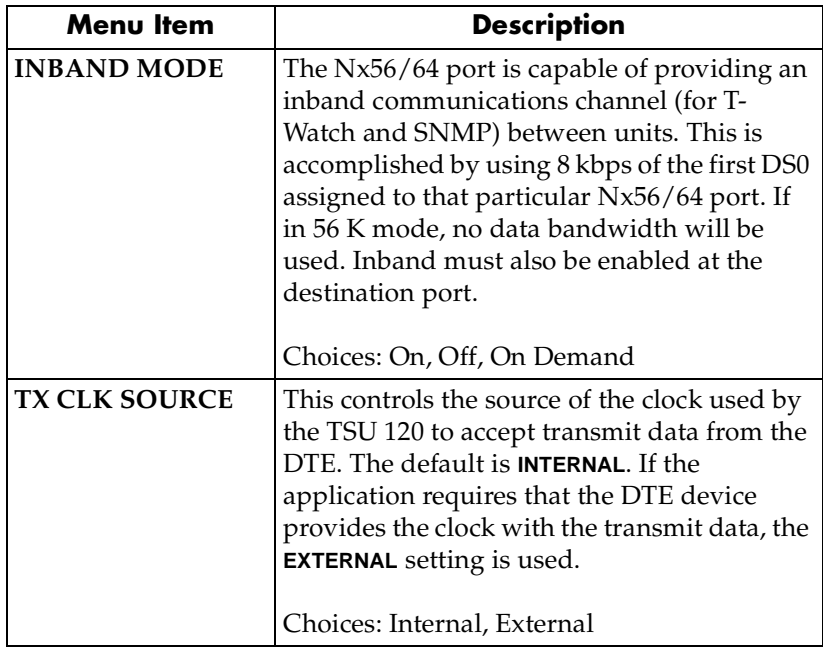

#### **Table 5-1. Normal Mode of Operation**

<span id="page-77-0"></span>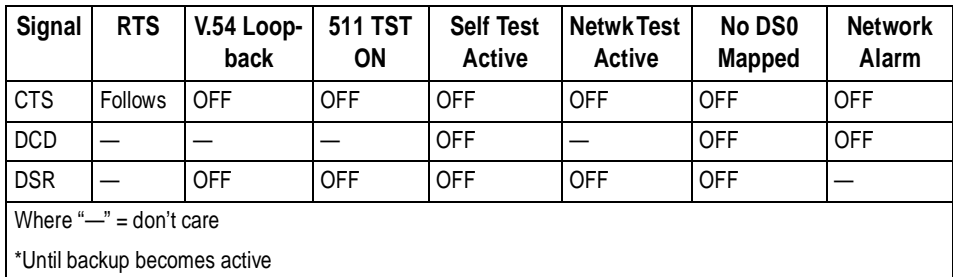

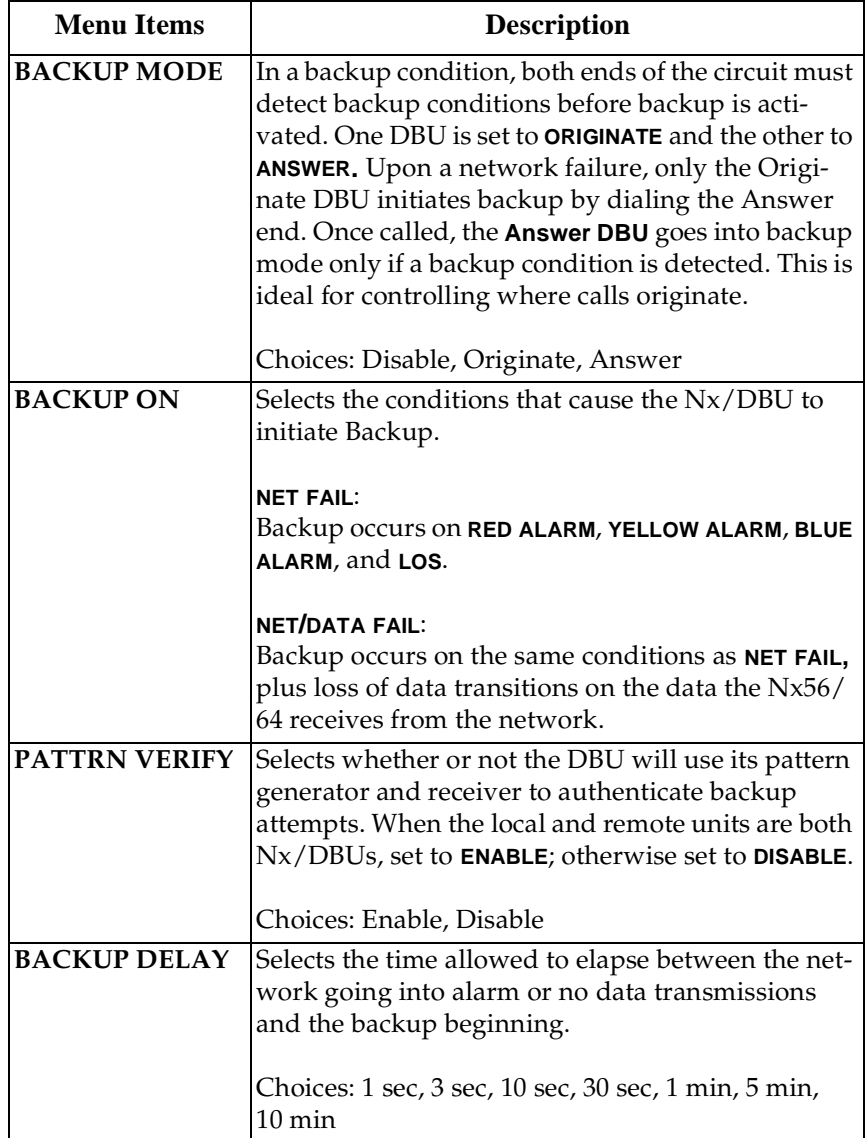

#### **DBU Configuration Menu Items (TSU 120e only)**

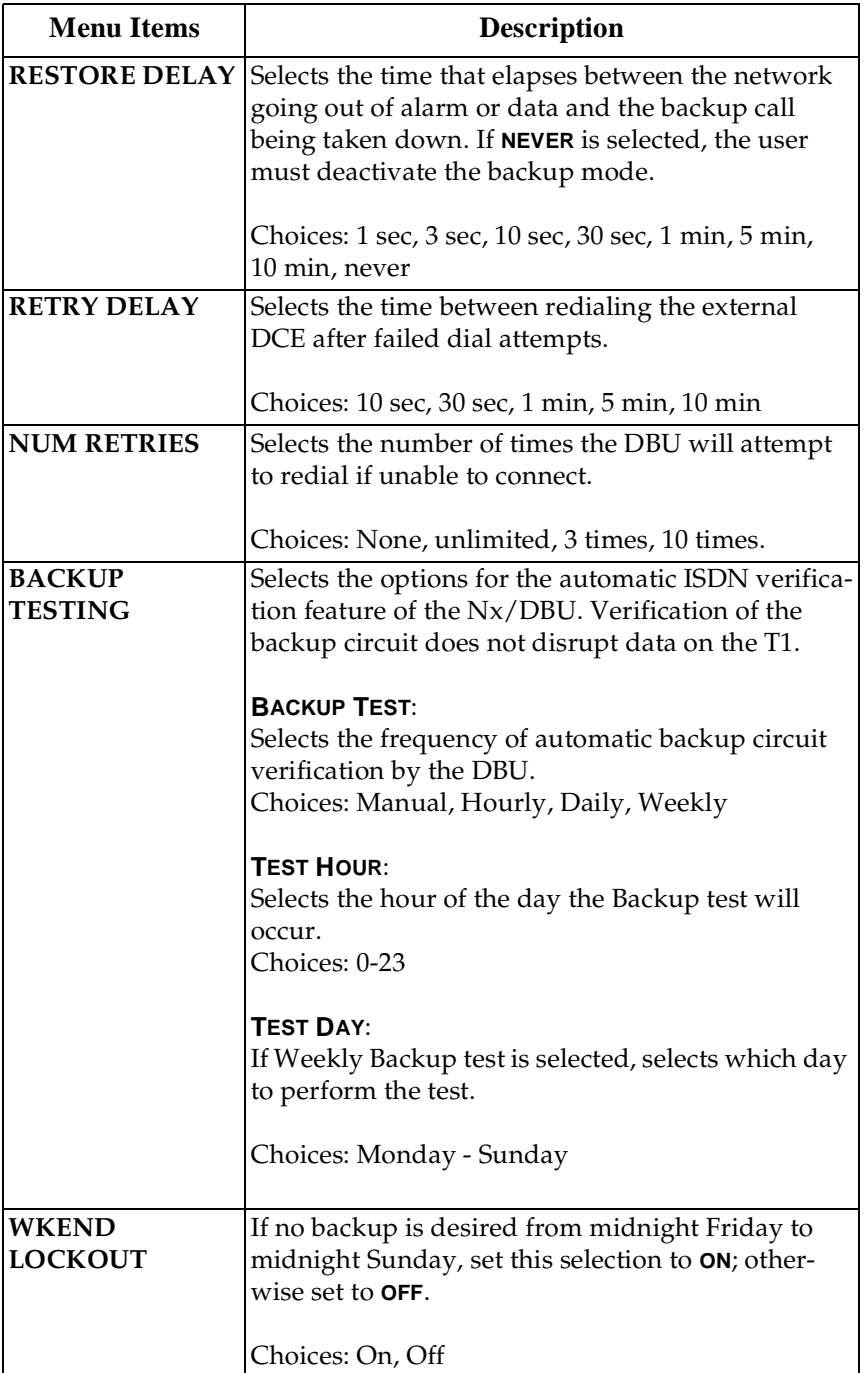

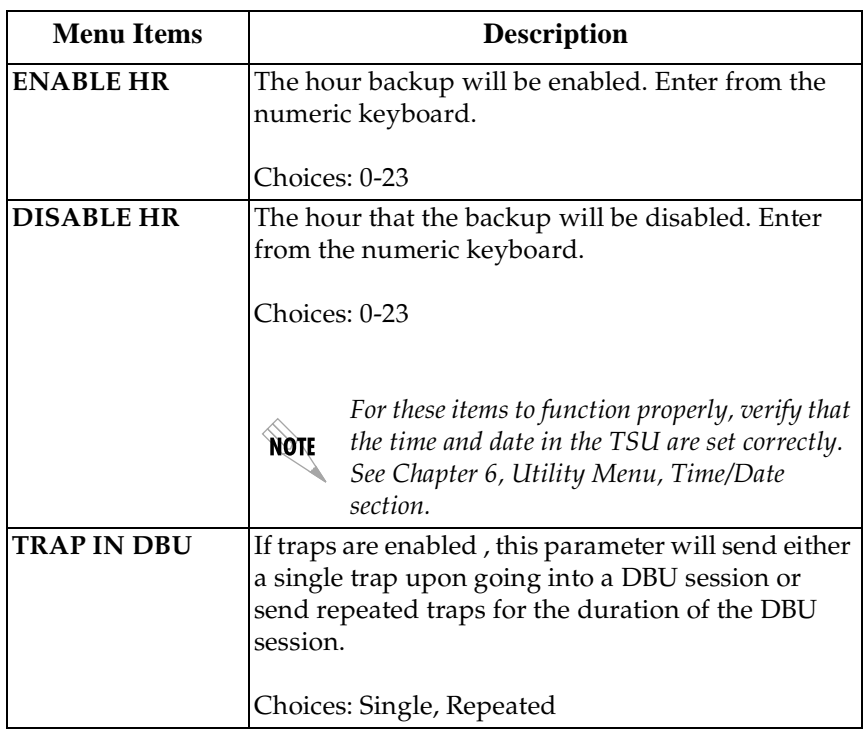

#### **0.2 DSX-1 Port Configuration (Port Config) Menu Items**

The menu items are:

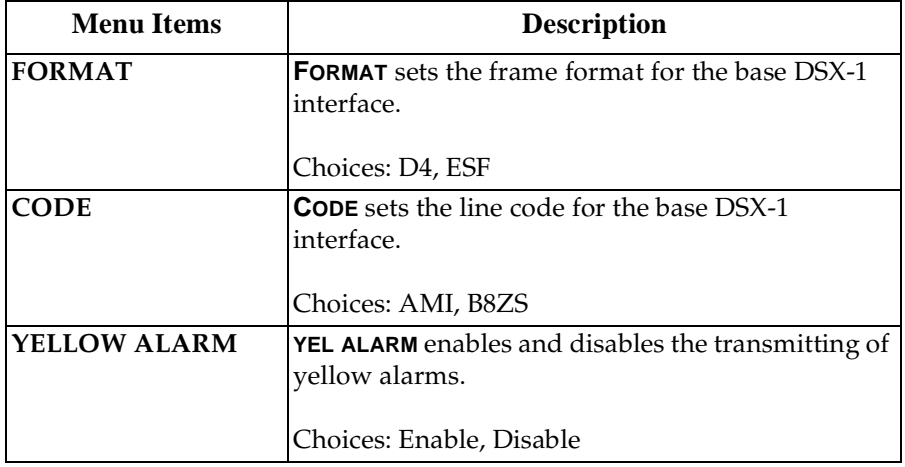

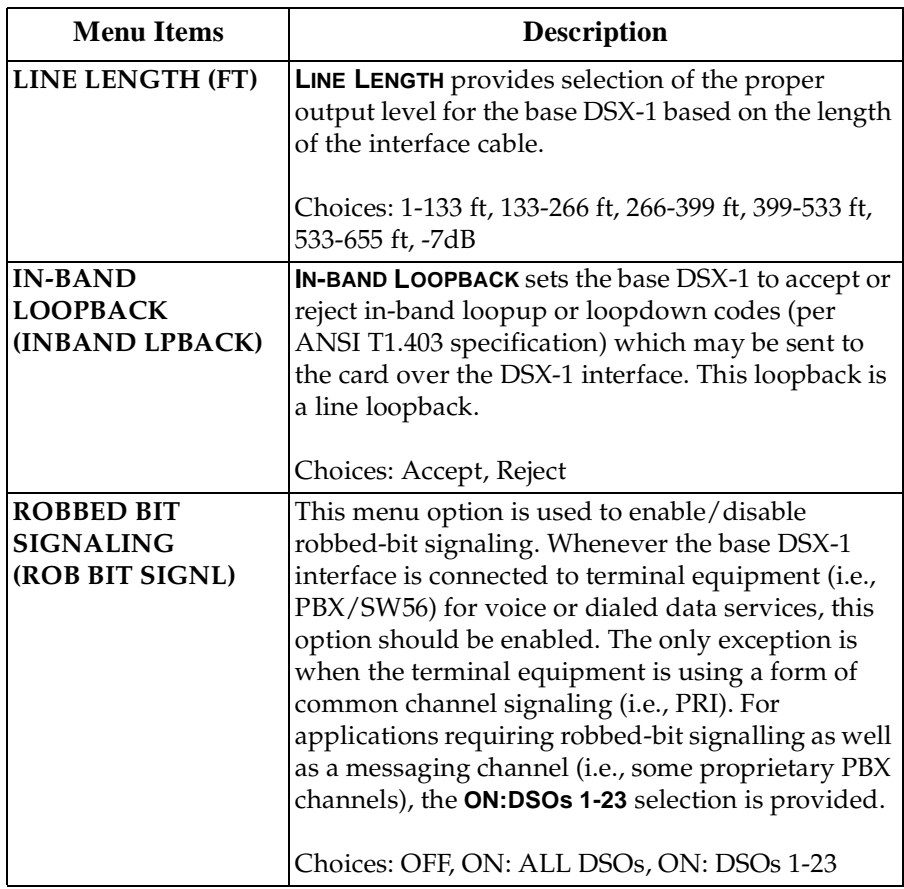

# Chapter 6 Utility Menu

<span id="page-82-0"></span>The **UTILITY MENU** tree displays and sets system parameters (see *[Figure 6-1](#page-83-0)* on [page 6-2\)](#page-83-0). This includes:

- setting the time and date,
- resetting all parameters to factory values, or
- re-initiating the unit.

This menu also displays the unit software revision and the Unit ID setting.

Menu flow is normally depicted from left to right. Arrows on the lower right of the screen indicate the scrolling direction to view additional menu items. At every level of the menu, press **Cancel** to return the system to the previous menu level. Pressing **Cancel** repeatedly returns the system to the **MAIN MENU**.

Download from Www.Somanuals.com. All Manuals Search And Download.

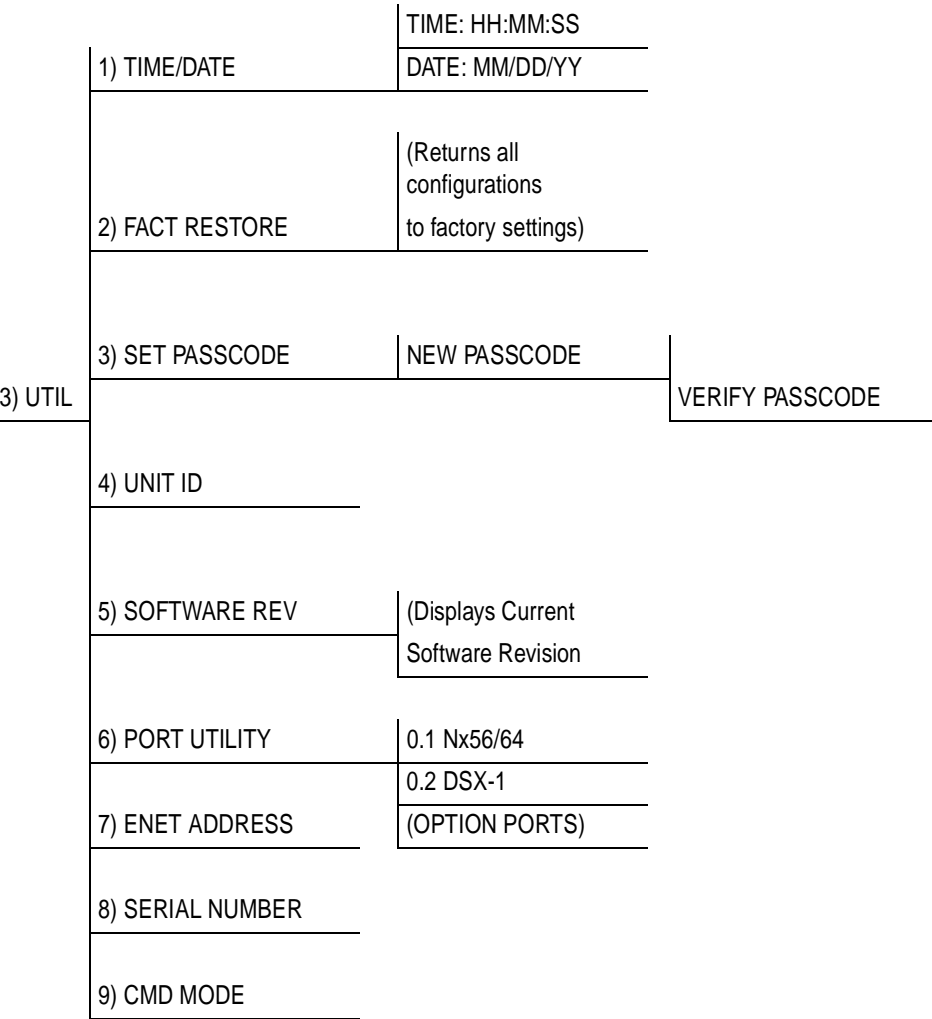

#### <span id="page-83-0"></span>**Figure 6-1. Complete Utility Menu Tree**

# **Time/Date**

This menu option displays or edits the current time and date. The TSU 120 maintains the time and date during power-off conditions.

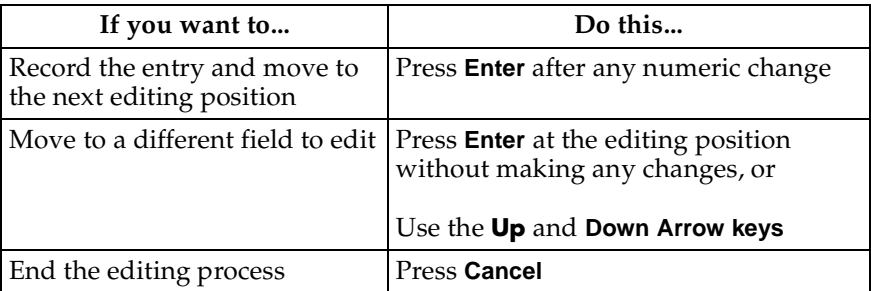

# **Factory Restore (Fact Restore)**

This menu item restores the factory default settings for all unit parameters, including configured DS0 maps.

# **Set Passcode**

#### **Enter Passcode from Other Menus**

The Passcode prompt may make an unexpected appearance from other menu operations. This happens only when the unit is operating in the limited access mode, i.e., without an active passcode. The limited access mode may become active even if a passcode was entered as it does when there is no activity for ten minutes.

If the unit is to be remotely accessed using T-WATCH Pro, a passcode must be entered. When managing a number of units, the passcode can be the same for all.

The unexpected appearance of the Passcode prompt occurs, for example, while operating in a limited access mode and attempting to change the Data Rate, **(2)CONFIG, 2)UNIT, 1)CTL PORT RATE, 1)DATA RATE**. Use the **Number Keys** to enter the correct passcode and press **Enter**. The unit displays **ACCESS GRANTED**.

Pressing any key after entering a passcode causes the unit to return to the previous active menu. In this case it returns to **2)CONFIG, 2)UNIT, 1)CTL PORT RATE,** to permit changing the data rate.

#### **Change/Set a Passcode**

The passcode can be changed or set at any time or eliminated altogether through the Utility Menu item **3)SET PASSCODE**. This procedure requires the current passcode (if one is established) for operation.

The passcode can only be entered by using numbers. After entering the desired passcode, press **Enter**.

Set a null passcode at the **3)SET PASSCODE** menu by pressing **Enter** without any numbers. This sets a null passcode and grants unlimited access.

#### **Passcode Automatic Time-out**

For added security protection the unit is equipped with an automatic time-out for operation with the password. After ten minutes of inactivity, the unit reverts to limited access operation. To make changes in the configuration, the passcode can be reentered.

If the passcode number is lost, contact ADTRAN Customer Service for assistance.

#### **No Passcode Desired**

At the **NEW PASSCODE** prompt (in the Set Passcode menu), press **Enter** without any numerical entry. The system nullifies the need to enter a password for subsequent use and proceeds to the **UNIT ID** prompt.

# **Unit ID**

This menu is used to access the current Unit ID setting. Viewing is available in limited-access mode. Editing or changing the Unit ID requires the use of a password, as in editing mode. Unit identification numbers must be between **2** and **999**.

If an out-of-range number is entered, the unit assumes the upper limit number of **999**.

#### **Set the Unit Identification**

In the **UNIT ID MENU** (item 4) under the **UTIL MENU**, enter any value between **2** and **999**. The number **1** is reserved for the PC.

Press **Enter** to record the Unit ID number and to establish its availability for operation by remote control. The unit proceeds to the **SET CONTROL PORT** prompt.

#### **No Unit ID Desired**

Press **Enter** at the **UNIT ID PROMPT** without entering any numbers. The unit will not be able to be operated by remote control.

### **Software Revision (Software Rev)**

This menu provides access to the display of the current software revision level loaded into the base unit controller. This information is required when requesting assistance from ADTRAN Customer Service or when updates are needed.

Press **Cancel** to exit.

# **Port Utility (Option Ports)**

This menu provides access to the display of the current software information for each port installed in the unit. This information is required when requesting assistance from ADTRAN customer service or when updates are needed.

# **ENET Address (TSU 120e only)**

Displays the Ethernet address for the 10BaseT port.

#### **Serial Number**

Displays the serial number of the unit.

# **CMD Mode**

Reserved for factory use.

# Chapter 7 Test Menu

<span id="page-88-0"></span>The **TEST MENU** initiates different types of unit tests and displays test results in the LCD window. The **TEST MENU** contains four items (see *[Figure 7-1](#page-89-0) on [page 7-2](#page-89-0)*).

Executing tests will disrupt some of the normal operation. See individual menu items concerning tests before executing.

Menu flow is normally depicted from left to right. Arrows on the lower right of the screen indicate the scrolling direction to view additional menu items. At every level of the menu, pressing **Cancel** returns the system to the previous menu level. Pressing **Cancel** repeatedly returns the system to the **MAIN MENU**.

Download from Www.Somanuals.com. All Manuals Search And Download.

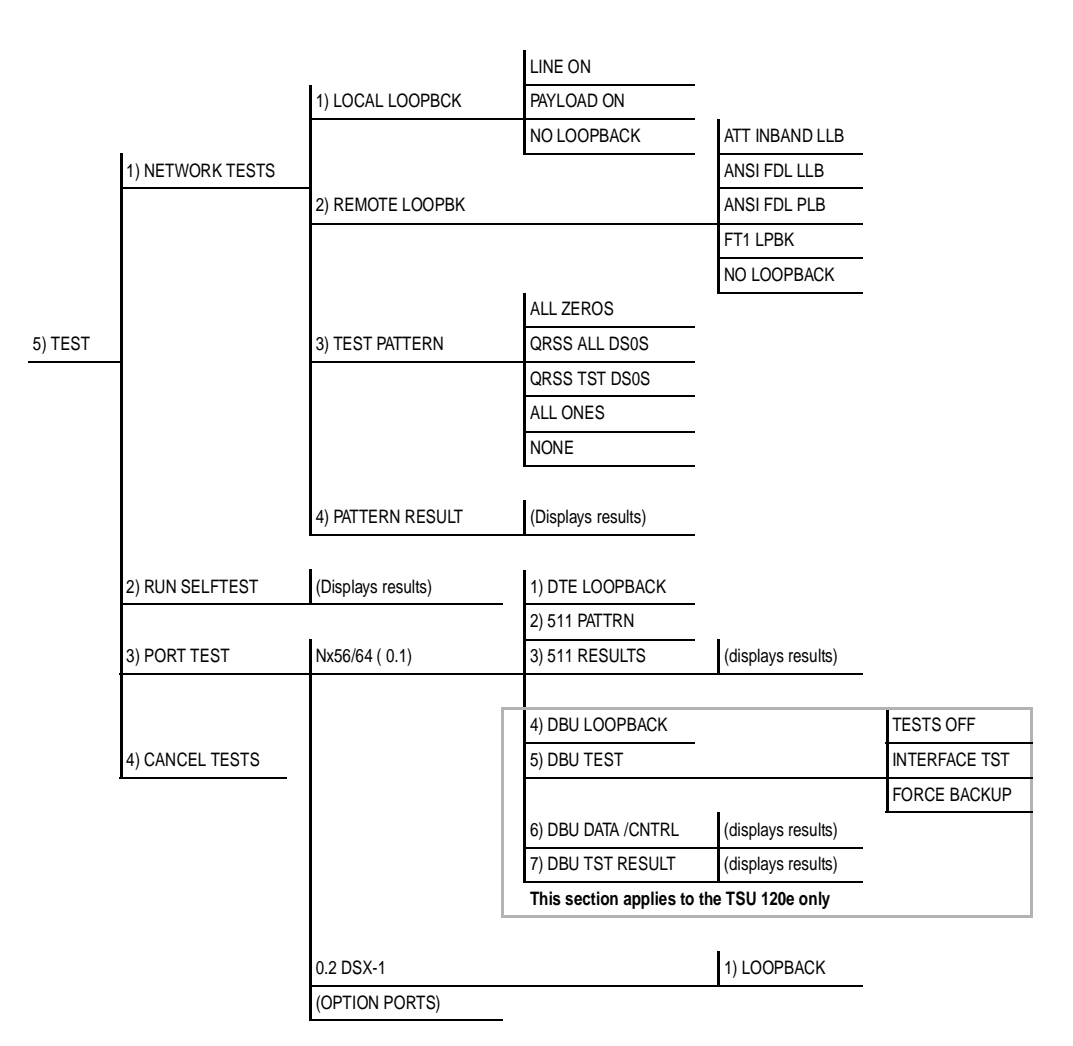

#### <span id="page-89-0"></span>**Figure 7-1. Complete Test Menu Tree**

#### **Network Tests**

Network tests control the activation of loopbacks and the initiation of data test patterns.

Network tests are run on the Network Interface (NI). You can select three different test configurations to determine the type of loopback and the pattern to run. Test results display in the LCD window.

Executing **NETWORK TESTS** will disrupt normal data flow unless only **TST DS0S** are selected for testing.

#### **Loopback Tests**

A number of different loopbacks can be invoked locally from the front panel, by T-Watch commands, or remotely by using special in-band codes (AT&T D4 network loop-up and loopdown codes). Additionally, the loopbacks can be remotely controlled by means of out-of-band commands by the **T1 ESF FDL** or from T-WATCH Pro by a modem connection.

#### **Network Interface Loopbacks**

Network interface loopbacks (see *[Figure 7-2](#page-91-0) on [page 7-4](#page-91-0)*) affect the entire T1 data stream. There are two types of network loopbacks, **LINE LOOPBACK** and **PAYLOAD LOOPBACK**.

#### **Line Loopback**

Line loopback loops all of the received data back toward the network. The transmitted data is the identical line code that was received, including any bipolar violations or framing errors.

### **Payload Loopback**

Payload loopback is similar to line loopback, except that the framing is extracted from the received data and then regenerated for the transmitted data.

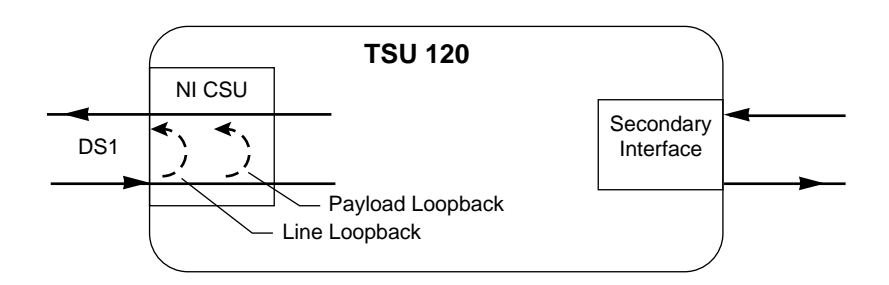

#### **Figure 7-2. Network Loopback Tests**

#### <span id="page-91-0"></span>**LOCAL LOOPBCK**

There are three available choices for setting the local loopback:

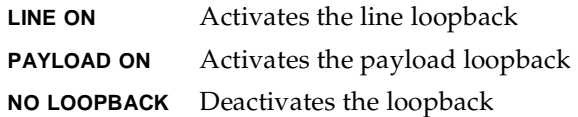

Using the arrow keys, select a setting and record it by pressing **Enter**. The unit returns the display of **1) LOCAL LOOPBCK** and **2)REMOTE LOOPBCK**

#### **REMOTE LOOPBK**

This activates the same loopbacks as Local Loopback but at the far end. It uses either the inband loop-up code as specified by ANSI T1.403 for line loopback (ATT In-Band LLB), or the FDL as specified in ANSI T1.403 for payload and line loopback codes. The following options are available:

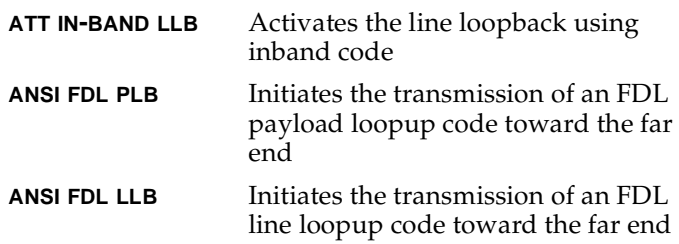

**FT1 LPBK** Initiates the transmission of a FT1 loopback using the inband code described in T1.403. **NO LOOPBACK** Deactivates the loopback

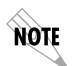

*Remote Loopback can only be used with Fractional T1 if the* **ANSI FT1 LLB** *is selected.*

After a Remote Loopback option is selected, the TSU 120 verifies that the far end is actually in a loopback by checking for the receipt of a code looped back from the far end. Once the Remote Loopback type is selected, the LCD displays the loopback progress by displaying **LOOPING** until loopback is verified.

#### **Test Patterns**

#### **All Zeros**

Sends an all zeros pattern to the network.

#### **All Ones**

Sends an all ones pattern to the network.

#### **QRSS Pattern**

The QRSS pattern is commonly used to simulate real data in T1 interfaces. This pattern can be assigned to appear in all DS0s or only in TST DS0s. When QRSS is set in all DS0s and one of the network loopbacks previously described is activated at the far end, a total end-to-end integrity check can be run without the need for any external test equipment. When QRSS is assigned to TST DS0s, an integrity check of the link can be run along with normal data flow. The TST DS0s are user-assigned as part of the DS0 Map. This sets the pattern for the test and initiates the transmission of the pattern. The test is terminated by selecting **NONE**. The following patterns are available:

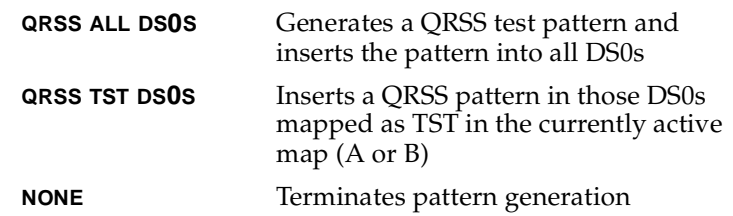

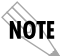

*QRSS always runs at 64K/DS0.*

#### **Example**

- 1. Select **QRSS ALL DS0S** by using the **Arrow Keys**.
- 2. Press **Enter** to record the selection. The TSU 120 starts to generate a QRSS test pattern and inserts the pattern into all DS0s.
- 3. To end the test, select **NONE**.

#### **PATTERN RESULT**

Displays the results of the test currently active. Leaving and returning to this menu item does not interrupt the test.

Pressing **2** injects errors into the test pattern. These errors are detected by the device performing the pattern check.

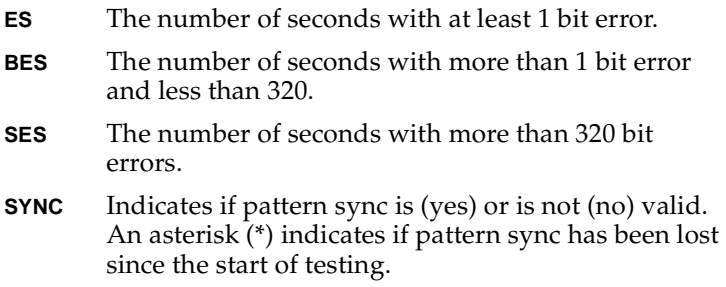

Press **Shift+9** to clear results. The results are accumulated until the test pattern is set to **NONE** or **CLEARED**.

Using TST DS0s for testing can be very useful, particularly in Fractional T1 applications. You can run an end-to-end test on the Fractional DS0s by:

- 1. Setting for Map B the TST in the same DS0 as used by Map A to receive data from an Nx/DBU port, and
- 2. Looping the far end using a V.54 loopback code on the Nx/ DBU port (DBU is TSU 120e only).

In addition, a single DS0 can be used for continuous testing while other DS0s are passing normal data. This will also provide an end-to-end check on the entire link. Set each end to send QRSS in TST DS0s (using 1 DS0) and occasionally view the results on the **PATTERN RESULT** menu selection.

## **Run Self-test**

The self-test checks the integrity of the internal operation of the electronic components by performing memory tests and by sending and verifying data test patterns through all internal interfaces. Although actual user data cannot be passed during these tests, the self-test can be run with the network and DTE interfaces in place and will not disturb any external interface.

The memory portion of the self-test automatically executes upon power-up. A full self-test can be commanded from a front panel menu or from T-WATCH Pro.

In addition to the specified self-tests, background tests are also run on various parts of the internal electronics. These run during normal operation to confirm continued correct functioning.

This menu selection is used to execute a full internal self-test. The results of the self-tests are displayed in the LCD. Upon invoking the command, the LCD displays **SYSTEM SELF-TEST** and the test LEDs are illuminated. Test failures are displayed in the LCD window.

The self-test consists of the following tests:

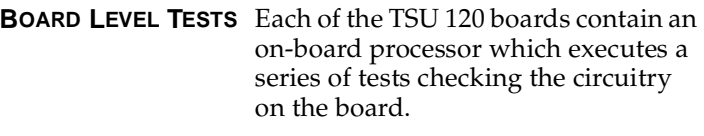

- RAM tests: EPROM checksum
- DS0 map tests
- On-board data path; sending a known test pattern through an onboard loop
- UNIT LEVEL TESTS Front panel LED verification
	- Phase Lock Loop verify
	- Board-to-board interface test

A test pattern is sent from the controller through a loopback on all other boards and is checked on the controller. This verifies the data path, clocks, and control signals.

If a failure is detected, note the failure number and contact ADTRAN Technical Support.

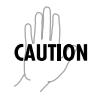

*Executing the self-test will disrupt normal data flow and prevent remote communication until it is complete.*

### **Port Tests**

The Port Tests menu is used to activate testing of specific data ports. It controls the activation of loopbacks and the initiation of data test patterns. Test results are displayed in the LCD window.

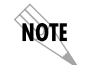

*Port tests execution will disrupt normal data flow in the port being tested.*

#### **Port Test Menu Items for 0.1 Nx56/64**

0.1 Nx56/64 is the base Nx interface. It offers the following test functions:

#### **DTE LOOPBK**

This initiates a loopback. The following options are available:

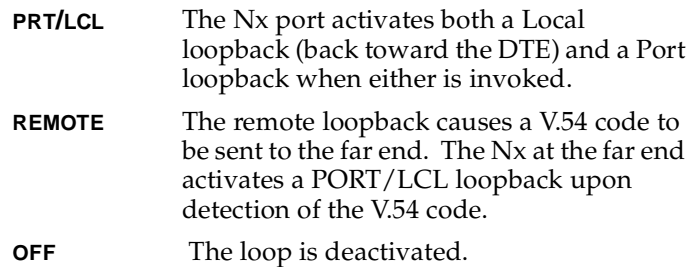

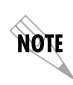

*The TSU 120 checks the remote loopback activation by detecting a proper response from the remote end. While waiting for the response, the display shows Looping. If successful, the display changes to* **LOOPED-UP***. If unsuccessful, the display shows* **FAILED***.*

#### **511 PATTERN**

This activates the generation of the 511 test pattern. The following options are available:

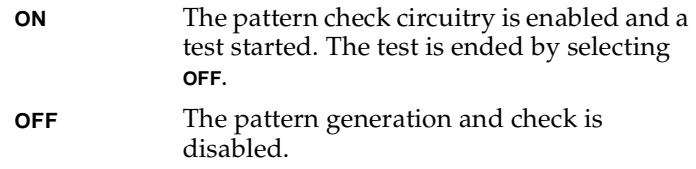

#### **511 RESULTS**

This displays the results of the 511 test indicated in the 511 option. The results are in the form of the number of errored seconds. The error count can be cleared by pressing **Clear (Shift+9)**.

#### **DBU Loopback (TSU 120e only)**

- **ON** Initiates a loopback from the DBU towards the external DCE
- **OFF** Terminates the loopback test

#### **DBU Test (TSU 120e only)**

This selection is used to force a backup to occur even if a backup condition does not exist.

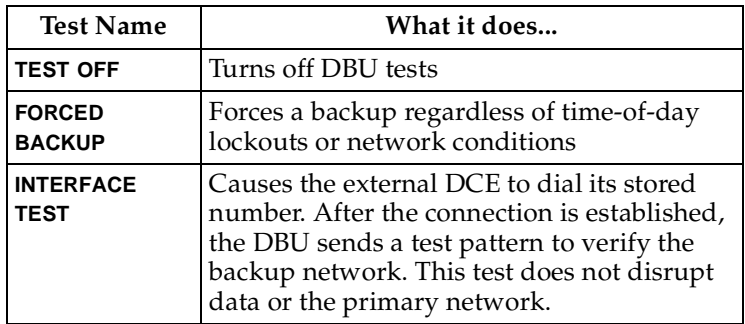

#### **DBU DATA/CNTRL (TSU 120e only)**

Allows status of DCD and RI to be monitored while the **INTERFACE TST** is on. If the dial-up network is correctly configured and dialed up, there should be an asterisk (\*) over DCD.

#### **DBU TST RESULT (TSU 120e only)**

When an interface test is active, this screen will show the total number of **DATA BLOCKS** received and the number of blocks with errors.

#### **Port Test Menu Items for 0.2 DSX-1**

#### **Loopback**

Loopback activates the loopback function on the base DSX-1 interface. The available loopbacks are Port Loopback (towards the NI) and Line Loopback (towards the PBX or other terminal equipment).

# **Cancel Tests**

Use this menu selection to deactivate all active tests, including tests on option modules.

# Chapter 8 Telnet/Terminal Menus

### **MAIN MENU**

The **TELNET/TERMINAL MAIN MENU** is the first menu displayed after the TELNET/Terminal session is established. See *[Figure 8-1](#page-98-0)*. The default TELNET/Terminal password is ADTRAN.

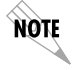

*Only one TELNET/Terminal session may be active at a time.*

ADTRAN - TSU 120

Password: XXXXXXXX

Main Menu

- 1) Status
- 2) Config
- 3) Util
- 4) Test
- 5) Remote Menu Access 6) Management Config
- 7) Flash Download
- 
- 8) Quit Session

#### <span id="page-98-0"></span>**Figure 8-1. Telnet/Terminal Main Menu**

# **Status, Config, Util, and Test Menu Options**

These menu items can access the same modified menus that you can access through the front panel. For detailed information on the available menu options, refer to the following sections:

- • [Status Menu on page 4-1](#page-50-0)
- • [Configuration Menu on page 5-1](#page-58-0)
- • [Utility Menu on page 6-1](#page-82-0)
- • [Test Menu on page 7-1](#page-88-0)

#### **DS0 Maps Configuration Menu**

The Telnet/Terminal version of the DS0 maps configuration menu takes advantage of the 24-line VT 100 display. Upon entering this menu, the current Temp (temporary) map displays and is followed by nine selections that you can use for configuring and reviewing map information. See *[Figure 8-2](#page-99-0)*

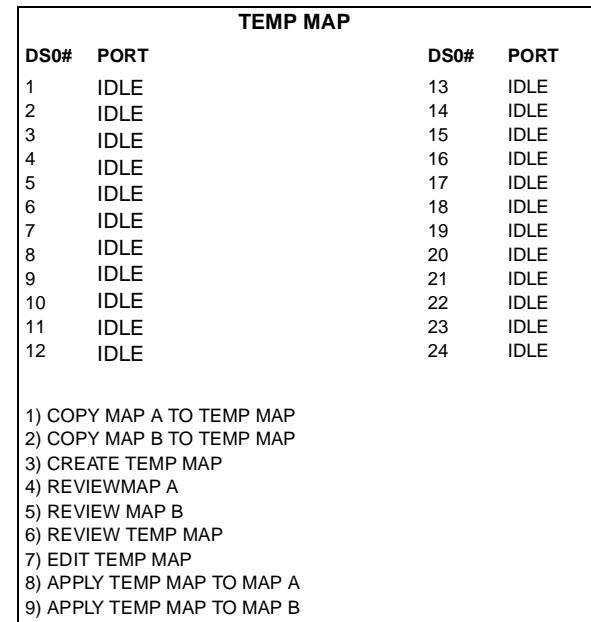

#### <span id="page-99-0"></span>**Figure 8-2. DS0 Temp Map**

You can use the **ARROW KEYS** or **Number Keys** to move the cursor from one selection to another. Use the **Enter Key** to perform the action displayed in the LCD to the right of the cursor.

#### **Map Configuration**

Map configuration consists of the following steps:

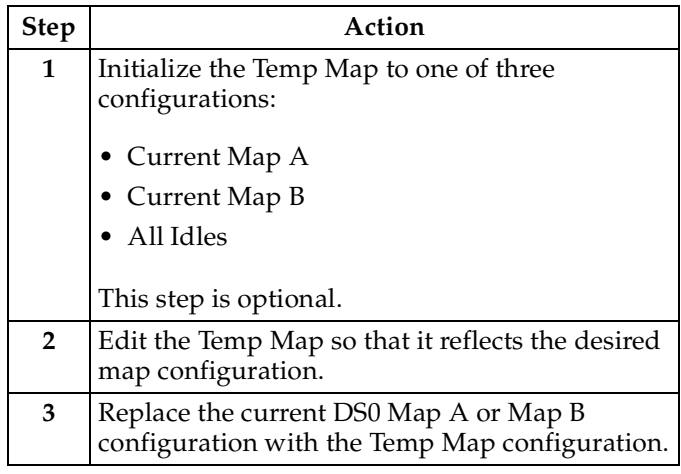

#### **Initializing the Temp Map**

Upon entering the DS0 maps configuration menu, the Temp map reflects its last configured state.

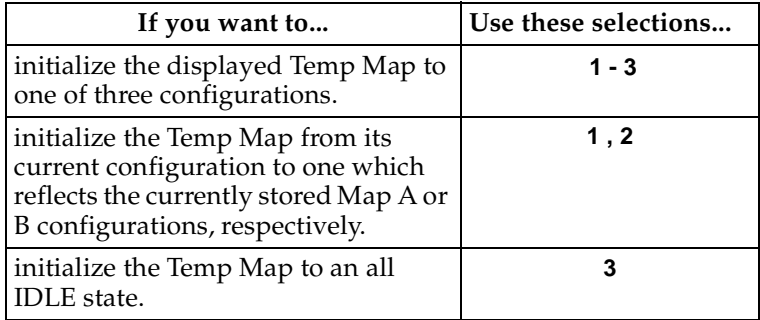

#### **Editing the Temp Map**

To edit the Temp Map, follow these steps.

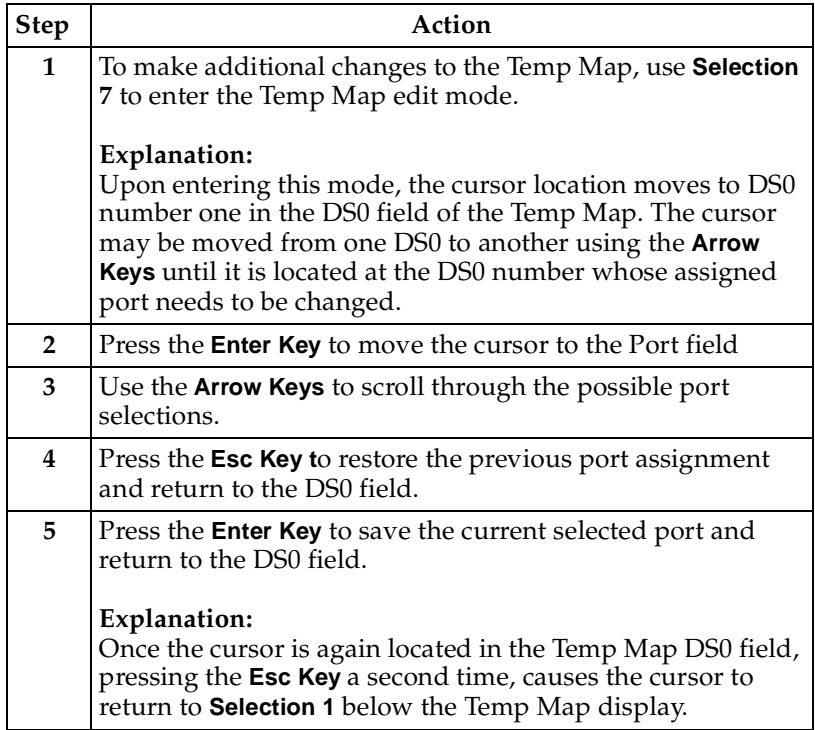

#### **Applying the Temp Map**

Once the Temp map reflects the desired configuration, use **Selections 8** or **9** to apply this configuration to Map A or B, respectively.

#### **Reviewing Maps**

**Selections 4** through **6** give a summary of the number of ports assigned to Map A, Map B, and the Temp Map, respectively.

#### **Remote Menu Access**

This displays TELNET menus for a remote device (may be another TSU/TDU or any other ADTRAN product that supports TELNET via its EIA-232 chain port). After selecting this option, the user may:

- 1. Choose to connect to a device entered in the Unit Access Table or
- 2. Enter a Unit ID for a unit not listed in the Unit Access Table. **CTRL + X** terminates the session and returns to the TSU 120 Main menu.

# **Management Configuration**

This menu sets management information, such as SNMP community names and trap destination addresses.

#### **Unit Access Table**

This menu creates and edits the Unit Access Table. This table stores the Unit ID, Passcode, and Unit Type for units connected via chain ports or connected remotely to the TSU/TDU (see *[Unit Access Table on page 8-6](#page-103-0)*). An entry in the table is required only to support proxy SNMP MIB access or polling. For MIB access, an entry is required only if the unit's passcode is not the same as the Default Unit Passcode, or the unit is a single port TSU standalone.

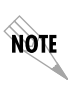

*It is not necessary to have an entry in this table for a remote unit in order to TELNET to it or forward SNMP traps from it. In the TELNET case, the Remote Menu Access menu is selected from the Main Menu and a Unit ID is entered which may or may not be in the Unit Access Table.* 

Units accessed via T-WATCH Pro over TCP/IP use the Unit ID and passcode set by T-WATCH Pro running on the PC.

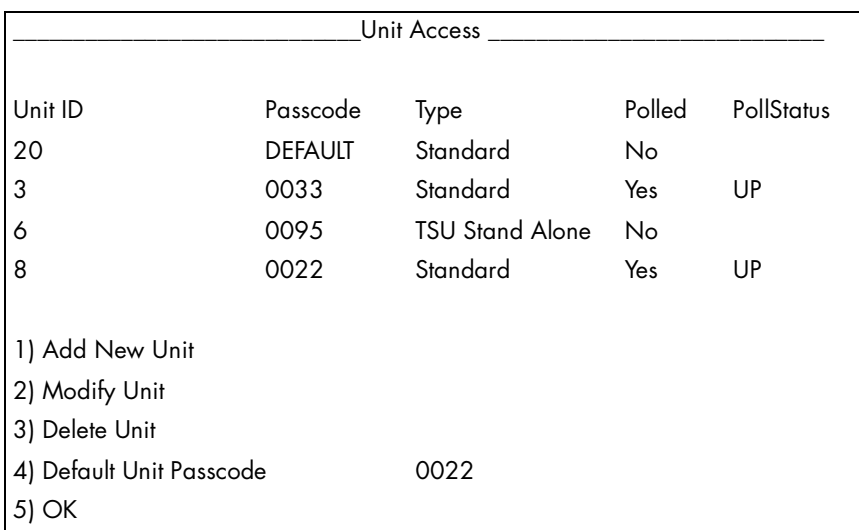

#### **Figure 8-3. Unit Access Table**

#### <span id="page-103-0"></span>**Add New Unit**

This adds a new device to the unit access table.

- You must enter a device **UNIT ID**, **PASSCODE**, **UNIT TYPE**, and **POLLED FLAG**.
- Unit type can be **STANDARD** (which supports any TSU/TDU Multiplexer and the ISU 512) or **TSU STANDALONE** (a single port TSU with no option card slot).
- You may select a passcode of **0** to **9999** for each device or **DEFAULT**. This results in the default passcode being used (defined as 0022 in Figure 8-3).
- Traps are normally sent from the unit in alarm to the TSU 120. For units in the Unit Access Table that are not chained directly to the TSU 120 but are managed over Inband or the FDL, traps are not automatically forwarded.
- Polling must be enabled on the TSU 120 for these units in order to receive Traps on the NMS. The TSU 120 can be configured to poll selected units for traps by enabling the polled option when adding or modifying a unit entry.

#### **Modify Unit**

Allows **UNIT ID**, **PASSCODE**, **DEVICE TYPE**, and **POLLED FLAG** to be changed for an existing entry in the table.

#### **Delete Unit**

Deletes an entry in the table.

#### **Default Unit Passcode**

Sets the default passcode for all devices in the table that have passcodes set to **DEFAULT,** or for any unit not listed in the table.

#### **OK**

Returns to the Configure Agent menu.

#### **SNMP Read Community**

- SNMP Read Community Name defaults to **public**.
- NMSs using this community name have read access for all supported MIB objects, but do not have the ability to change MIB objects.
- This value must be set to the same value on both the TSU 120 and the NMS (OpenView®, etc.) in order for the NMS to have read access to MIBs supported by the TSU 120.
- This value must be a text string of 16 characters or less.

#### **SNMP Read/Write Community**

- SNMP NMS using this community name have full read/ write access to all supported MIB objects (defaults to private).
- This setting must be the same value on both the TSU 120 and the NMS in order for the NMS to have read/write access to MIBS supported by the TSU 120.
- This value must be a text string that is 16 characters or less.

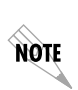

*To access other units external to the TSU 120 (proxied units) using an SNMP MIB browser, append a period and the Unit ID of the external device to the read only and read/write community name used in the MIB Browser; for example, public.4. See Appendix A, Understanding SNMP for more information.*

#### **SNMP Trap Community**

This community name is used for all SNMP traps forwarded by the TSU 120. Traps received from daisy-chained units have a period and the Unit ID appended to the trap community name.

#### **Host 1 Trap IP Address**

The first of four entries for SNMP trap destination addresses. The TSU 120 forwards all SNMP traps to the IP address specified in this entry. If the address is set to the default value of 0.0.0.0, no traps are forwarded for this particular value.

#### **Host 2 Trap IP Address**

Defaults to 0.0.0.0. Second destination address for SNMP traps.

#### **Host 3 Trap IP Address**

Defaults to 0.0.0.0. Third destination address for SNMP traps.

#### **Host 4 Trap IP Address**

Defaults to 0.0.0.0. Fourth destination address for SNMP traps.

#### **System Name**

A text string that can uniquely identify an SNMP-managed node.

#### **System Contact**

A text string containing the name, phone number, etc. of the individual responsible for maintaining an SNMP-managed node.

#### **System Location**

A text string describing the physical location of an SNMP managed node (for example, **SECOND FLOOR PBX ROOM**).

#### **Auth. Fail Traps Sent**

#### (**DISABLED, ENABLED**: defaults to **DISABLED**)

When enabled, the TSU 120 issues an SNMP trap when any SNMP request is received with an invalid community name. Can be used for security purposes.

#### **Poll Link Status Traps Sent**

(**DISABLED**, **ENABLED**, defaults to **DISABLED**). When enabled, the TSU 120 sends an SNMP trap whenever a device configured to be polled fails to respond. When the device begins responding to polls, a poll link-up trap is sent. The format of the traps are defined in the agent MIB.

#### **Ping IP Host**

Allows the user to Ping a specific IP address.

#### **Telnet/Terminal Timeout**

The TSU 120 terminates a TELNET or Terminal session if no activity is detected for this length of time. Only one TELNET or Terminal session may be active at one time. This timeout prevents an unattended session from blocking interactive access to the agent. The default value is five minutes.

#### **Telnet/Terminal Password**

This option allows modification of the password required for entry into a TELNET or Terminal session. The default value is ADTRAN.

#### **Exit**

Returns to the TSU 120 Main menu.

# **Flash Download**

The TSU 120 uses flash memory that allows software updates via the EIA-232 port. This menu selection allows you to manually perform a flash download using **XMODEM**. **T-FLASH** is also available to automate this process.

# **Quit Session**

Terminates the TELNET/Terminal session.
# Appendix A Understanding SNMP

#### <span id="page-108-2"></span>**ABOUT SNMP**

As local area network (LAN) environments became standardized over the past ten years, multi-vendor equipment grew with competition. It became necessary to manage the various vendor equipment from a single control console. Thus, the SNMP emerged as the standard for managing commercial TCP/IP networks.

The term **SNMP** broadly refers to the message protocols used to exchange information between the network and the managed devices, as well as to the structure of network management databases.

#### <span id="page-108-3"></span>**Basic Components**

<span id="page-108-1"></span>SNMP has three basic components: **Network Manager**, **Agent**, and **MIB**.

#### **Network Manager**

<span id="page-108-0"></span>This is a control program that collects, controls, and presents data pertinent to the operation of the network devices. It resides on a network management station.

#### **Agent**

This is a control program that responds to queries and commands from the network manager and returns requested information or invokes configuration changes initiated by the manager. It resides in each network device.

Download from Www.Somanuals.com. All Manuals Search And Download.

#### <span id="page-109-4"></span>**MIB**

This is an index to the organized data within a network device. It defines the operating parameters that can be controlled or monitored. When requesting the network manager to retrieve or modify a particular piece of information about a network device, the network manager transmits the request to that network device. The agent in that device interprets the incoming request, performs the requested task, and sends its response to the network manager. The network manager collects all the data from the various network devices and presents it in a consistent form.

# <span id="page-109-0"></span>**Commands**

<span id="page-109-2"></span>Using SNMP Version 1, the network manager can issue three types of commands: **GetRequest, GetNextRequest**, and **SetRequest**.

#### **GetRequest**

<span id="page-109-1"></span>This command retrieves a single item or the first in a series from a network device.

#### **GetNextRequest**

<span id="page-109-5"></span>This command retrieves the next item in a series from a network device.

#### **SetRequest**

This command writes information to a network device.

## <span id="page-109-6"></span>**Messages**

<span id="page-109-3"></span>The network device issues two types of messages: **GetResponse** and **Trap**.

#### **GetResponse**

This message is the response to a network manager **GetRequest** or **GetNextRequest** command.

#### <span id="page-110-1"></span>**Trap**

This is an unsolicited message issued by a network device to report an operational anomaly or an alarm condition to the network manager.

These messages are typically encased within informational packets and transported over the LAN or WAN (wide area network).

# <span id="page-110-0"></span>**TSU 120 SNMP Access**

By default, SNMP MIB Browser access to the TSU 120 IP address with the configured community names, accesses the host. The TSU 120 can also act as an SNMP proxy agent for external units. To access MIB variables on externally chained devices, append a period and the Unit ID of the device to the Read and Read/Write community names. For example, if the Read community name configured in the TSU 120 is **public**, specifying **public.3** as the community name in the SNMP MIB Browser allows reading SNMP MIB variables from externally chained unit with a Unit ID of **3**.

If the external unit's passcode is not the default, an entry must be added to the Unit Access Table for **SNMP MIB** access. See the *Unit Access Table* on [page 8-5,](#page-102-0) for more information. However, SNMP traps for the unit can be forwarded without the entry.

# <span id="page-111-0"></span>**SNMP Trap Configuration**

Traps received by the TSU 120 from external units and the host unit are converted into SNMP traps and forwarded to the configured NMS. The source of the trap is uniquely identified at the NMS by a combination of the IP address of the TSU 120, and the Unit ID of the sending device. The Unit ID is present in the trap packet appended to the end of the trap community packet name, for example **public.4**.It is also included as an Octet String variable (**adProdPhysAddress**) in the trap packet as defined in the individual product MIBs. The latest versions of the product MIBs, by default, display the appended trap community name in their descriptions.

Typical steps required for Management Station trap configuration are loading the device specific MIBs and loading or creating device-specific Trap Definition Files. The current product MIBs contain keywords embedded in comments that can be used by some network management platforms to automatically generate Trap Definitions. Otherwise, the descriptions may be used as a template for Trap Definitions.

If individual option card port and slot identification is required, it is present in the four- byte **adProdPhysAddress** field of the trap packet. The first two bytes are the Unit ID of the base controller (least significant byte first). The next two bytes are port and slot number. This field is the second object identifier in all traps sent from TSU/TDU products. For traps from the ISU 512, the Unit ID is the first object identifier. See the product MIBs for more information

Definitions for Poll Link Up/Down traps are included in the TSU 120e MIB file: **TSU 120e.MIB**.

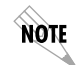

*The TSU 120 and TSU 120e share the same MIB.*

# <span id="page-112-1"></span>**SNMP MIB BROWSER CONFIGURATION**

<span id="page-112-2"></span>The following steps, shown in *[Table A-1](#page-112-0)* are required to configure Network Manager MIB variable access through the TSU 120:

**Table A-1. How to Configure Network Manager MIB**

<span id="page-112-0"></span>

| <b>Step</b>    | Action                                                                                                    |
|----------------|----------------------------------------------------------------------------------------------------|
| $\mathbf{1}$   | Load the desired product MIBs on the network management station.<br>If, for example, the administrator is managing TSU 120 and ISU 512<br>devices, load TSU 120.MIB, ISU512.MIB, and RFC1406.MIB.                                                                             |
| $\overline{2}$ | Create device entries in the NMS database for all units that are to be<br>managed through the TSU 120. The host unit should be configured as<br>the proxy agent for the external units. The IP address or host name<br>used for the proxy designation is that of the TSU 120. |
| 3              | Set community names in the device's entries for external units to the<br>TSU 120 community name with the device Unit ID appended as<br>defined in the previous section TSU 120 SNMP ACCESS on page A-3.                                                                       |
| 4              | Set the device timeout for all device entries in the NMS device data-<br>base to five seconds, including the host unit.                                                                                                    |

# **SNMP MIB Files Supported by the TSU 120**

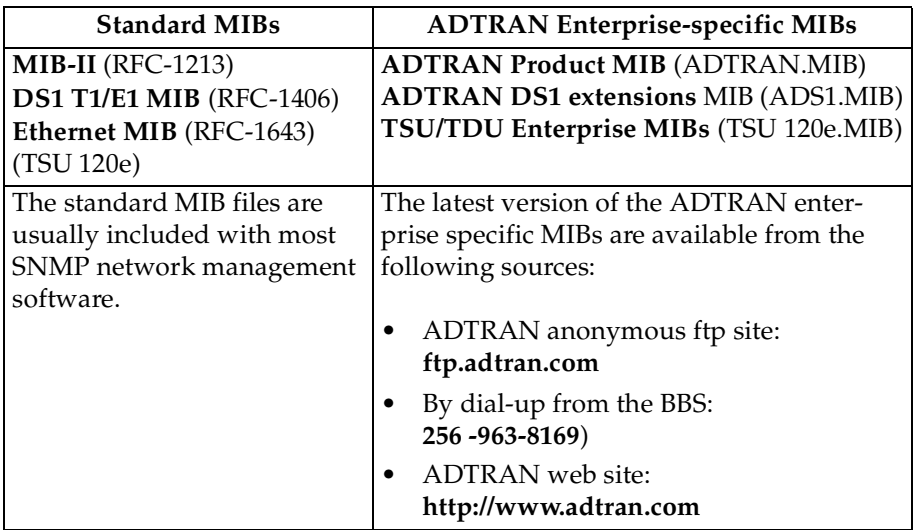

# Appendix B Understanding TR-08

<span id="page-114-0"></span>The TSU 120 chassis functions as a **Remote Terminal in Digital Loop Carrier** and as **Integrated Digital Loop Carrier Systems** as described in TR-TSY 000008. The TSU 120 supports SLC96 framing, Mode I operation, ORB-13 and ORB-16 alarm formats, alarm reporting, and user-definable BPV threshold detection rate.

A basic familiarity with DLC systems, IDLC systems and TR-TSY-000008 is assumed, but the following information will be useful:

- All received **TR-TSY-000008 specific alarms** are reported locally within the history feature of the TSU 120.
- When the **DISABLE ALARMS** option is selected, no alarms will be sent on the DLF, but received alarms will be reported locally in the history.
- Other alarms normally reported by the TSU 120 will also be placed in history.
- Each TSU 120 needs to be configured as the **A SHELF**, as it is provisioned as a separate entity.
- All alarms will refer to **A SHELF** when received from TSU 120.

*Table B-1* explains what conditions trigger alarms and how alarms are processed when received by the TSU 120.

<span id="page-115-6"></span><span id="page-115-5"></span><span id="page-115-4"></span><span id="page-115-3"></span><span id="page-115-2"></span><span id="page-115-1"></span>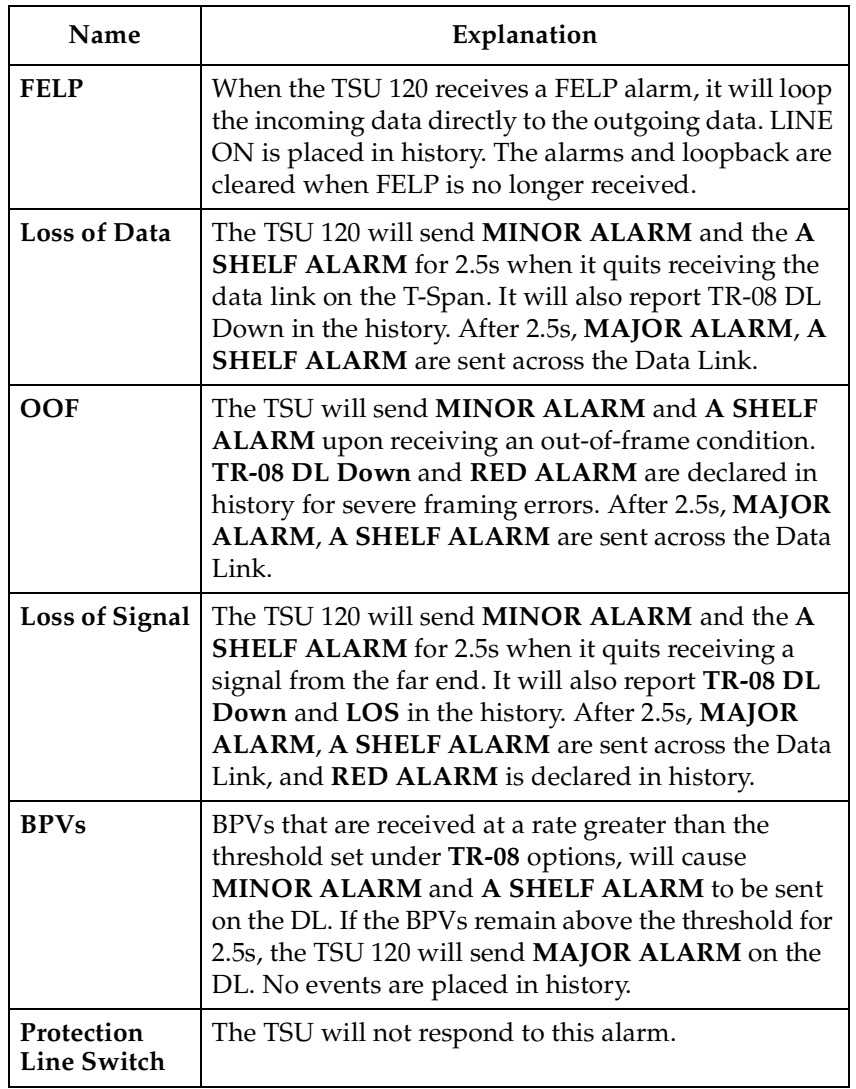

<span id="page-115-0"></span>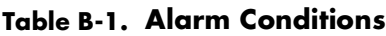

# <span id="page-116-0"></span>**TR-08 DS0 Conversion Table**

*Table B-2* contains the mapping conversions needed to map voice ports to the TR-08 network.

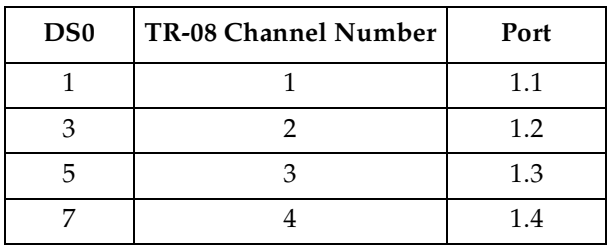

#### **Table B-2. TR-08 DS0 Conversion Table**

<span id="page-118-2"></span>

# Appendix C Network Pinouts

#### <span id="page-118-1"></span>**WIRING**

#### **Network Pinouts**

On the rear panel of the TSU 120 is an eight-position modular jack labeled NETWORK. This connector is used for connecting to the network. See *[Table C-1](#page-118-0)* for the pinout for the network connector.

#### **Connections**

The network connections are as follows:

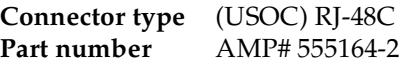

#### **Table C-1. Network Pinouts**

<span id="page-118-0"></span>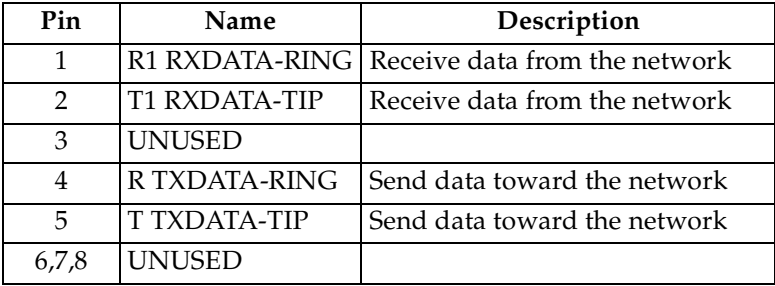

# <span id="page-119-1"></span>**Control In/Chain In**

This is used as an EIA-232 port for connection to a computer or modem (Control In) or to another TSU 120 or TSU 100 (Chain In). See *[Table C-2](#page-119-0)* for the pinout for the control/chain-in connector.

#### **Connections**

The chain-in connections are as follows:

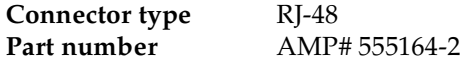

<span id="page-119-0"></span>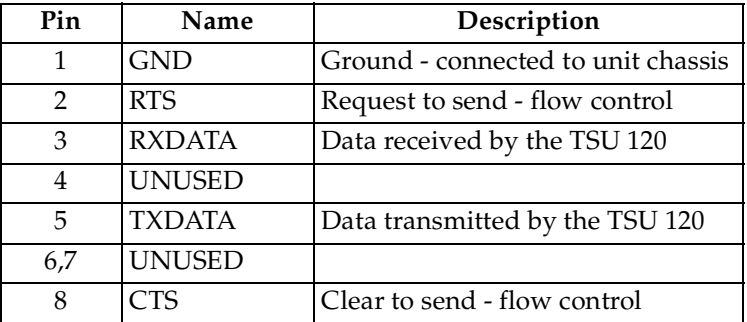

#### **Table C-2. Control In/Chain in Pinout**

# **Chain Out**

This is used to connect to another TSU 120 chain-in connector. See *[Table C-3](#page-120-0)* for the pinout for the chain-out connector.

#### **Connections**

The chain-out connections are as follows:

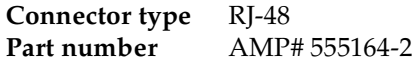

### **Table C-3. Chain Out Pinout**

<span id="page-120-0"></span>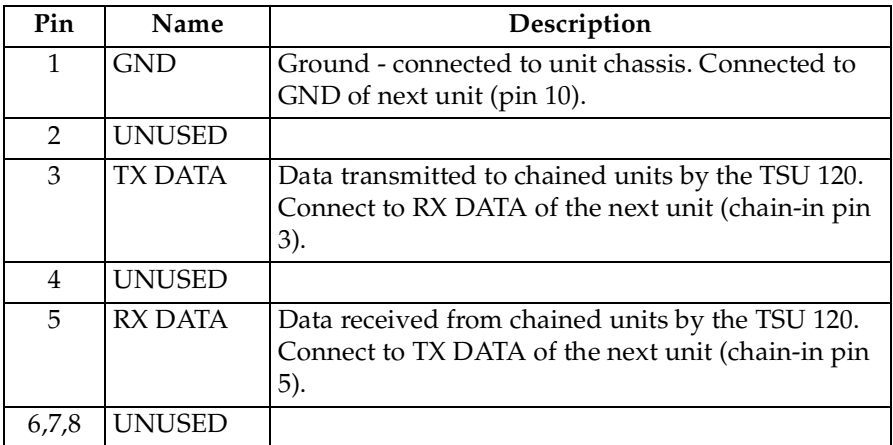

# <span id="page-121-1"></span>**Nx56/64 DTE (V.35)**

See *[Table C-4](#page-121-0)* for the V.35 pinout Nx56/64 DTE pinout.

#### **Connections**

The DTE interface pinout is as follows:

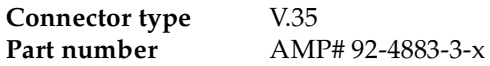

#### **Table C-4. V.35 Pinout - Nx56/64 DTE**

<span id="page-121-0"></span>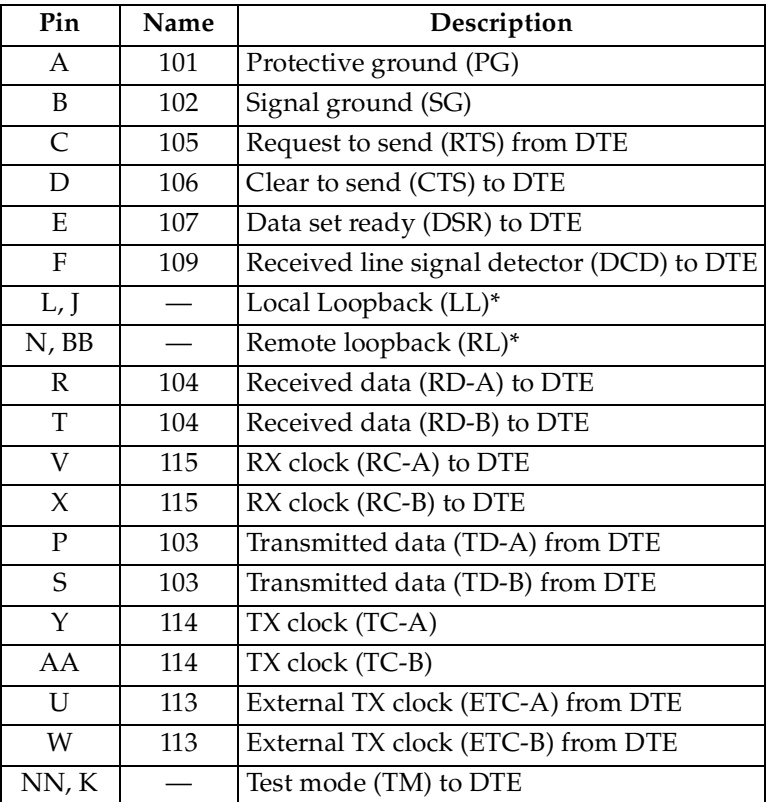

\*(ignored by TSU 120)

# <span id="page-122-1"></span>**Base DSX-1 (PBX)**

See *[Table C-5](#page-122-0)* for Base DSX-1 pinout connections for either-position Modular Jack Interface.

#### **Connections**

The modular jack interface pinout is as follows:

**Connector type** RJ-48C

#### <span id="page-122-0"></span>**Table C-5. Pinout Connectors for Modular Jack Interface**

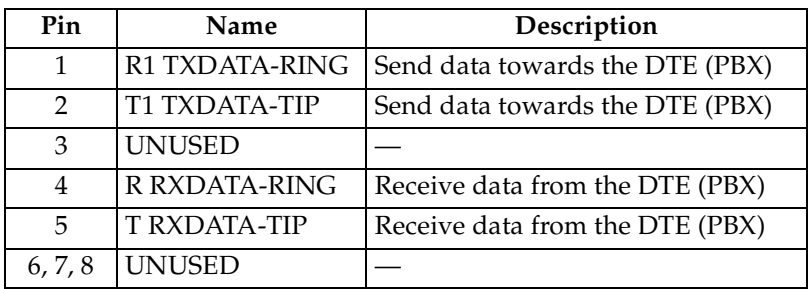

# <span id="page-123-1"></span>**10BaseT (TSU 120e only)**

10BaseT is used to connect the TSU 120 to the local area network. See *[Table C-6](#page-123-0)*.

#### **Connections**

The required wiring connections are:

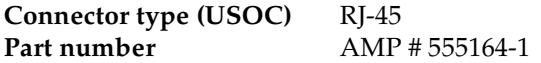

#### <span id="page-123-0"></span>**Table C-6. 10BaseT Ethernet (TSU 120e only)**

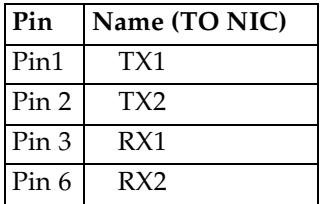

# Appendix D System Messages

<span id="page-124-0"></span>This appendix lists and defines the alarm and status messages that appear on the TSU 120 screen.

### **ALARM MESSAGES**

#### **Network Interface (NI)**

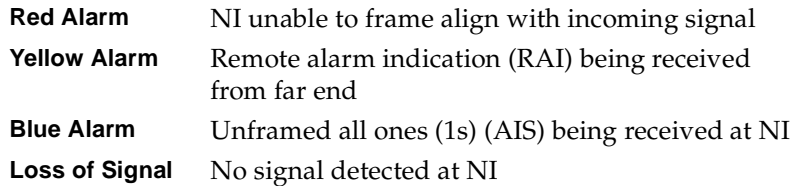

#### **Nx56/64 Interface**

The following messages indicate an alarm condition on the Nx56/64 card:

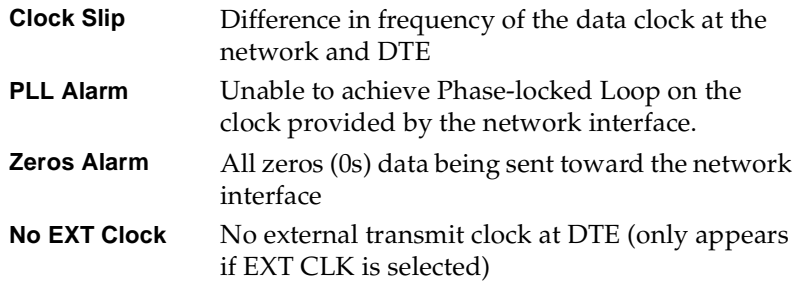

## <span id="page-125-0"></span>**DSX-1 (PBX) Interface**

The following messages indicate a condition on the Base DSX-1 (PBX) interface:

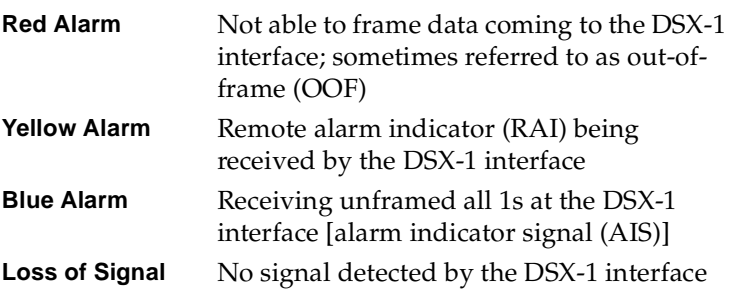

# <span id="page-125-1"></span>**Status Messages**

### **Network Interface (NI)**

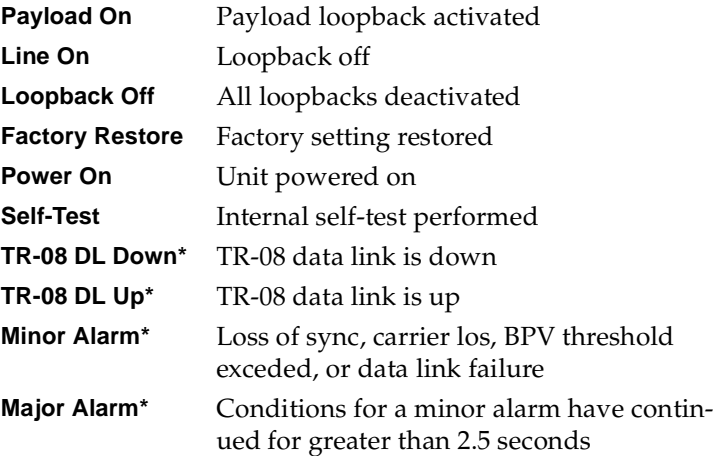

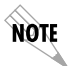

*TR-08 alarm messages appearing in the alarm or history log have been received from the far end. If the NI detects one of the aove conditions, it will send the appropriate alarm (if enabled) to the far end but no message will appear in the alarm or history log.*

#### **Nx56/64 Interface**

<span id="page-126-2"></span><span id="page-126-1"></span>The following messages indicate the status of the Nx56/64 card:

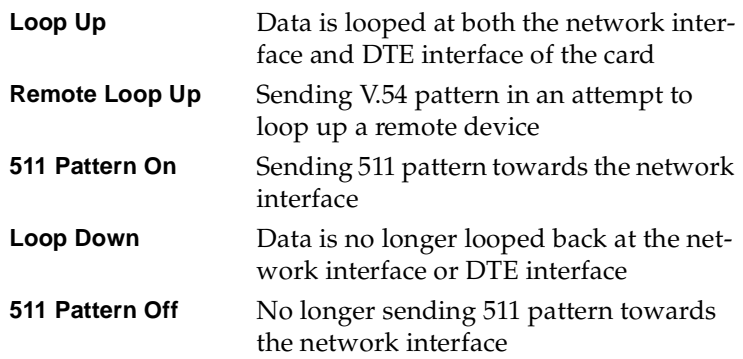

#### **DSX-1 (PBX) Interface**

<span id="page-126-0"></span>The following messages indicate the status of the DSX-1 interface:

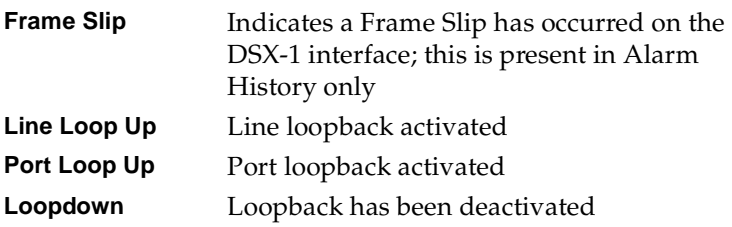

# Appendix E Specifications

## <span id="page-128-2"></span>**ELECTRICAL SPECIFICATIONS**

# **T1/FT1 Interface**

<span id="page-128-1"></span>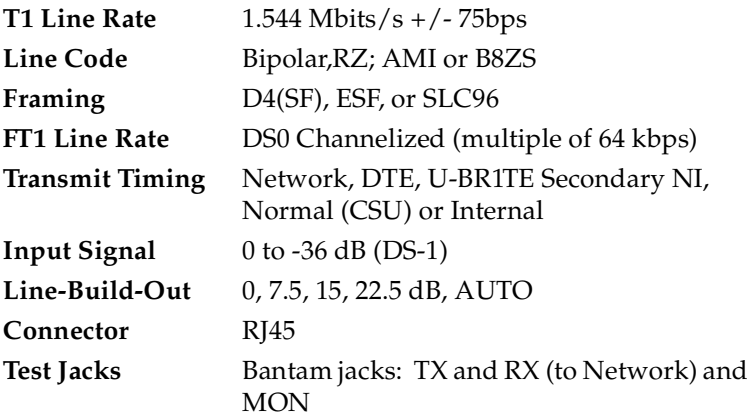

# <span id="page-128-0"></span>**Compatibility**

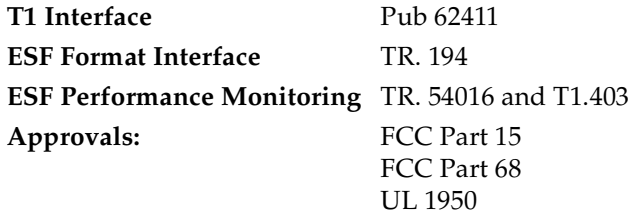

# <span id="page-129-1"></span>**Nx56/64 (V.35 Interface)**

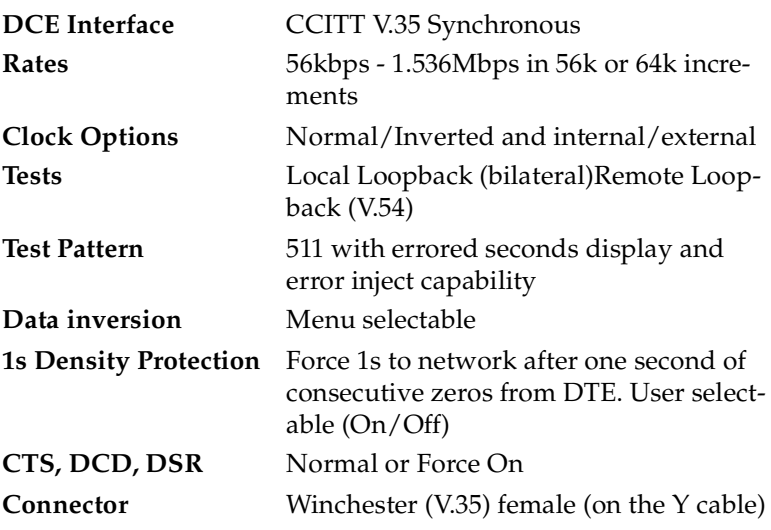

### <span id="page-129-0"></span>**DSX-1 Interface**

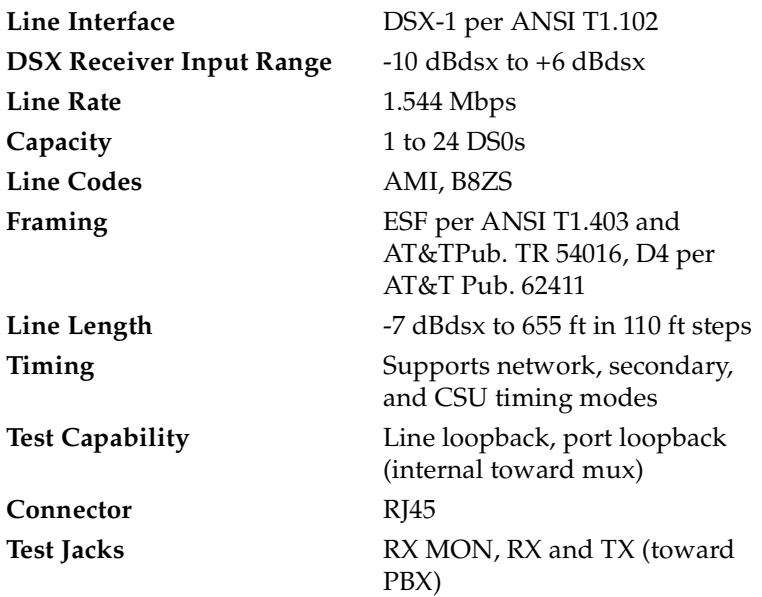

# <span id="page-130-3"></span>**MANAGEMENT INTERFACES**

## <span id="page-130-1"></span>**Chain In/Out Ports**

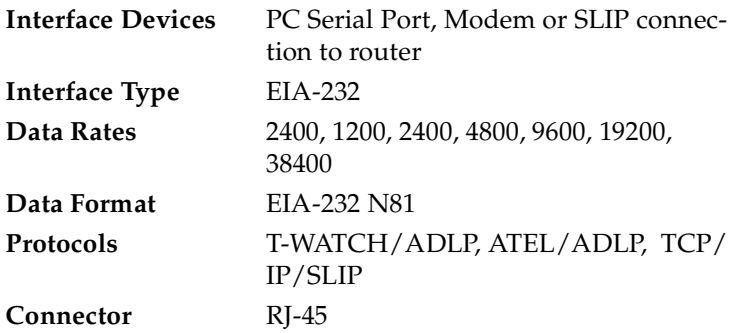

#### <span id="page-130-0"></span>**10BaseT Interface (TSU 120e only)**

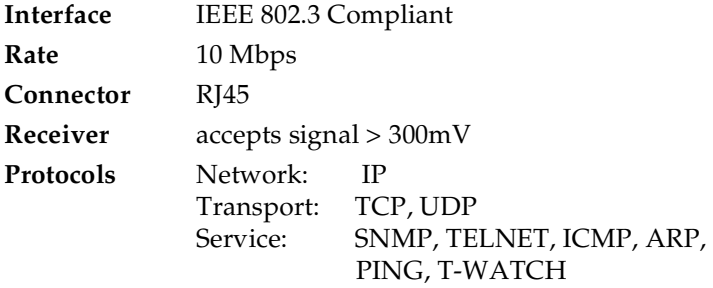

#### <span id="page-130-4"></span>**Option Slot Interface**

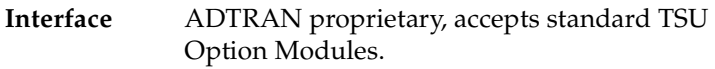

# <span id="page-130-2"></span>**Chassis Specifications**

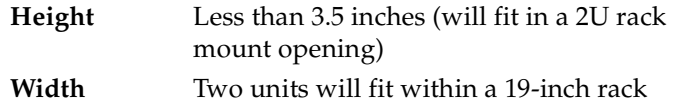

# <span id="page-131-0"></span>**Environmental Specifications**

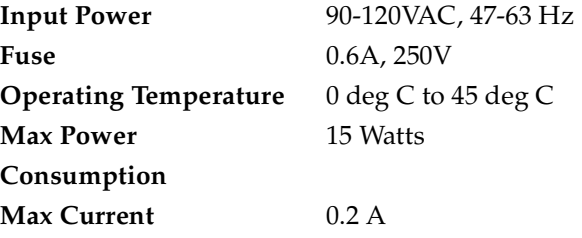

# Index

#### **Numerics**

0.1 Nx56/64 Menu Items [4-5](#page-54-0) 0.1 Nx56/64 Port Configuration (Port Config) Menu Items [5-18](#page-75-0) 0.2 DSX-1 Menu Items [4-6](#page-55-0) 10BaseT Interface (TSU 120e) [2-6](#page-33-0) 10BaseT [Interface, management](#page-130-0) interface E-3 10BaseT, pinouts [C-6](#page-123-1)

#### **A**

Active Alarms, list of [4-3](#page-52-0) ADTRAN PC Management Program [3-10](#page-47-0) AD[TRAN PC Program, T-WATCH](#page-47-1) Pro 3-10 A[DTRAN shipment, items included](#page-28-0) in 2-1 ADTRAN Web Site [iii](#page-2-0) ADTRAN [Year 2000 \(Y2K\) Readiness](#page-2-1) Disclosure iii Affidavit for connection of CPE to 1.544 M[BPS and/or subrate digital](#page-9-0) services x Affidavit Requirements for Connection to Digital Services [ix](#page-8-0) Agent, SNMP component [A-1](#page-108-0) Alarm Conditions, TR-08 [B-2](#page-115-0) alarm messages [D-1](#page-124-0)

#### **B**

Base DSX-1 (PBX), pinouts [C-5](#page-122-1) Base DSX-1, clock source option [5-7](#page-64-0) BPVs, alarm condition TR-08 [B-2](#page-115-1)

#### **C**

Canadian Emissions Requirements [vii](#page-6-0) Canadian Equipment Limitations [viii](#page-7-0) Cancel Tests, test menu [7-10](#page-97-0) Chain In (PC), port [2-8](#page-35-0) Chain In/Chain Out [2-8](#page-35-1) Chain I[n/Out Ports, management](#page-130-1) interface E-3 Chain Port Input [2-6](#page-33-1) Chain Port Output [2-6](#page-33-2) change/set a passcode, how to [6-4](#page-85-0) Chassis Specifications, TSU 120 [E-3](#page-130-2) Clear Port Alarm [4-7](#page-56-0) CMD Mode, utility menu [6-5](#page-86-0) Commands, SNMP network manager  $A-2$ Compatibility, electrical specifications [E-1](#page-128-0) Compliance, Y2K [iii](#page-2-1) configuration applications, TSU 120 [1-4](#page-27-0) Configuration menu [5-1](#page-58-0) Control In/Chain In, pinouts [C-2](#page-119-1) Create Temp Selection, how to [5-17](#page-74-0) Customer Service [xiii](#page-12-0)

#### **D**

data port identification [3-8](#page-45-0) DBU Configuration Menu Items [5-21](#page-78-0) default unit pas[scode, how to set in](#page-104-0) unit access table 8-7 Delet[e Unit, how to in unit access](#page-104-1) table 8-7 Dial backup, option module [1-3](#page-26-0) Di[splay Only Data Fields, what they](#page-44-0) do 3-7 DS0 Map A and DS0 Map B [5-15](#page-72-0) DS0 Map Example [5-16](#page-73-0) DS0 Temp Map [8-2](#page-99-0) DSU DP, option module [1-3](#page-26-1) DSU/DSX Status LEDs [3-4](#page-41-0) DSX-1 (PBX) Interface [2-6](#page-33-3) DSX-1 [\(PBX\) Interface, system](#page-125-0) messages D-2 DSX-1 Interface [E-2](#page-129-0) DSX-1 interface status message [D-3](#page-126-0) DSX-1 Test Interface [2-6](#page-33-4) DSX1, option module [1-3](#page-26-2) DTE Timed Clock Source [5-8](#page-65-0) DTE timing, clock source option [5-8](#page-65-1)

# **E**

Editing the T[emp Map, for telnet/](#page-101-0) terminal menu 8-4 EIA-232 Connection, T-WATCH Pro [3-11](#page-48-0) electric[al specifications, TSU 120](#page-2-2) [E-1](#page-128-1) E-mail iii ENET Address, utility menu [6-5](#page-86-1) ENET Status [4-7](#page-56-1) Environmental Specifications [E-4](#page-131-0) Exit Any Menu [Field Operation Or](#page-45-1) Display, how to 3-8

#### **F**

Factory Restore, utility menu [6-3](#page-84-0) Faxback Docume[nt Line, Y2K](#page-4-0) [iii](#page-2-3) FCC Regulations v features, TSU 120 [1-2](#page-25-0) Federal Communications Commission Radio [Frequency](#page-5-0) Interference Statement vi

FELP, alarm condition TR-08 [B-2](#page-115-2) Flash Download, software updates with RS-232 port [8-10](#page-107-0) Front Pane[l Menu Structure,](#page-46-0) description of 3-9 Front Panel Menu Tree, example [3-6](#page-43-0) front panel, descriptions of [3-1](#page-38-0) Full Drop and Insert, option module [1-3](#page-26-3)

#### **G**

GetNextRequest, SNMP command [A-2](#page-109-1) GetRequest, SNMP [A-2](#page-109-2) GetResponse, SNMP message [A-2](#page-109-3) Grounding Instructions [2-2](#page-29-0)

#### **I**

Initializing the Temp Map, how to for telnet/terminal menu [8-3](#page-100-0) internal timing, clock source option [5-9](#page-66-0) item[s provided by customer for TSU](#page-28-1) unit 2-1

#### **L**

LOCAL LOOPBCK, test menu [7-4](#page-91-0) Loopback Tests, test menu [7-3](#page-90-0) Loss of Data, alarm condition TR-08 [B-2](#page-115-3) Loss of Signal, alarm condition TR-08 [B-2](#page-115-4)

#### **M**

Management C[onfiguration, telnet/](#page-102-1) terminal menus 8-5 Management Interfaces [E-3](#page-130-3) Map Configuration, how to for the telnet/terminal menu [8-3](#page-100-1) Map [Exchange menu, configuration](#page-71-0) menu 5-14 Map in Use [5-14](#page-71-1) menu tree, configuration [5-2](#page-59-0)

menu tree, status [4-1](#page-50-0) menu tree, test menu [7-2](#page-89-0) menu tree, utility [6-2](#page-83-0) MIB browser configuration, SNMP [A-5](#page-112-1) MIB, SNMP component [A-2](#page-109-4) Modi[fy Unit, how to in unit access](#page-104-2) table 8-7 Module Status LEDS [3-4](#page-41-1)

#### **N**

Network (NI), configuration menu [5-](#page-60-0) [3](#page-60-0) Network Interface Errors [4-3](#page-52-1) Netw[ork Interface Loopbacks, test](#page-90-1) menu 7-3 Network Interface port [2-5](#page-32-0) Network [Manager MIB, how to](#page-112-2) configure A-5 Network Manager, SNMP component [A-1](#page-108-1) netwo[rk menu items, configuration](#page-60-1) menu 5-3 network performance reports [4-2](#page-51-0) Network Pinouts [C-1](#page-118-1) Network Test Interface [2-5](#page-32-1) Network Tests [7-3](#page-90-2) Network Tests, test menu [7-3](#page-90-2) NI ERRORS [4-3](#page-52-2) NI PERF RPTS [4-2](#page-51-1) No Passcode Desired, utility menu [6-](#page-85-1) [4](#page-85-1) No Unit ID Desired, what to do if [6-5](#page-86-2) normal [CSU timing, clock source](#page-68-0) timing 5-11 Nx56/64 (V.35 Interface) [E-2](#page-129-1) Nx56/64 DTE (V.35), pinouts [C-4](#page-121-1) Nx56/64 interface, status message [D-](#page-126-1)[3](#page-126-1) Nx56/64 Menu Items [5-18](#page-75-1) Nx56/64 Serial Interface [2-5](#page-32-2) Nx56/6[4 serial interface, TSU option](#page-26-4) module 1-3

Nx56/64 status message [D-3](#page-126-2) NxIQ, option module [1-3](#page-26-5)

#### **O**

OCU DP, option module [1-3](#page-26-6) OOF, alarm condition TR-08 [B-2](#page-115-5) operation keys [3-5](#page-42-0) option module architecture, description of [1-4](#page-27-1) Option [Slot Interface, management](#page-130-4) interface E-3 Overview, TSU 120 [1-1](#page-24-0)

### **P**

Passc[ode Automatic Timeout, utility](#page-85-2) menu 6-4 pattern result, test menu [7-6](#page-93-0) port [configuration, configuration](#page-75-2) menu 5-18 Port S[tatus, signals monitored on data](#page-53-0) ports 4-4 Port Test [Menu Items for 0.1 Nx56/64,](#page-96-0) test menu 7-9 Port Test [Menu Items for 0.2 DSX-1,](#page-97-1) test menu 7-10 Port Tests, test menu [7-8](#page-95-0) port utility, option ports [6-5](#page-86-3) power connection, TSU unit [2-2](#page-29-1) Power Up Testing [2-7](#page-34-0) Power-Up Procedure [2-9](#page-36-0) Product Matrix [iii](#page-2-4) Product Matrix, Y2K information [iii](#page-2-4) Protection Li[ne Switch, alarm](#page-115-6) condition TR-08 B-2

#### **Q**

QRSS Pattern, test menu [7-5](#page-92-0) Quit [Session, for telnet/terminal](#page-107-1) session 8-10

#### **R**

rear panel layout [2-4](#page-31-0) Receipt Inspection, o[f TSU unit](#page-59-0) [2-1](#page-28-2)

#### Index

REMOTE LOOPBCK, test menu [7-4](#page-91-1) remote menu access, telnet menus [8-5](#page-102-2) Remote Port, displaying status on control-in remote port [4-7](#page-56-2) repair and return information [xiii](#page-12-1) Router, option module [1-3](#page-26-7) Router, PB[X, Video Conferencing](#page-27-2) Applications 1-4 Run Self-test [7-7](#page-94-0) Run Self-Test, test menu [7-7](#page-94-0)

#### **S**

Safety instructions [xii](#page-11-0) secondary timing, clock source option [5-10](#page-67-0) Self-Test, on power-up [2-7](#page-34-1) Serial Number, utility menu [6-5](#page-86-4) Set Chain Port input [2-8](#page-35-2) Set the Data Field, how to [3-7](#page-44-1) Set the Unit Identification [6-5](#page-86-5) Set Unit Identification, how to [2-7](#page-34-2) Set User Passcode, how to [2-7](#page-34-3) SetRequest, SNMP command [A-2](#page-109-5) SNMP MIB Browser Configuration [A-](#page-112-1)[5](#page-112-1) SNMP Read Community [8-7](#page-104-3) SNMP Read/Write Community [8-7](#page-104-4) SNMP Trap Community [8-8](#page-105-0) SNMP TRAP CONFIGURATION [A-4](#page-111-0) SNMP, about [A-1](#page-108-2) SNMP, Basic Components [A-1](#page-108-3) SNMP, how to use [3-11](#page-48-1) SNMP, Message [A-2](#page-109-6) Software Revision (Software Rev) [6-5](#page-86-6) status menu tree [4-1](#page-50-0) status messages [D-1](#page-124-0) Status Messages, TSU 120 [D-2](#page-125-1) Status, [Config, Util, and Test Menu](#page-99-1) Options 8-2

**T** T1/FT1 [Interface, electrical](#page-128-2) specifications E-1 telnet menus[, displaying from a](#page-102-2) remote device 8-5 Telnet, how to connect to TSU 120 [3-](#page-49-0) [12](#page-49-0) telnet/terminal main menu [8-1](#page-98-0) Terminal Mode, configuring and monitoring TSU 120 [3-12](#page-49-1) test jacks, in and out [2-6](#page-33-5) test jacks, T-Mon & in and out [2-6](#page-33-6) test menu tree [7-2](#page-89-0) Test Pattern, test menu [7-5](#page-92-1) Time/Date, utility menu [6-3](#page-84-1) T-MON test jack [2-6](#page-33-6) TR-08 alarm conditions [B-2](#page-115-0) TR-08 DS0 Conversion Table [B-3](#page-116-0) TR-08, about [B-1](#page-114-0) Trap, SNMP message [A-3](#page-110-1) TSU 120 Configuration Applications [1-4](#page-27-0) TSU 120 features [1-2](#page-25-0) TSU 120 Interfaces [2-5](#page-32-3) TSU 120, overview [1-1](#page-24-0) TSU Option Modules [1-3](#page-26-8) T-WATC[H Pro \(ADTRAN PC](#page-47-0) Program) 3-10 T-WATCH Pro, EIA-232 connection [3-11](#page-48-0) T-WATCH [Pro/LAN connection,](#page-47-2) how to set up 3-10

#### **U**

U-BR1TE, clock source timing [5-11](#page-68-1) U-BR1TE, option module [1-3](#page-26-9) unit [access table, how to add a new](#page-103-0) unit 8-6 Unit ID, utility menu [6-4](#page-85-3) utility menu tree [6-2](#page-83-0)

#### **V**

View History [4-4](#page-53-1)

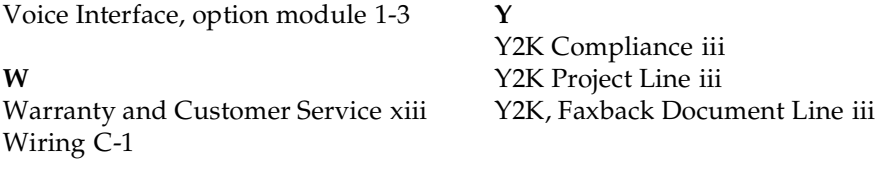

Index

## **Product Support Information**

#### **Presales Inquiries and Applications Support**

Please contact your local distributor, ADTRAN Applications Engineering, or ADTRAN Sales:

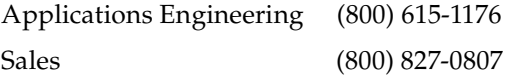

#### **Post-Sale Support**

Please contact your local distributor first. If your local distributor cannot help, please contact ADTRAN Technical Support and have the unit serial number available.

Technical Support (888) 4ADTRAN

#### **Repair and Return**

If ADTRAN Technical Support determines that a repair is needed, Technical Support will coordinate with the Customer and Product Service (CaPS) department to issue an RMA number. For information regarding equipment currently in-house or possible fees associated with repair, contact CaPS directly at the following number:

CaPS Department (256) 963-8722

Identify the RMA number clearly on the package (below address), and return to the following address:

ADTRAN Customer and Product Service 6767 Old Madison Pike Progress Center Building #6 Suite 690 Huntsville, AL 35807

 $RMA \#$ 

Download from Www.Somanuals.com. All Manuals Search And Download.

Free Manuals Download Website [http://myh66.com](http://myh66.com/) [http://usermanuals.us](http://usermanuals.us/) [http://www.somanuals.com](http://www.somanuals.com/) [http://www.4manuals.cc](http://www.4manuals.cc/) [http://www.manual-lib.com](http://www.manual-lib.com/) [http://www.404manual.com](http://www.404manual.com/) [http://www.luxmanual.com](http://www.luxmanual.com/) [http://aubethermostatmanual.com](http://aubethermostatmanual.com/) Golf course search by state [http://golfingnear.com](http://www.golfingnear.com/)

Email search by domain

[http://emailbydomain.com](http://emailbydomain.com/) Auto manuals search

[http://auto.somanuals.com](http://auto.somanuals.com/) TV manuals search

[http://tv.somanuals.com](http://tv.somanuals.com/)